B6EJ-2691-01

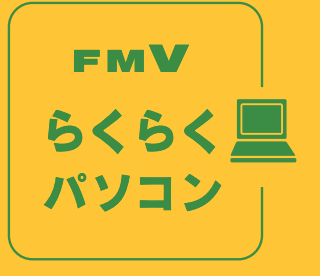

## らくらくパソコン活用ブック

- 「なるほどパソコン入門」に挑戦しよう■
	- ■インターネットを使おう
		- メールを使おう■
	- 楽しいはがきを作ろう■
		- 写真を楽しもう■

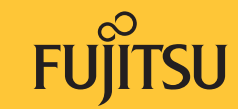

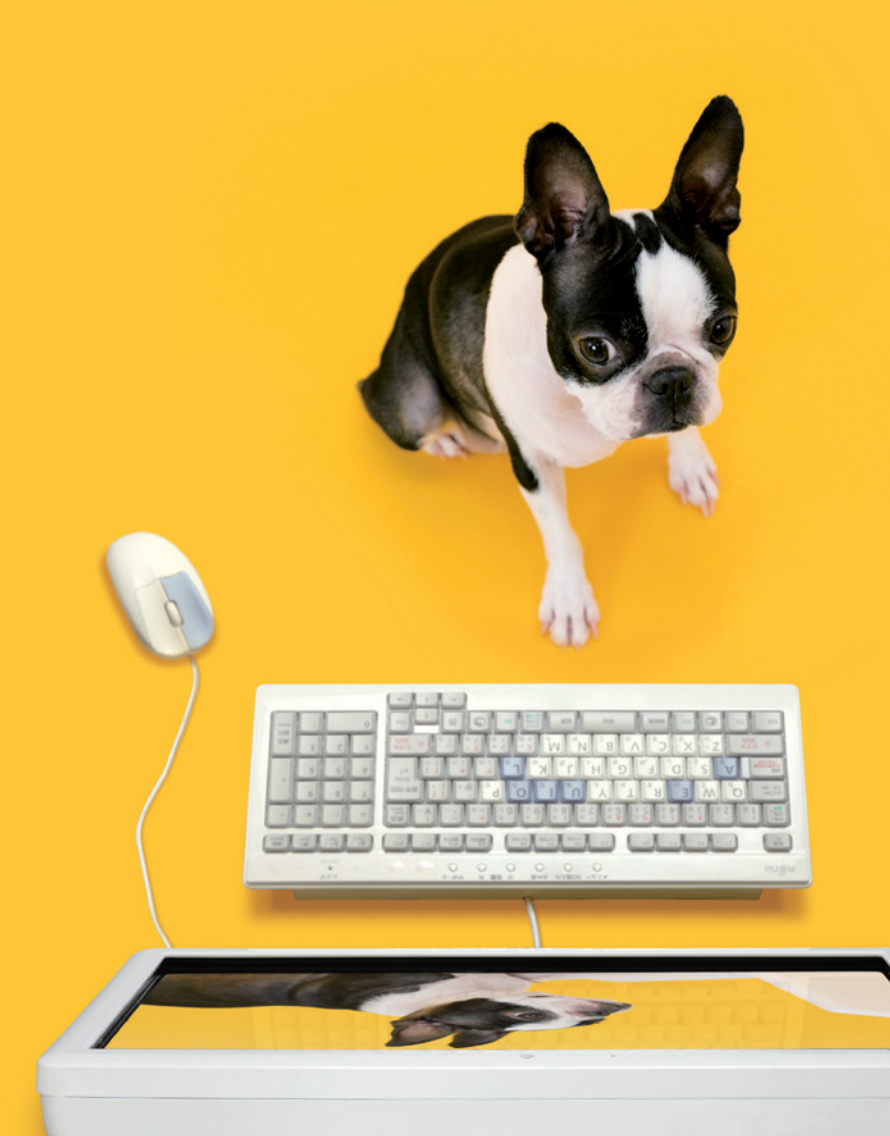

## はじめに

本書「らくらくパソコン活用ブック」は、はじめてパソコンをお使いになる方や 操作に自信がない方でも、安心してパソコンを楽しんでいただけるよう、難しい 解説や余分な説明を極力省いたシンプルなわかりやすさを心がけています。 本書を活用して、「らくらくパソコン」の使い方を楽しく学んでいただければ 幸いです。

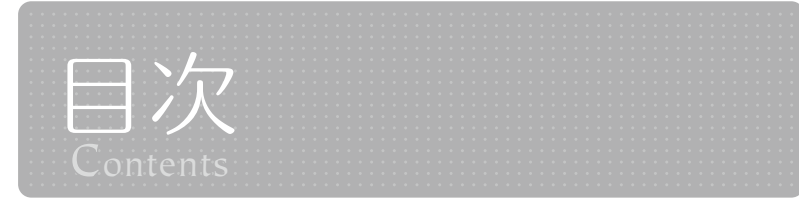

## [らくらくパソコンへようこそ](#page-3-0)

3

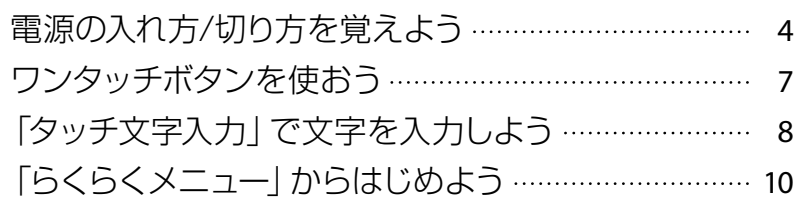

[「なるほどパソコン入門「](#page-13-0) に挑戦しよう [!をはじめよう」なるほどパソコン入門「](#page-14-0) 14 13

[インターネットを使おう](#page-21-0) 21

「なるほどパソコン入門」 でできること ………………… 15

[!インターネットをはじめよう](#page-22-0)  [を使う」らくらく操作パネル「](#page-23-0) [ホームページを見る](#page-24-0)  [ホームページを探す](#page-30-0)  [よく使うホームページ](#page-35-0)  [ホームページを印刷する](#page-40-0)  上級編 22 23 24 30 35 40

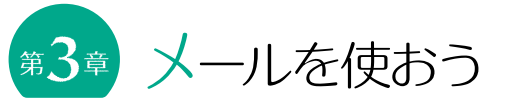

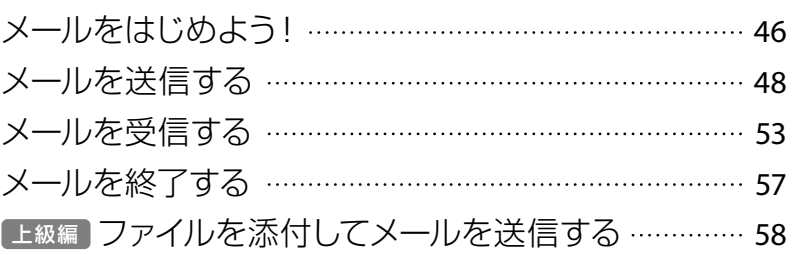

45

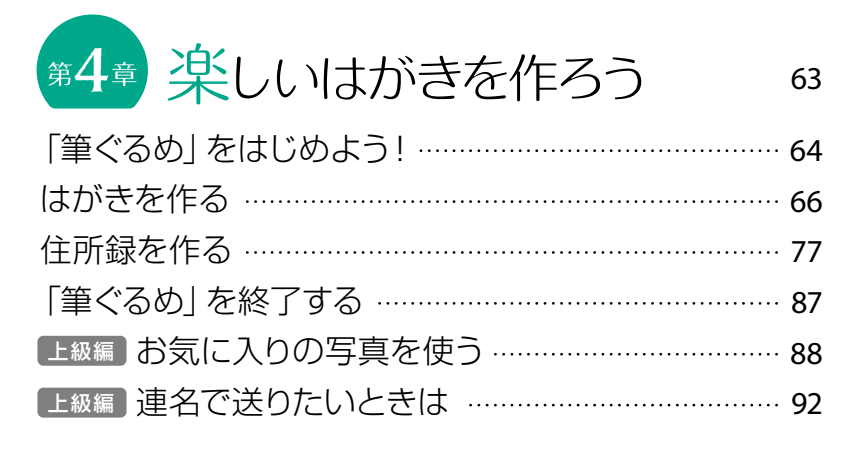

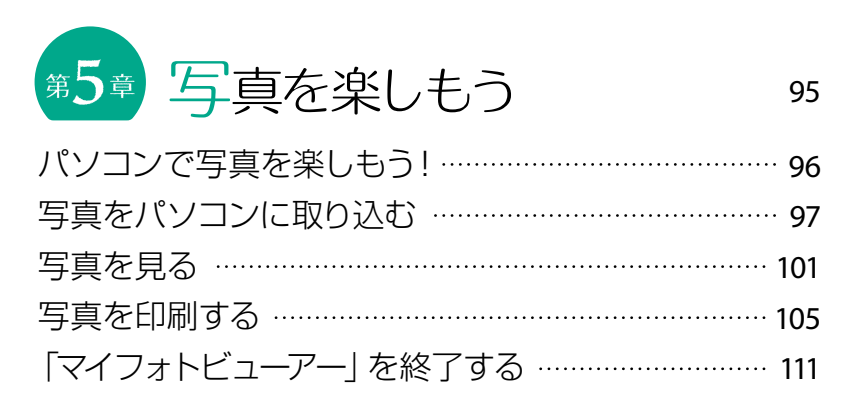

<span id="page-3-0"></span>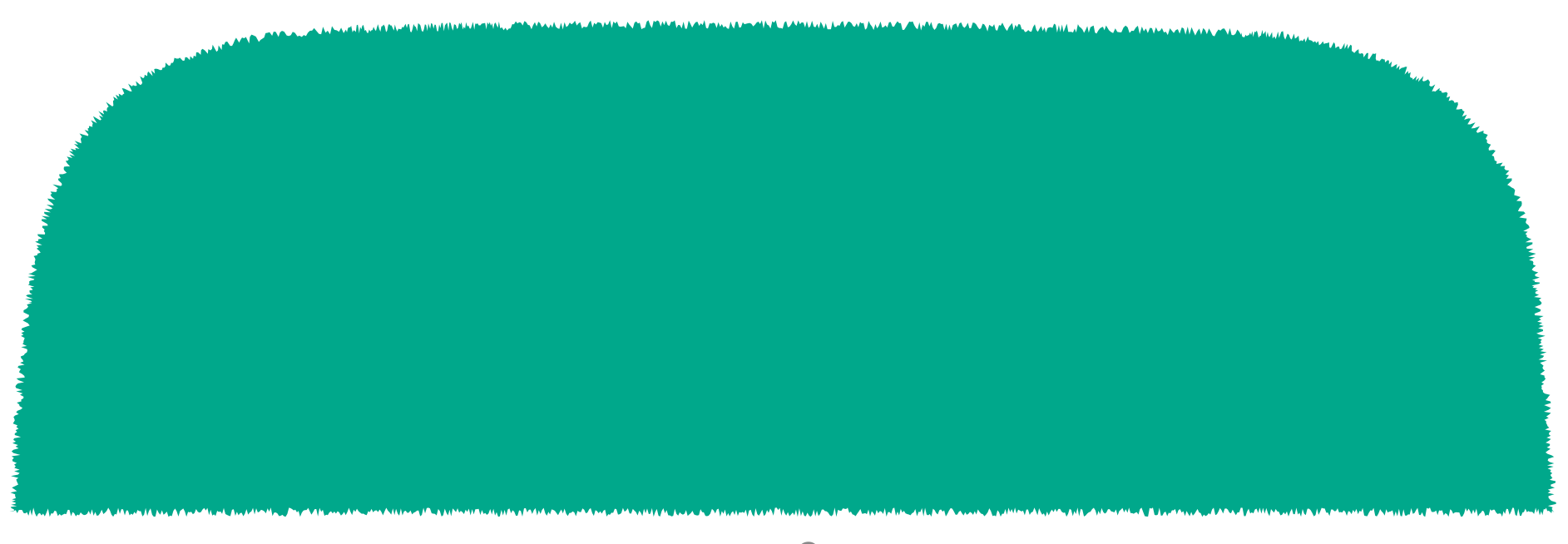

# らくらくパソコンへようこそ

─電源の入れ方/切り方を覚えよう ………………………… 4 - ワンタッチボタンを使おう ……………………………… 7 |「タッチ文字入力」で文字を入力しよう ……………… 8 \_\_\_[「](#page-10-0)らくらくメニュー」からはじめよう ………………… 10

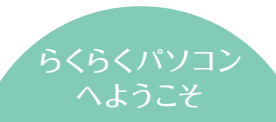

<span id="page-4-0"></span>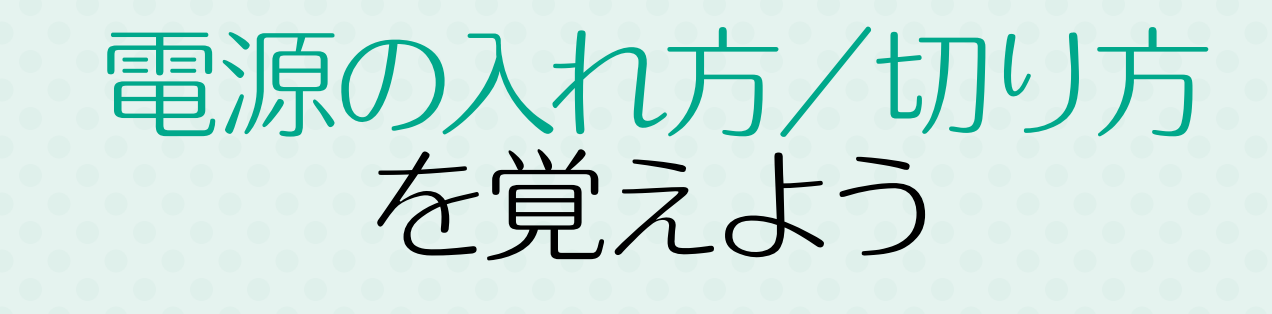

まずはパソコン操作の基本である、電源の入れ方/切り方をマスターしましょう。 電源の入れ方/切り方は間違った方法で行うと、故障の原因になることもありま す。正しい手順で行ってください。

電源ボタン

パソコンの電源を入れるときと切るときに使う電源ボタンの位置を覚えましょう。

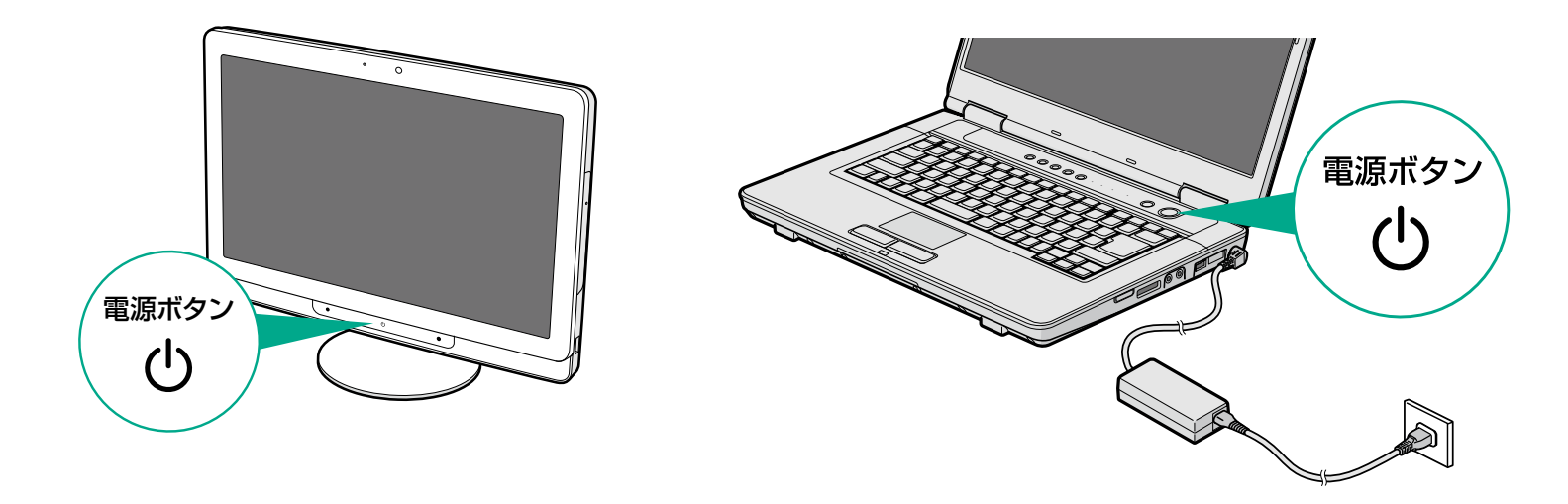

## 電源を入れるときは

雷源を入れる前に、パソコン本体にACアダプタなどを接続し、雷源ボタンを押します。

### ● 初めて電源を入れるときは

「「ほじめにお読みください」をご覧いただき、パソコンを 。正しく設置してください

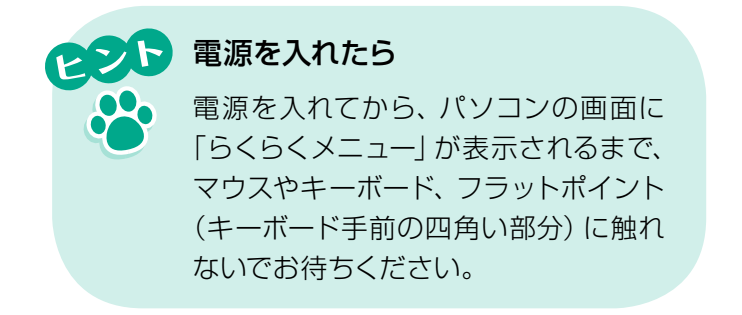

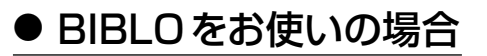

パソコンを長時間お使いになる場合は、バッテリ切れによ るデータ消失などを防ぐため、必ずACアダプタを取り付け 。てください

#### ● 電源ボタンは長く押し続けないでください

電源ボタンを長く(4秒以上)押さないでください。 目安として1秒程度と覚えておくと良いでしょう。

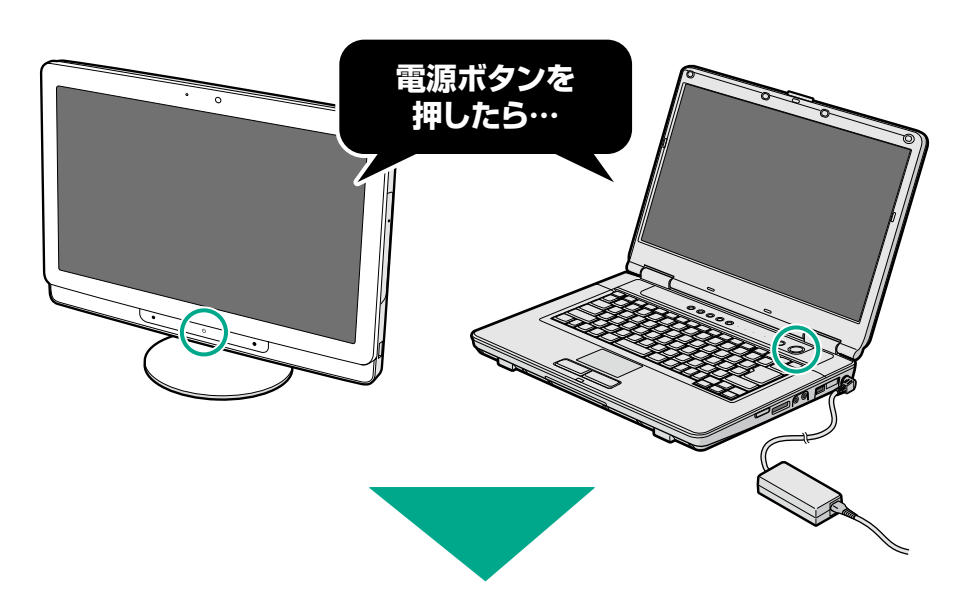

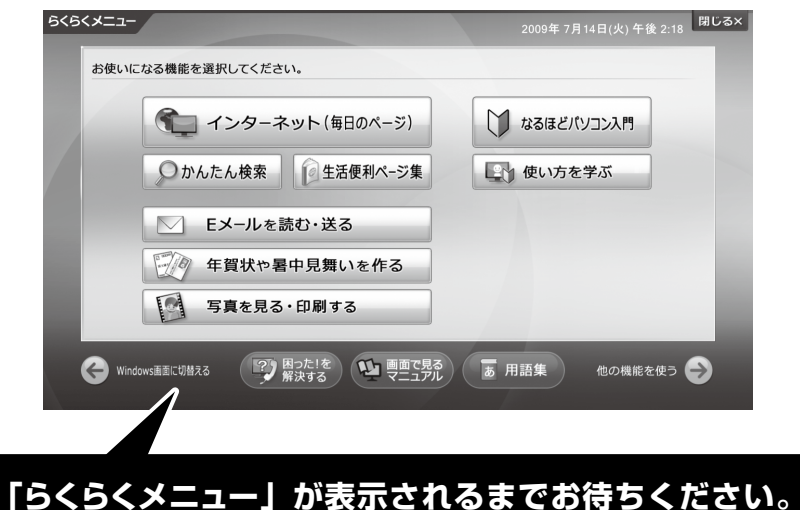

## 電源を切るときは

パソコンの電源を切る前に、開いた文書やデータを保存して、使ったソフトウェアを終了し、CDやDVDなどをパソコンに入れ 。ている場合には取り出しておきます

準備ができたら、電源ボタンを押します。

#### ● 電源ボタンは長く押し続けないでください

電源ボタンを長く(4秒以上)押さないでください。 目安として1秒程度と覚えておくと良いでしょう。

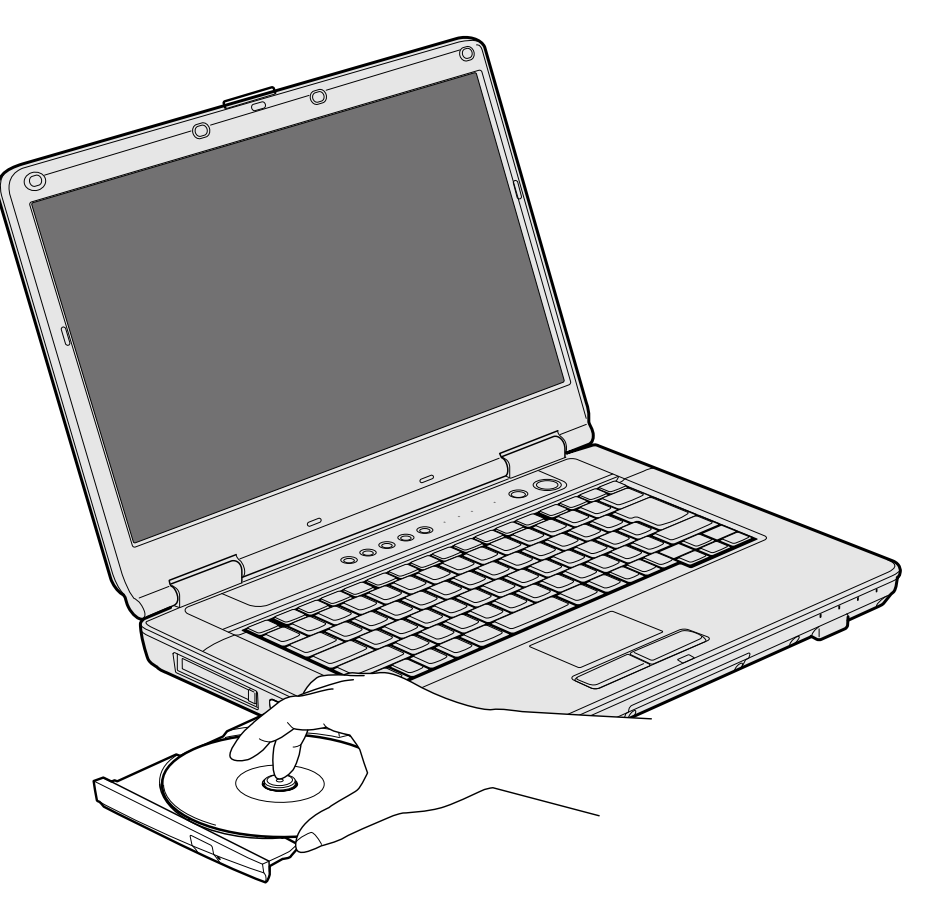

ディスクをセットするトレーの位置·形状は機種により異なります。

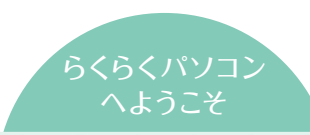

<span id="page-7-0"></span>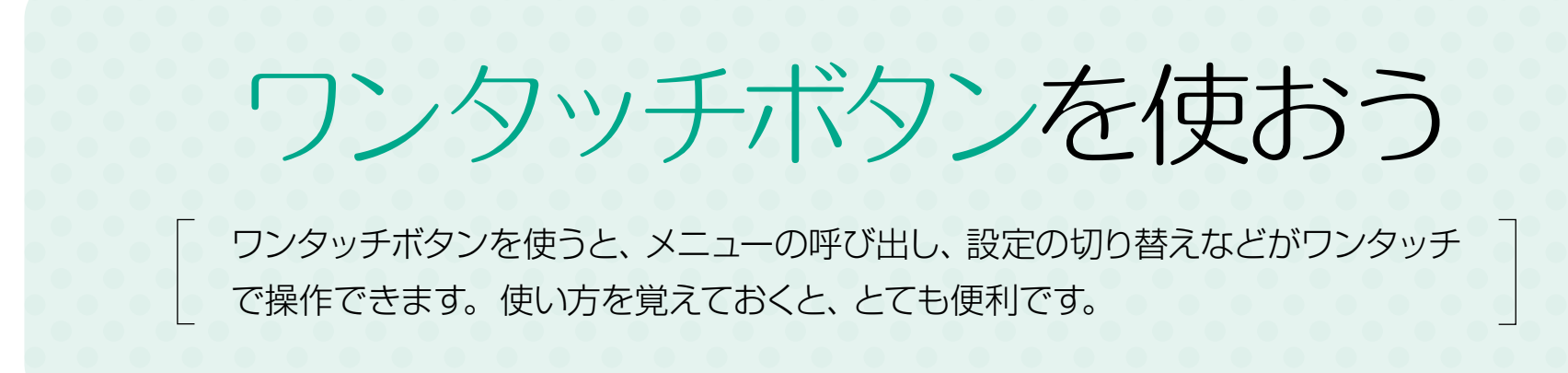

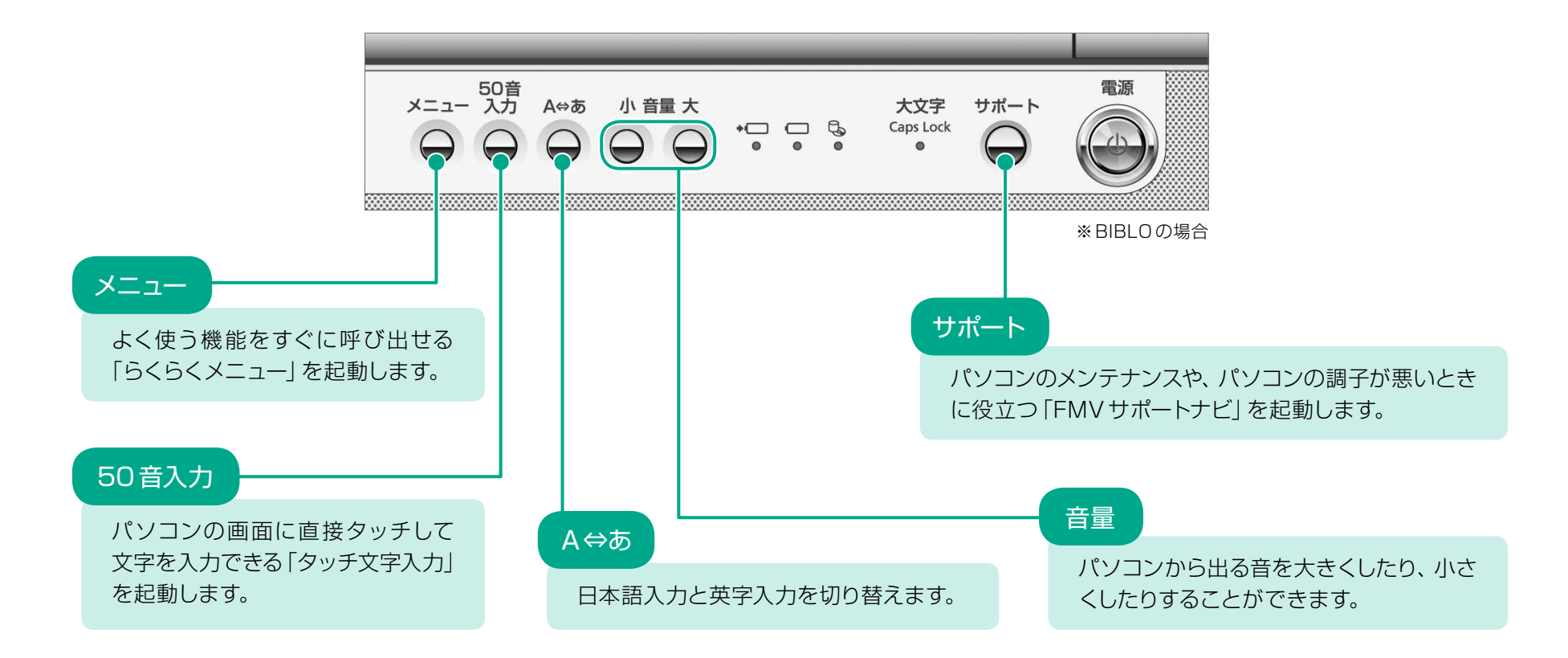

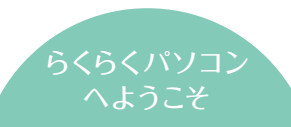

<span id="page-8-0"></span>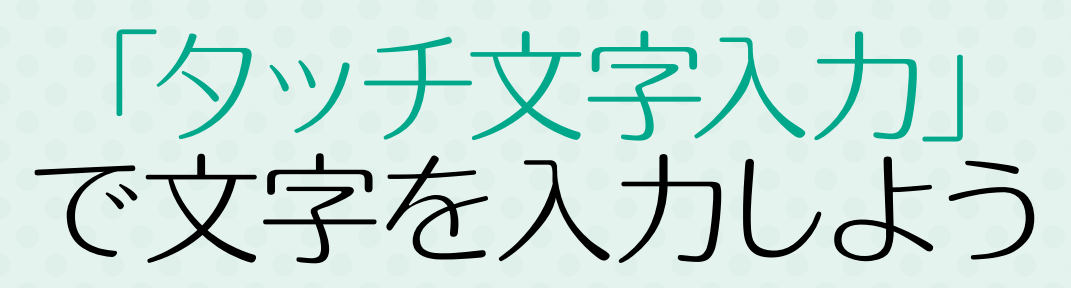

パソコンの画面に表示された文字や数字、記号のキーに指で直接タッチして入力がで きる「タッチ文字入力」。直感的に入力ができるから、キーボード操作に慣れていな 。い方の強い味方です

「タッチ文字入力」を起動する

キーボードの上にある「50音入力」ボタンを押すと、「タッチ文字入力」が起動します。

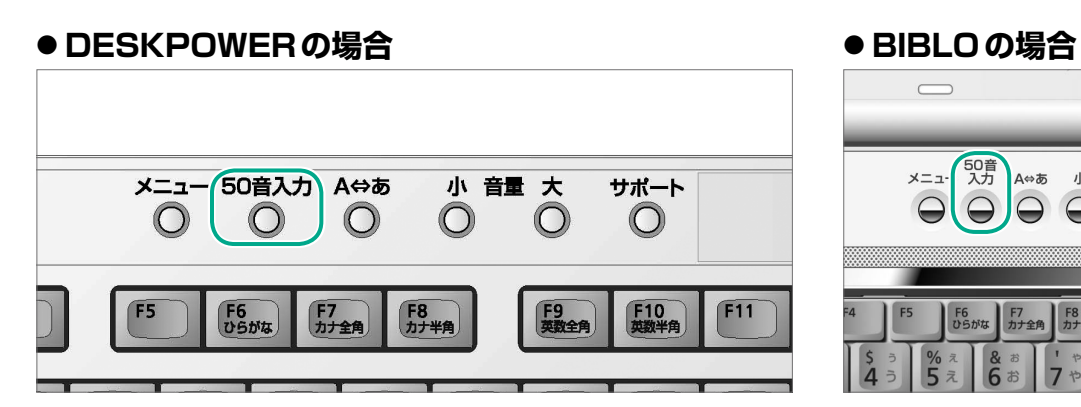

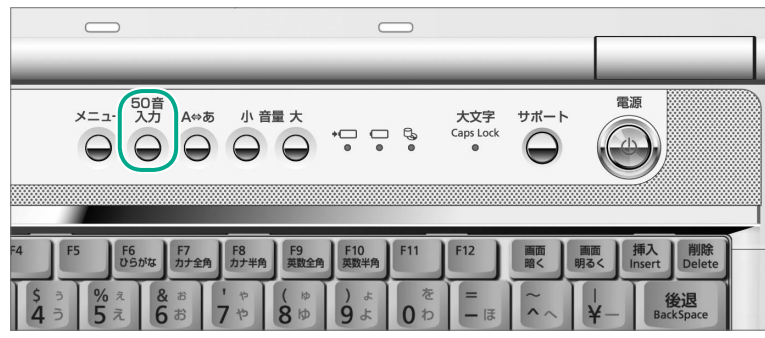

## 「タッチ文字入力」で文字を入力する

#### 実際に「タッチ文字入力」を使って文字を入力する方法を紹介します。

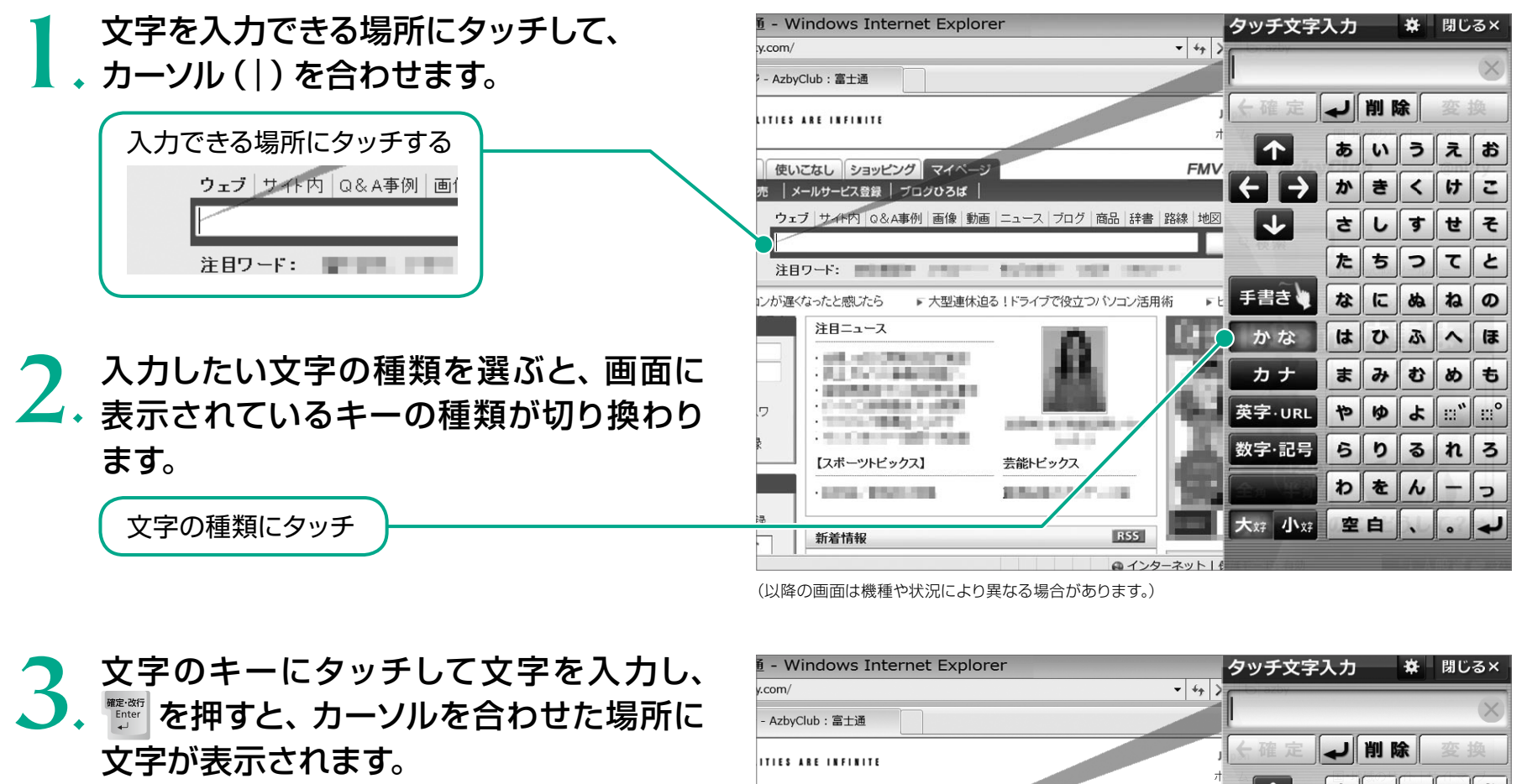

文字が入力される

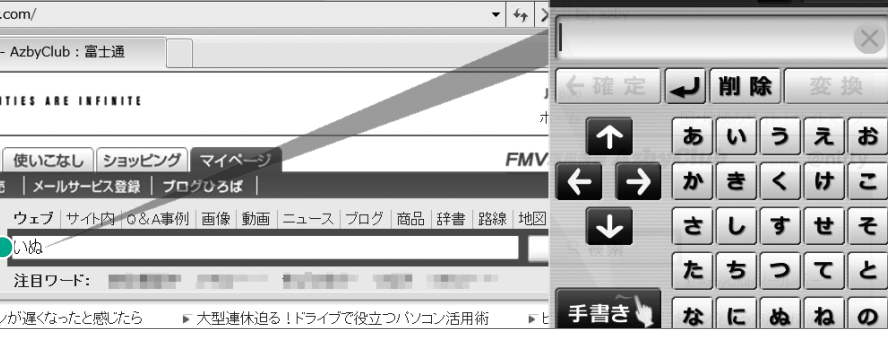

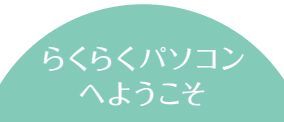

<span id="page-10-0"></span>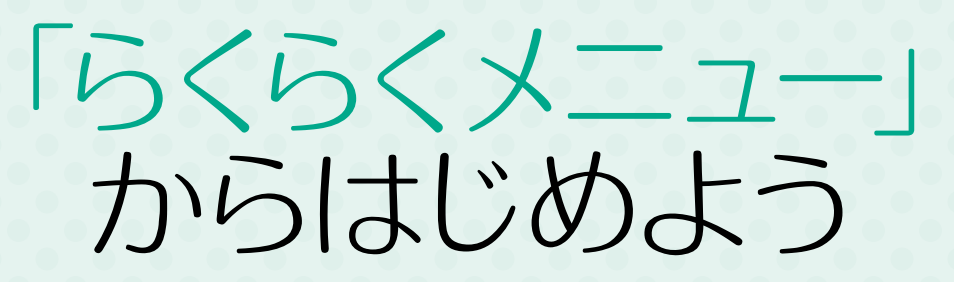

パソコンでよく使うメニューや、らくらくパソコン専用のホームページを、クリック ひとつで呼び出せる「らくらくメニュー」。パソコンを始めたばかりの方でも、シン 。プルな操作で多彩な機能を活用することができます

## 「らくらくメニュー」を起動する

#### パソコンの電源を入れると、「らくらくメニュー」が表示されます。

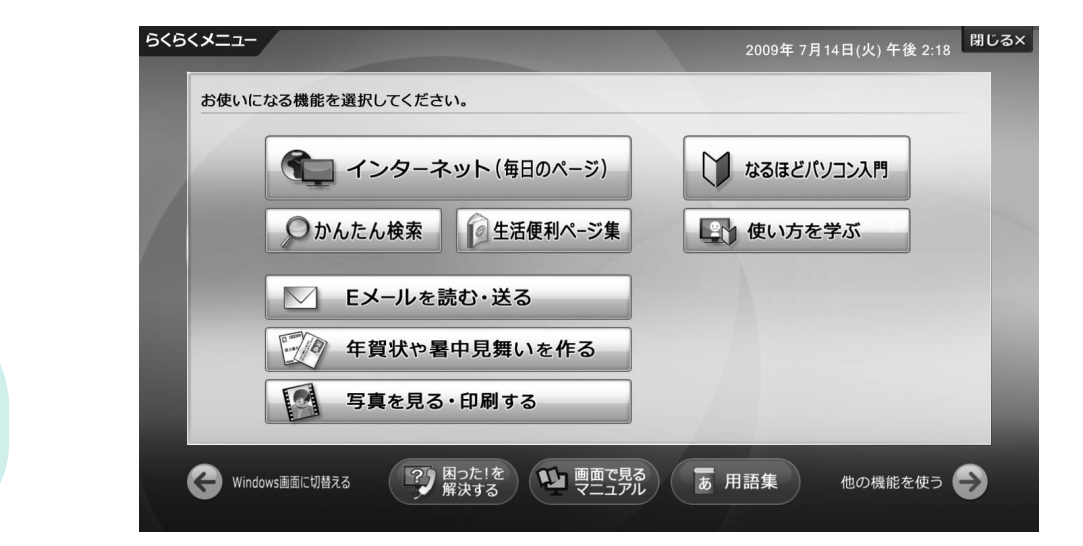

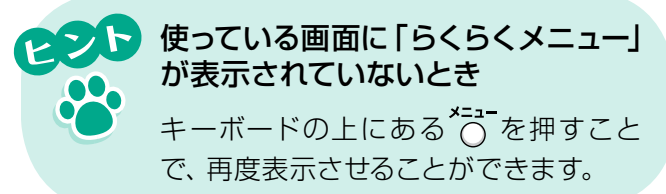

## 「らくらくメニュー」を使いこなす

#### この本では、「らくらくメニュー」を中心にして、パソコンの基本操作や、やさしい活用方法をご紹介していきます。 それでは、「らくらくメニュー」からできることを見てみましょう。

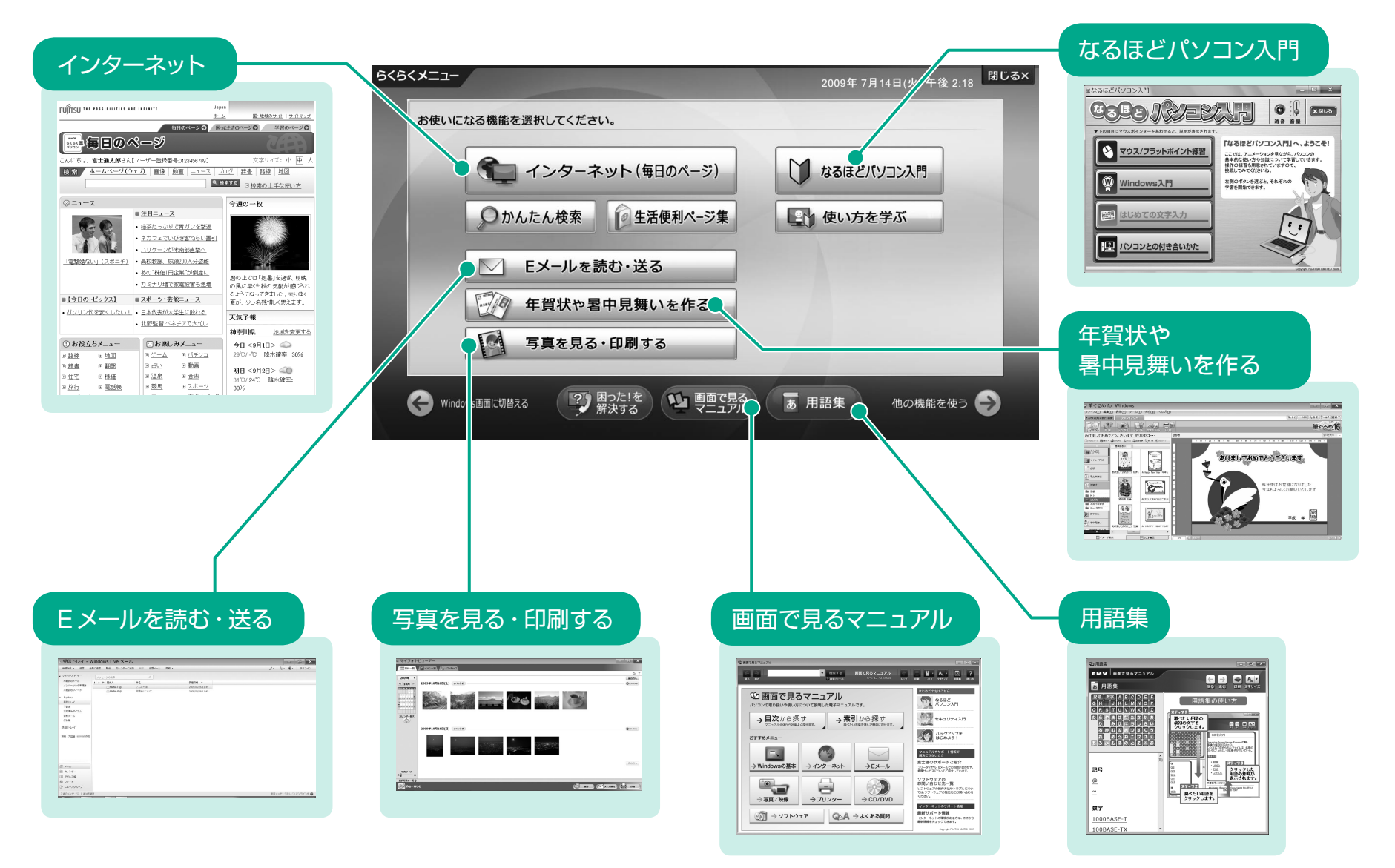

## 専用ホームページを活用する

らくらくパソコンには、インターネットを使って、さらにパソコンを身近にする専用メニューも用意されています。 文字が大きい、メニューがシンプル、難しい専門用語を使わないなど、初心者の方でも迷わず利用できるホームページです。

注) ご利用いただくには専用ホームページにログインする必要があります。ログイン方法は■「セットアップガイド」 → 「専用ホームページを使う準備を する | をご覧ください。

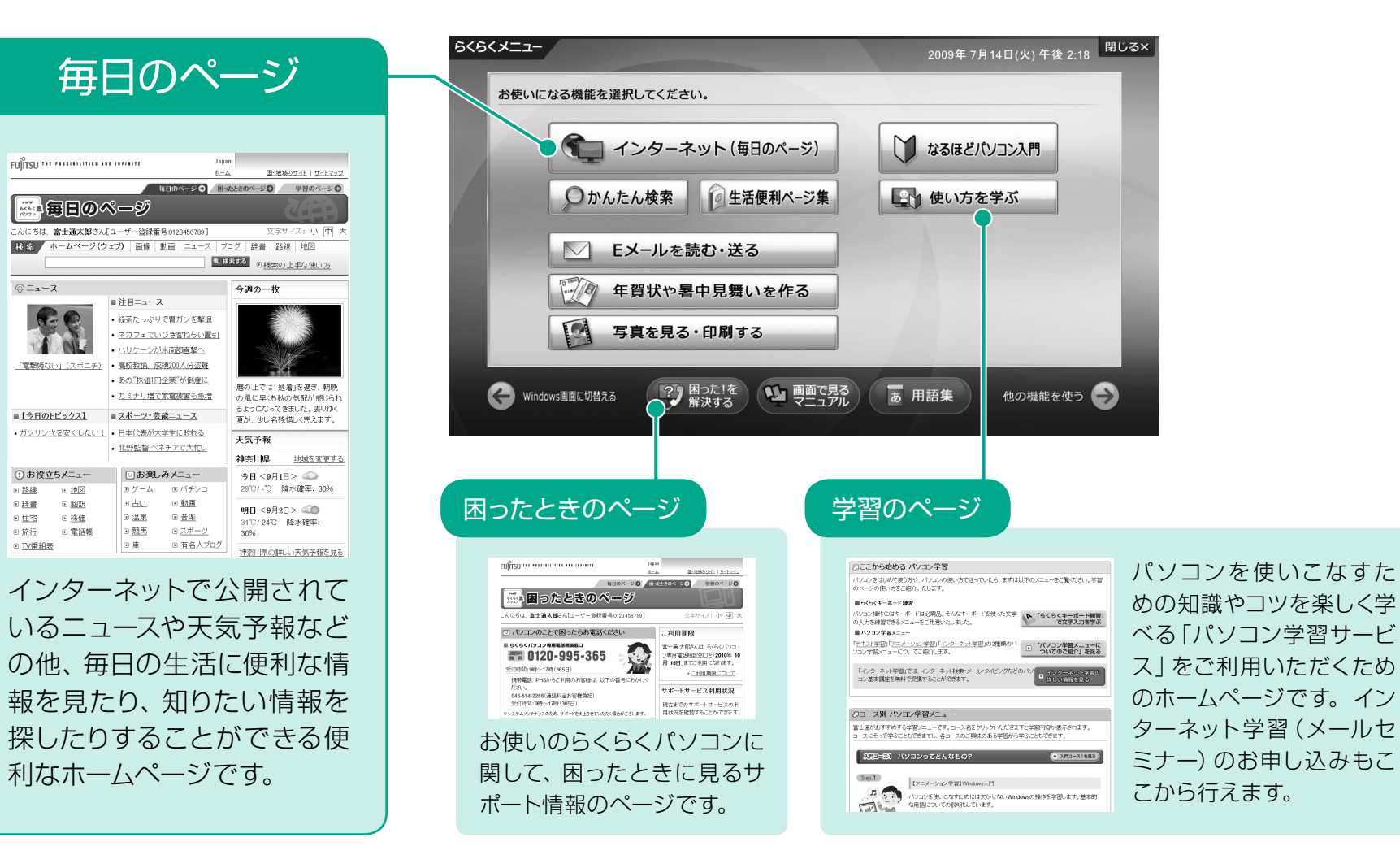

□ 路線 向辞書

n test

回旅行

D TV番組表

<span id="page-13-0"></span>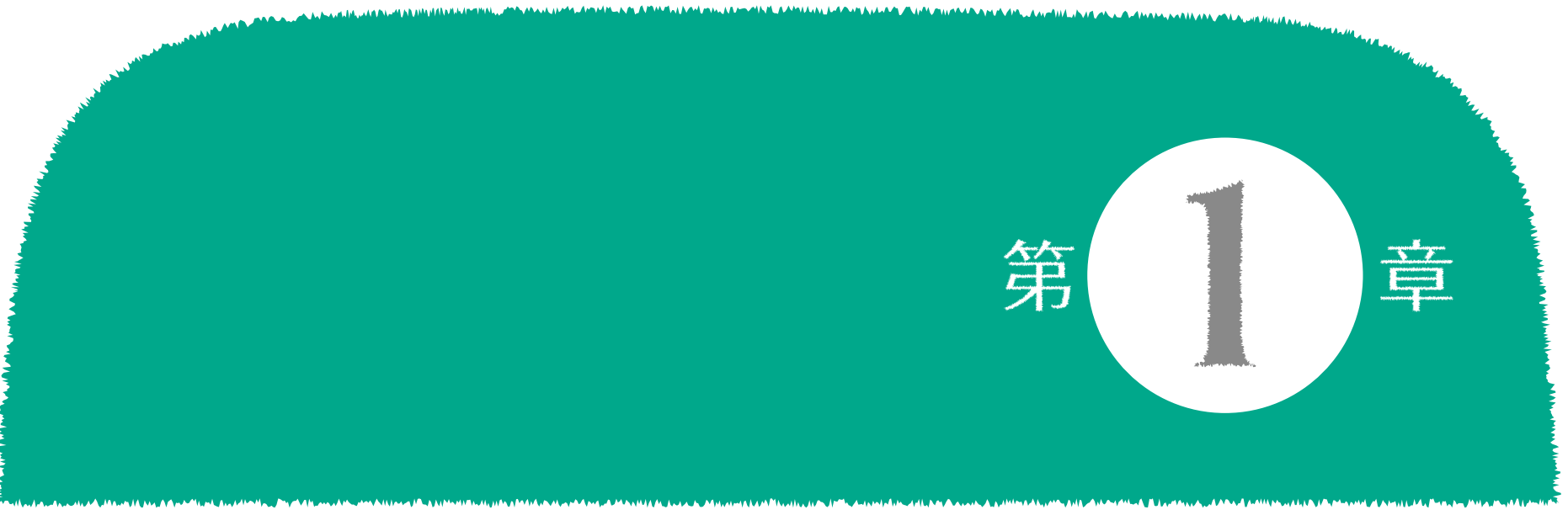

# 「なるほどパソコン入門」に挑戦しょう

#### 基本だけをまとめて学べる!

パソコンの操作や知識を楽しく学べる「なる ほどパソコン入門」。基本をまとめて身につ 。けましょう

| [「](#page-14-0)なるほどパソコン入門」をはじめよう! ………………… 14

- [「](#page-15-0)なるほどパソコン入門」でできること ………………… 15

# <span id="page-14-0"></span>**なるほど「 !をはじめよう」 パソコン入門**

「らくらくメニュー」の

■ なるほどパソコン入門

。をクリックします

「なるほどパソコン入門」が起動します。

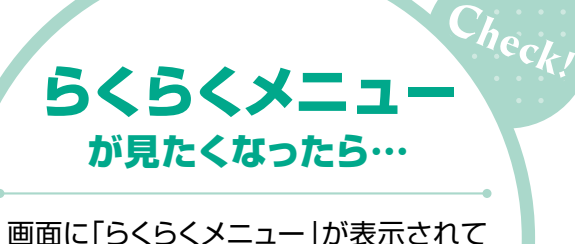

いないときは、キーボードの上にある ×<u>-</u>--<br>○ を押してください。

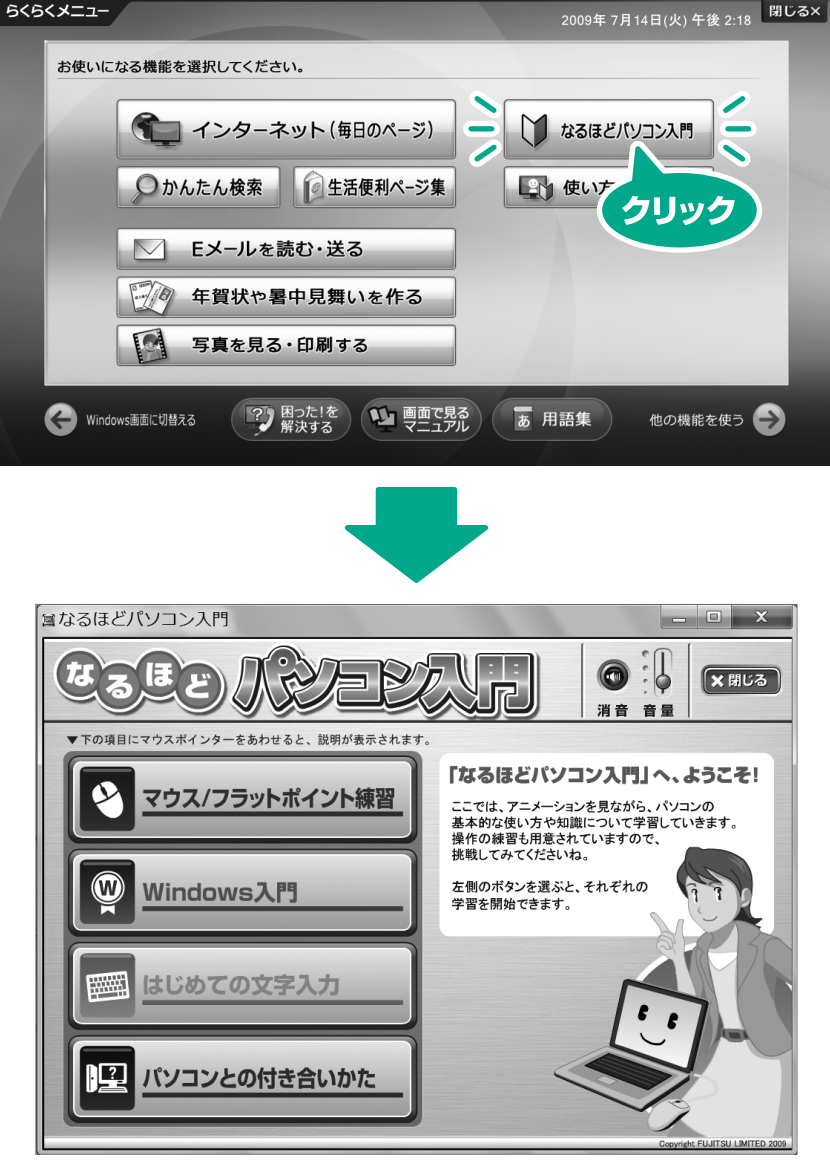

<span id="page-15-0"></span>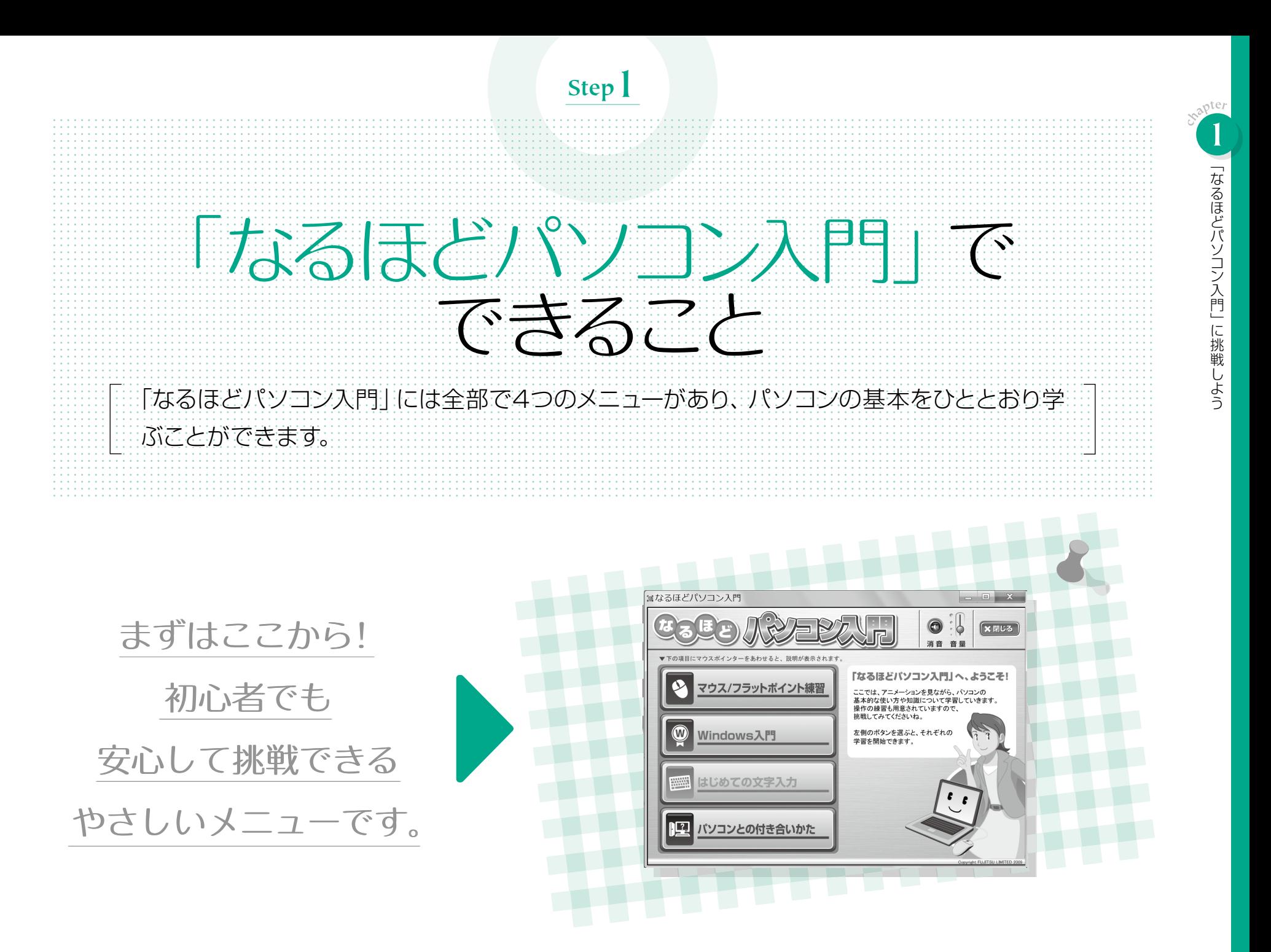

15

→「マウス/フラットポイント練習」 マウスやフラットポイントの操作が初めてという方でも、安心して始めるこ 。とができる操作練習です マウスの持ち方、動かし方から練習を始 運なるほどパソコン入門 ←前へ 夜へ↓ メニューに戻る 1. マウスを使ってみよう めます。 1.マウスを見てみよう ●2.マウスの持ち方 ご自分のマウスを使って、実際に操作してみましょう。 3.マウスポインターって何? 4.ポイントって何? 5.ボイントの練習 6.クリックって何? アニメーションで解説 **7.クリックの練習** -<br>左ボタンに人差し指、右ボタンには中指を軽く乗せます。<br>このとき、手首で支えるようにすると安定します。

(以降の画面は機種や状況により異なる場合があります。)

### イラストやアニメーションを使って、マウ スとフラットポイントの操作をゲーム感 覚で練習します。

「クリック」、「ドラッグ」、「ポイント」などの動きも 。ばっちり覚えられます

ゲーム感覚で操作を練習

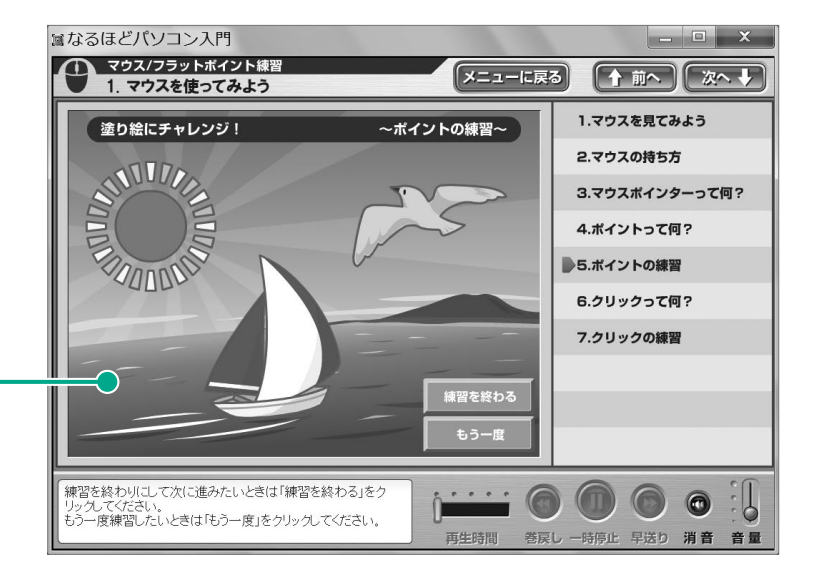

 $= 0000$ 

再生時間

巻戻し 再生 早送り 消音 音量

#### **つ「Windows入門」** Windowsの使い方をていねいに学び、パソコン操作の基本を身につけることができます。

#### パソコンを使ううえで必要な基本用語を 昼なるほどパソコン入門 、Windows入門  $\circledR$ メニューに戻る 「次へす 2. ソフトウェアを使う 覚えましょう。 ▶1.ソフトウェアとは コミュニケーション はがき編集 2.ソフトウェアを始めるには AV機器として 最低限の用語を覚えると、パソコンの世界がぐっ ツールとして ツールとして 3.ソフトウェアの画面を見る 。と身近になります 4.作ったものは保存する **WORLD** Today's Topner 5.ソフトウェアを終了するには 6.保存したファイルを編集する 7.ソフトウェアの使い方を パソコンをさまざまな道具に変化させるもの 調べる 8.まとめ 基本的な用語を解説 ●ソフトウェア 。<br>さまざまな用途に活用することができます。<br>このようにパソコンをさまざまな道具に変化させるものを「ソフ  $\equiv$  $\equiv$  0  $\downarrow$  $\bigodot$  $\bullet$ ーン・フィン<br>トウェア」といいます。 再生時間 巻戻し 再生 早送り 消音 音量

#### ウィンドウの操作、ファイルの整理のし かたなど、基本操作をひとつひとつ練習 します。

基本的なことをスイスイ進められるようになると、 気軽にパソコンを楽しめます。

実際の操作を体験

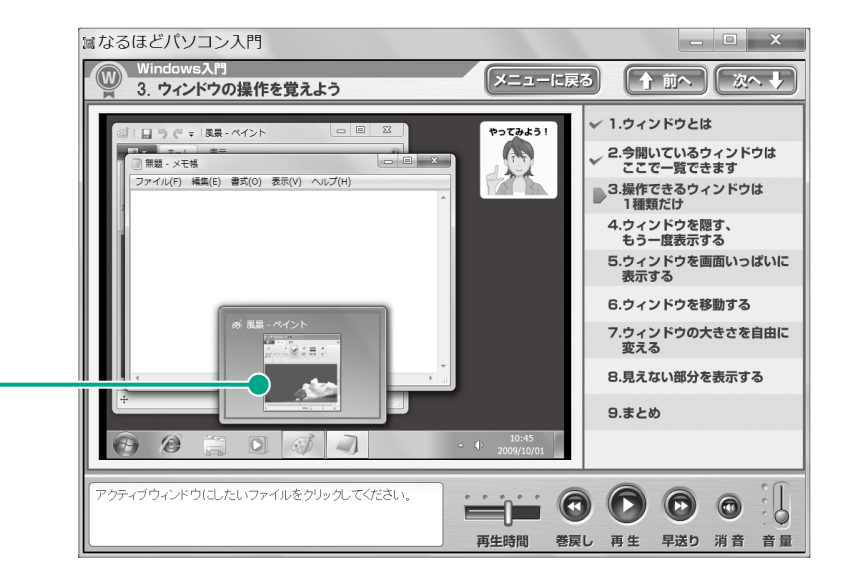

 $e^{i\theta r}$ 

#### つ「はじめての文字入力」 ポソコンを使い始めるときに、ぜひ身につけておきたいのが文字入力。らくらくパソコンは、 文字入力がしやすいように特に工夫されています。

### ご自分のパソコンのキーボードを使っ ■ て、入力の練習をすることができます。

入力する文字の種類を設定したり、数字やアルファ ベットも入力したり、と豊富な練習メニューが用意 。されています

$$
+ - \vec{k} - \vec{k} \cdot \vec{c} \cdot \lambda \cdot \vec{c}
$$

ヒントが表示される

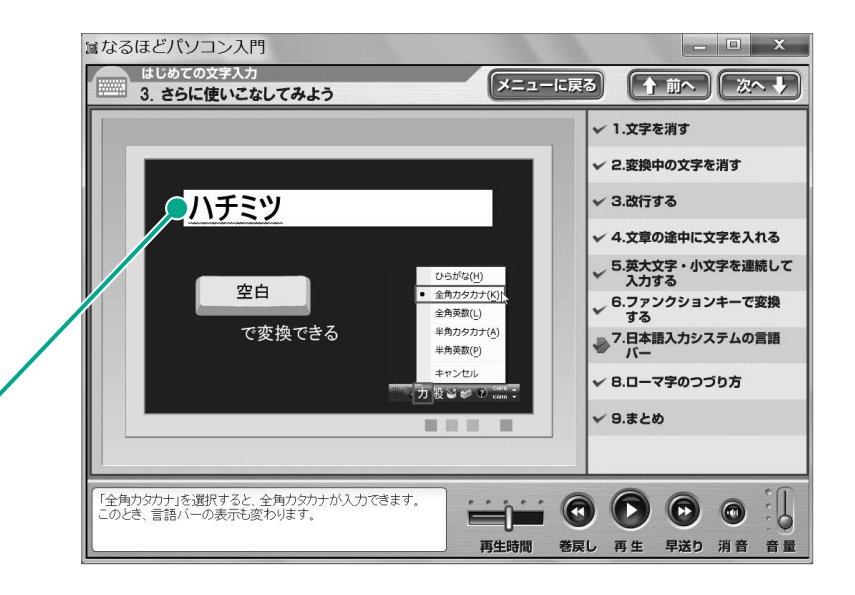

#### 入力のしかたがわからないときも、ヒン 。トに沿って練習できるから安心です

あせらず、ご自身のペースにあわせて学習を進めて 。ください

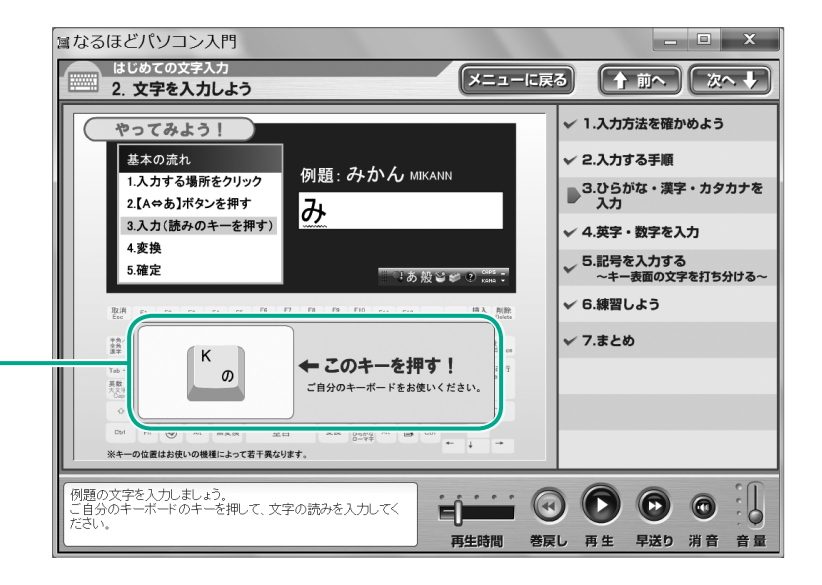

#### パソコンを使うときの注意を楽しく学べ **属なるほどパソコン入門**  $\mathbf{x}$ バソコンとの付き合いかた メニューに戻る 12 ハソコンとの付き合いかた<br>12 2. パソコンに起こるあんなことこんなこと 【←前へ】【次へ↓】 ます。 1.見たことのない画像が? 2.突然メッセージが表示された 故障だと誤解して慌てないように、パソコンの動 ■3.パソコンが動かなくなった 。きを知っておきましょう 文書 4.パソコンが熱い?<br>パソコンから変な音が? 5.まずは慌てずに  $O$   $O$ パソコンと付き合うコツを紹介 **Contract Contract** 「パソコンに、さまざまな命令を一度に与えると、処理が追いつか<br>す、急に動かなくなることがあります。そんなときは、ます落ち<br>着きましょう。  $\bullet$  $\frac{1}{\sqrt{2}}$ en en de la partie  $\bigodot$  $\bullet$  $\bullet$ 再生時間 巻戻し 再生 早送り 消音 音量

### パソコンを活用する前に知っておきたい ことも学んでおきましょう。

。よく耳にする用語の意味などを紹介します

用語の意味も解説

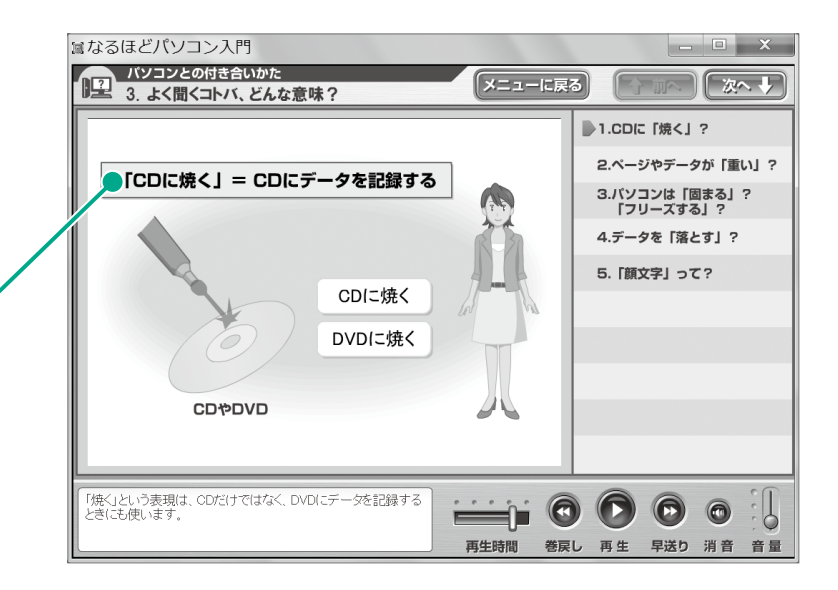

 $e^{\lambda t}$ 

### **Memo**

<span id="page-21-0"></span>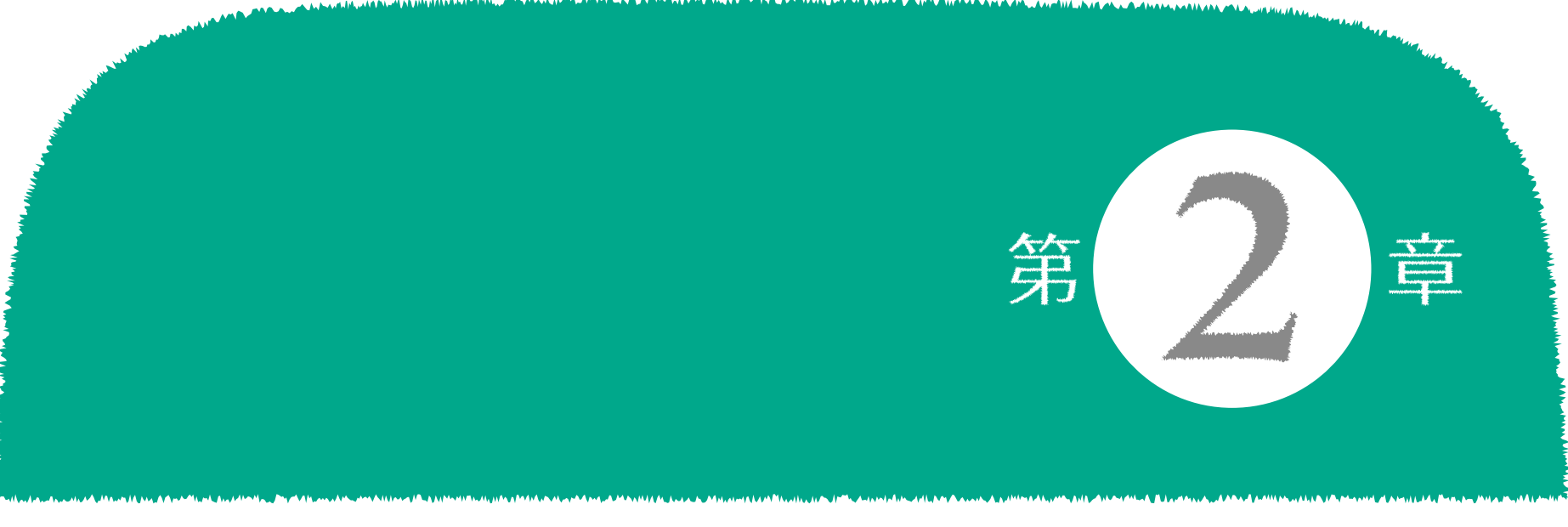

インターネットを使おう

#### インターネットを使って、ホーム 。ページを見てみましょう

インターネット上には、いろいろな情報の 載ったホームページがあります。インター ネットを使いこなして、毎日の楽しい生活 に役立てましょう。

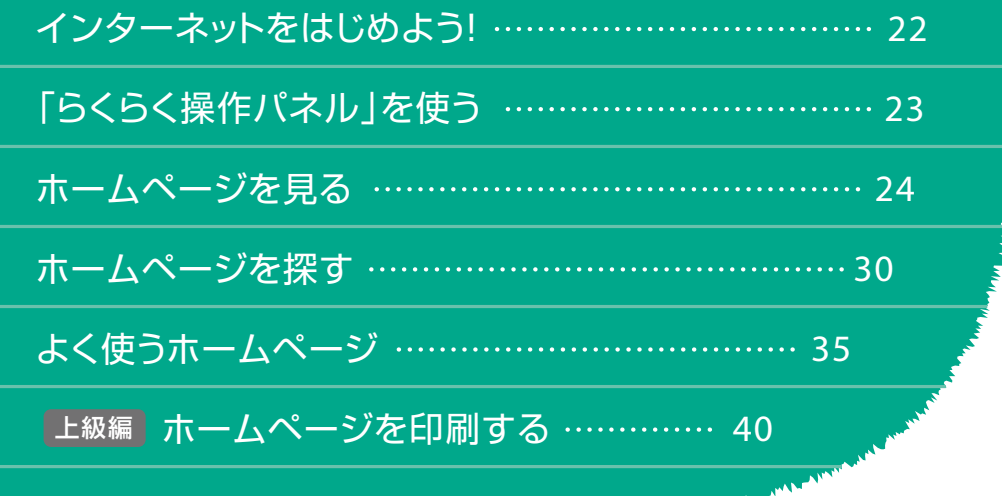

<span id="page-22-0"></span>インターネットを はじめよう!

「らくらくメニューーの

● インターネット (毎日のページ)

をクリックすると・・・

インターネットに接続して、 「毎日のページ」が表示されます。

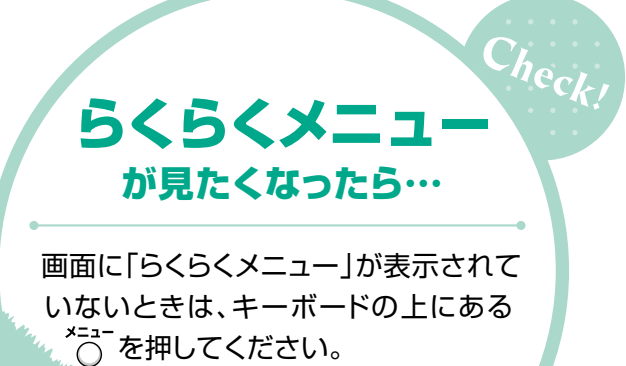

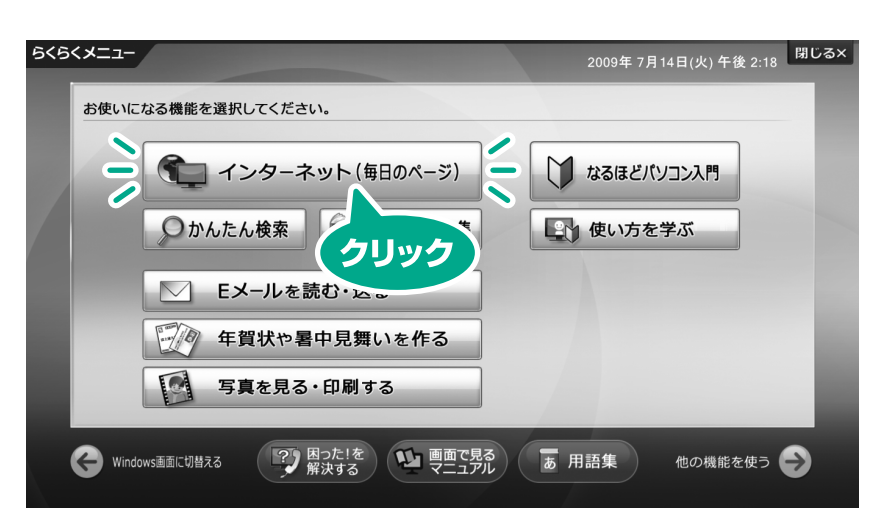

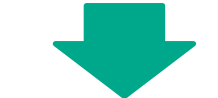

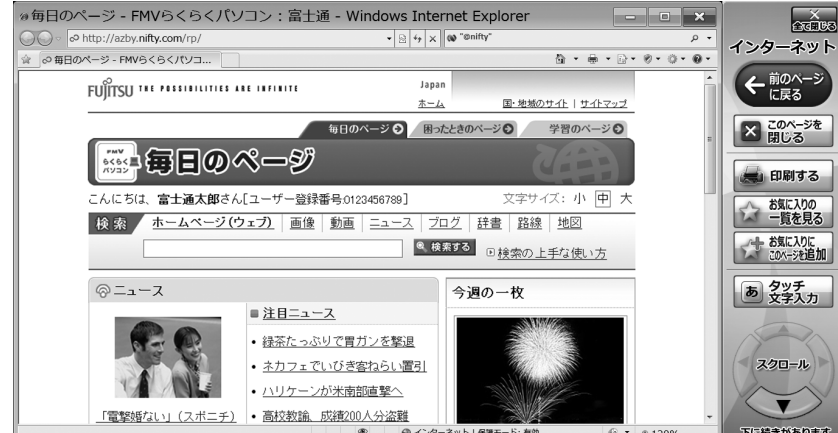

画面は状況により異なる場合があります

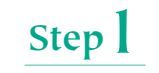

## <span id="page-23-0"></span>「らくらく操作パネル」を使う

・インターネットをより簡単にお使いいただくために、らくらくパソコンには、専用の「らくらく」 |操作パネル||があります。 よく使う機能のボタンが1つにまとまっているので、手軽にインター ネットを楽しむことができます。

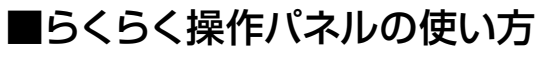

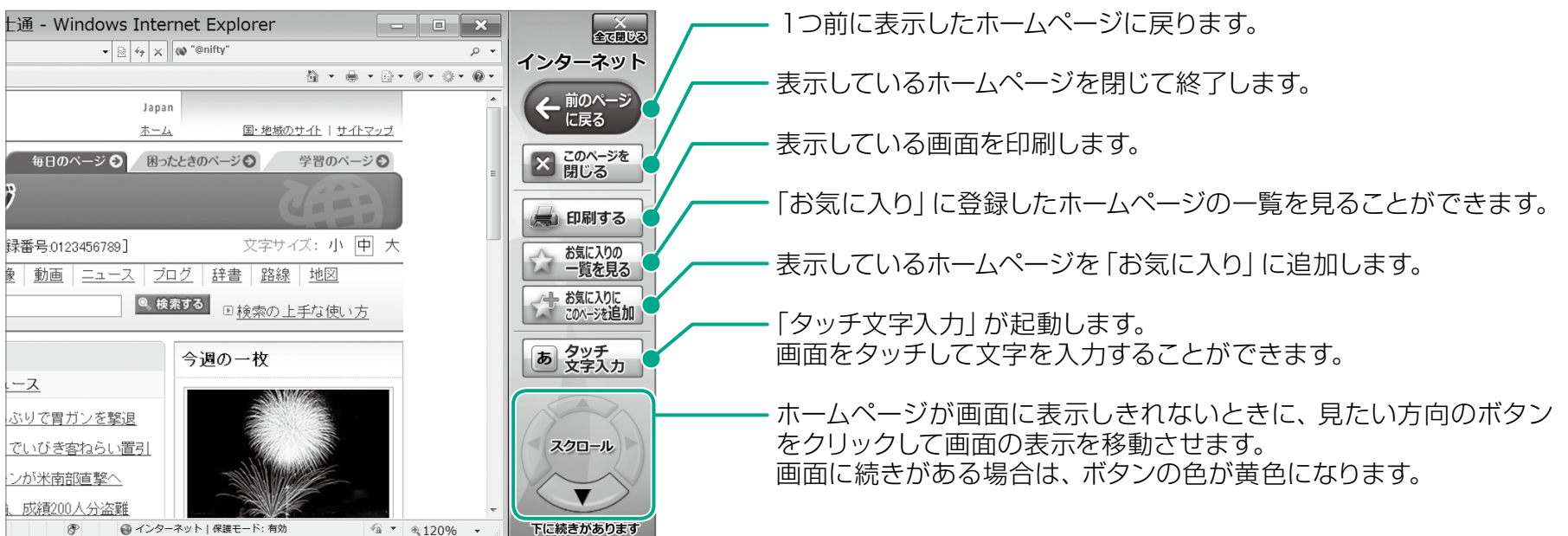

<span id="page-24-0"></span>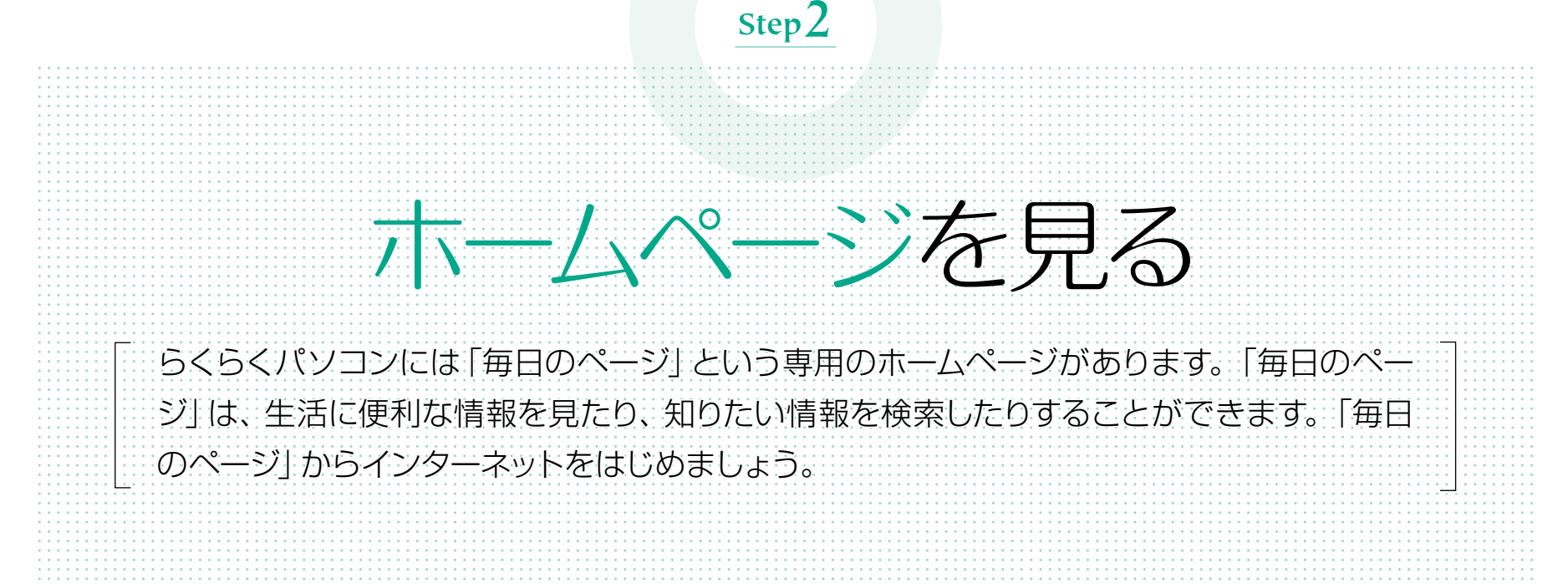

毎日のページ」では

こんなことができます。

- ・最新ニュースのチェック
- 天気予報を見る・
- 株価を調べる・
- 知りたい情報を検索する・

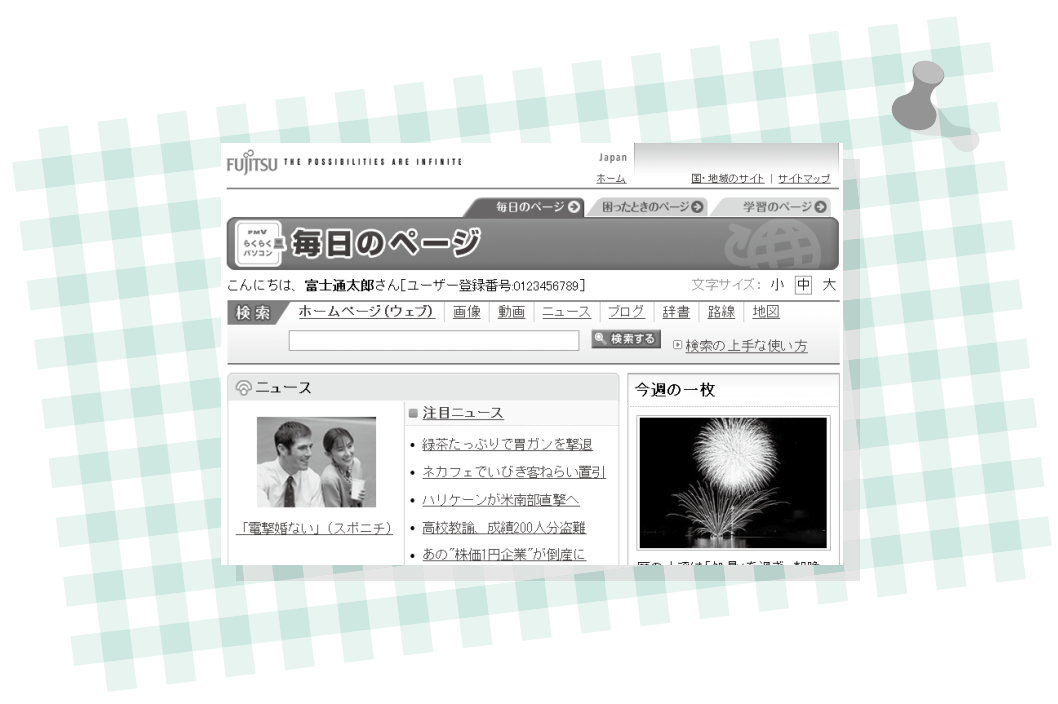

 $\alpha$ <sup>ter</sup>

## 「ホームページの表示範囲を変える

#### 「らくらく操作パネル」のスクロールボタンを使って画面に表示する範囲を 動かします。

#### **1.** 「らくらく操作パネル」の移動したい方向 。のスクロールボタンをクリックします

画面に続きがある場合は、スクロールボタンが黄 色で表示されます。

移動したい方向のボタンをクリック

スクロールとは 画面を上下左右に動かして、表示しきれ ていない隠れた部分を表示させること 。です

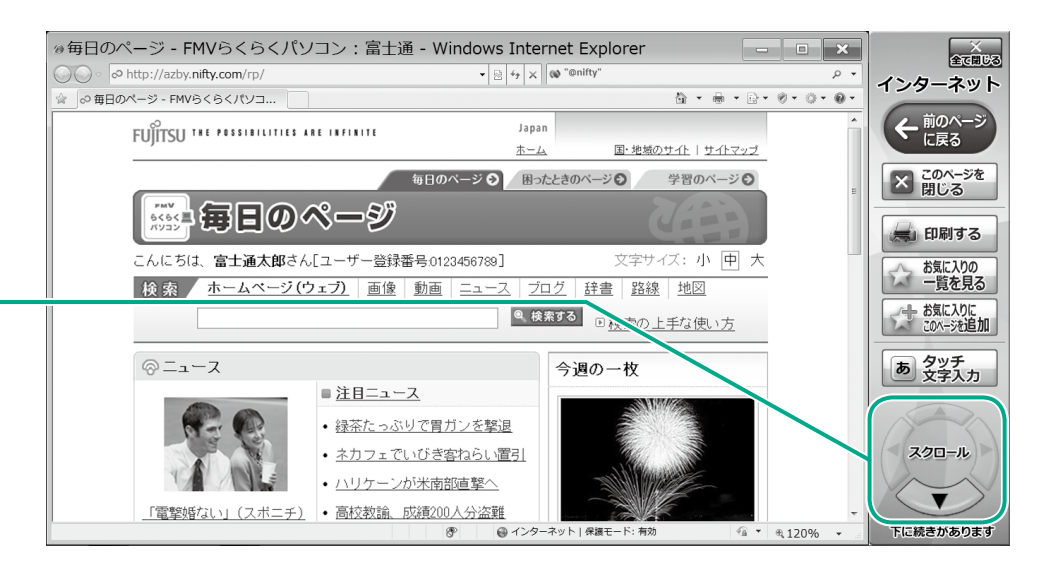

#### **2.** 画面がスクロールし、隠れていた部分 。が表示されます

#### これで、ホームページの表示範囲を 。変えることができました

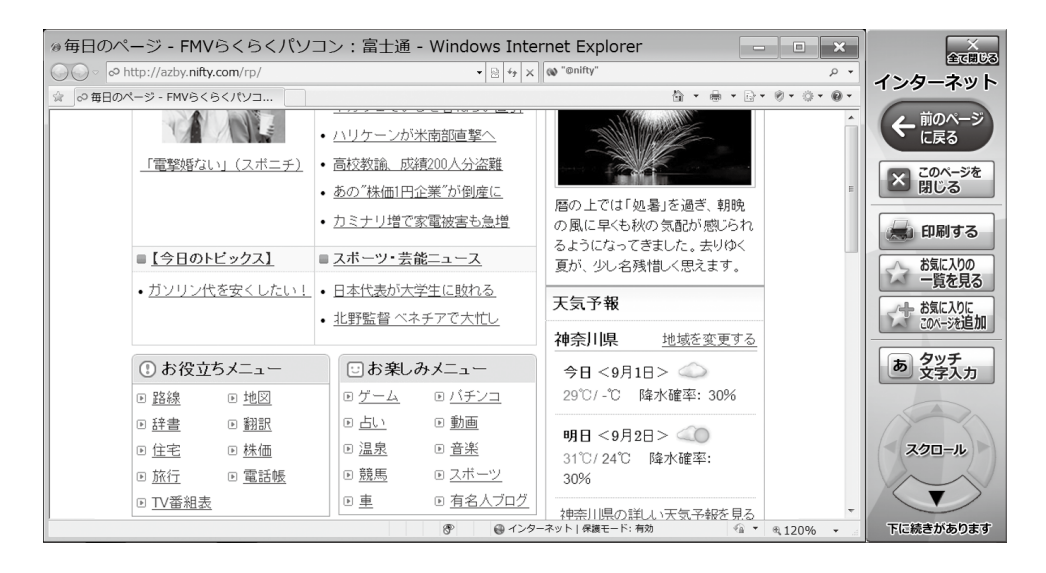

## 「関連する別のホームページを見る

「毎日のページ」に載っている情報から、他のホームページへ移動します。

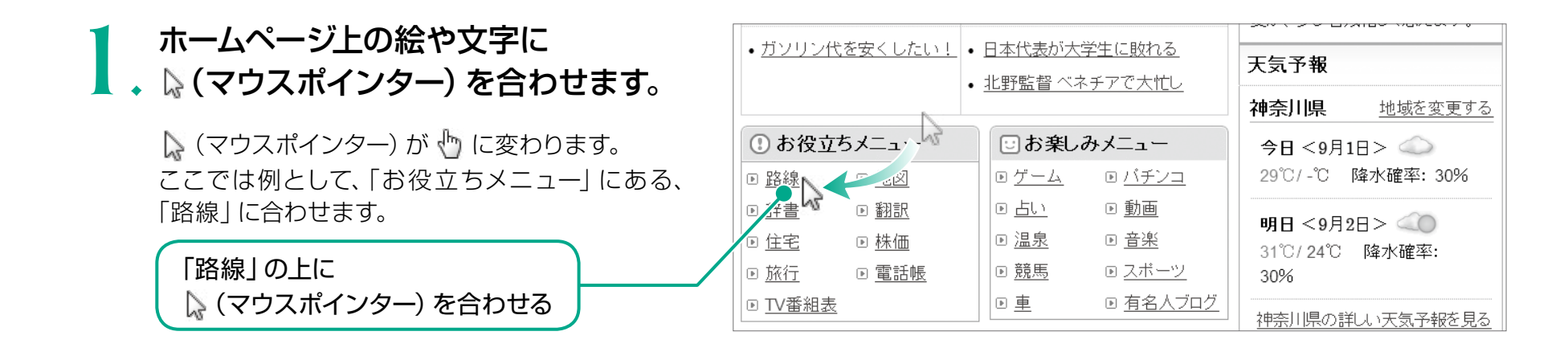

**2.** ■マウスポインターが ♪ になった状態 で、 クリックします。

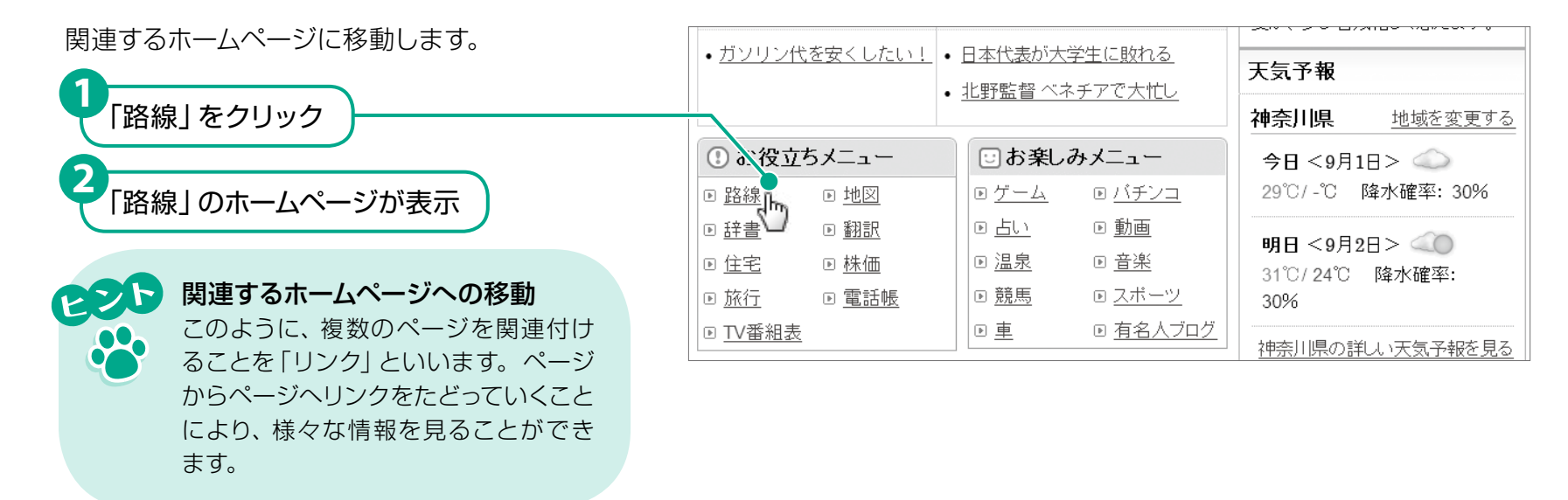

## $\overline{2}$ インターネットを使おう インターネットを使おう

 $\alpha$ 

#### う アドレスからホームページを見る ホームページのアドレスがわかるときは、アドレスを入力してホームページ 。を見ることができます

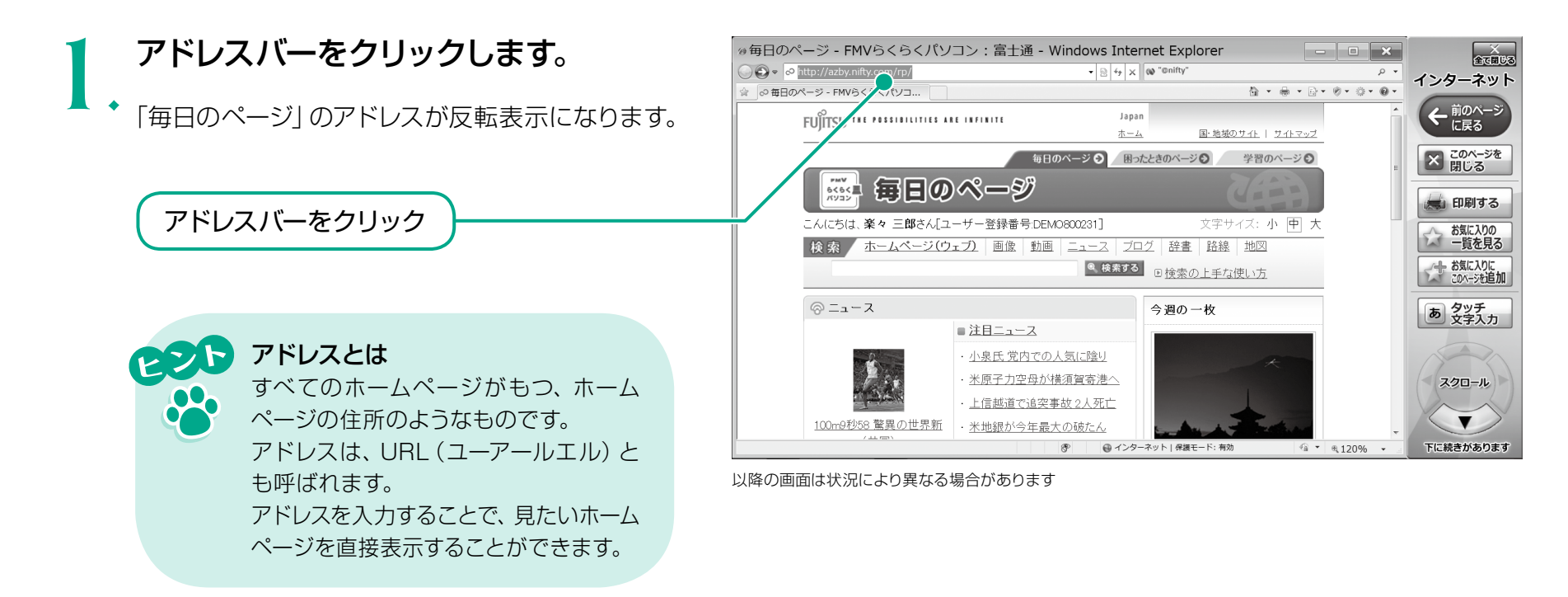

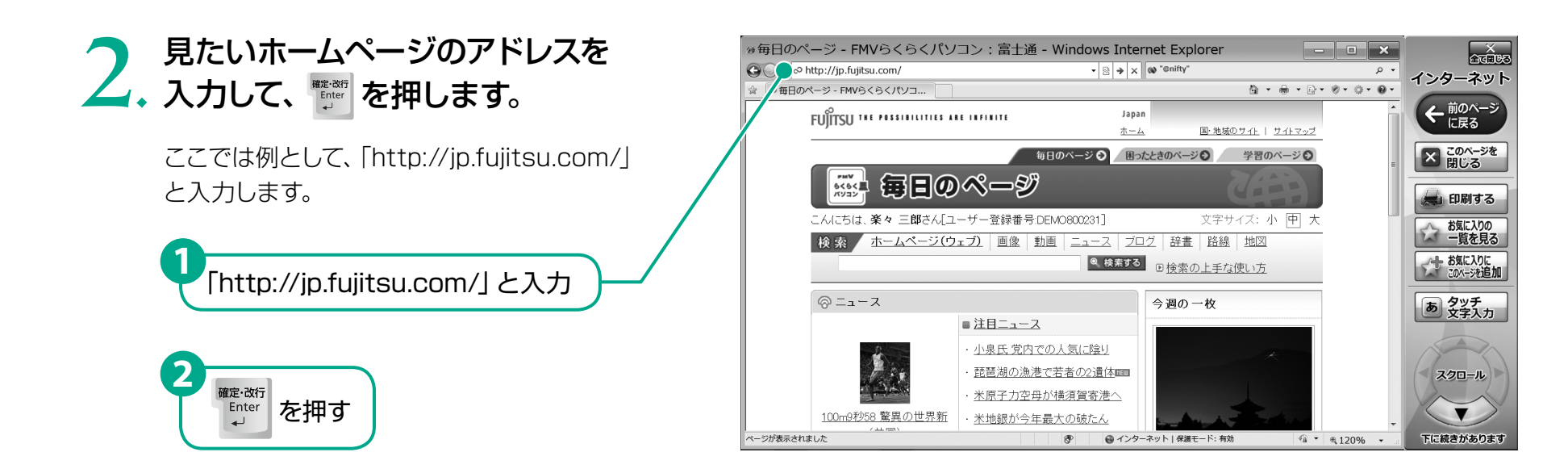

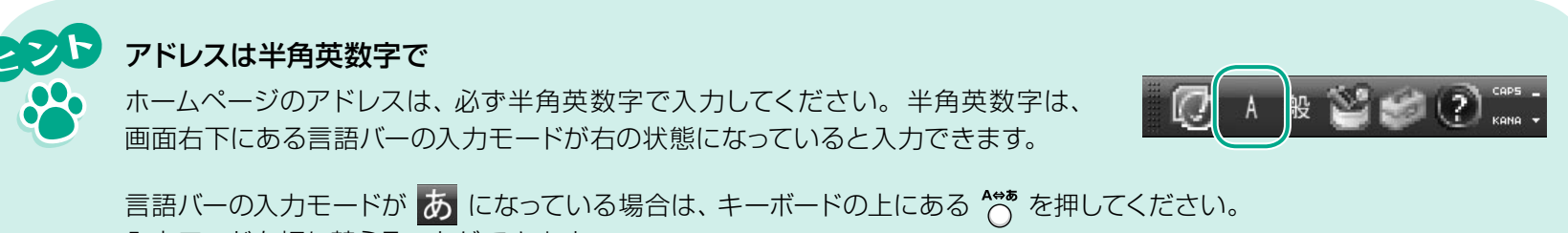

入力モードを切り替えることができます。

#### **3 .**富士通のホームページが 。表示されます

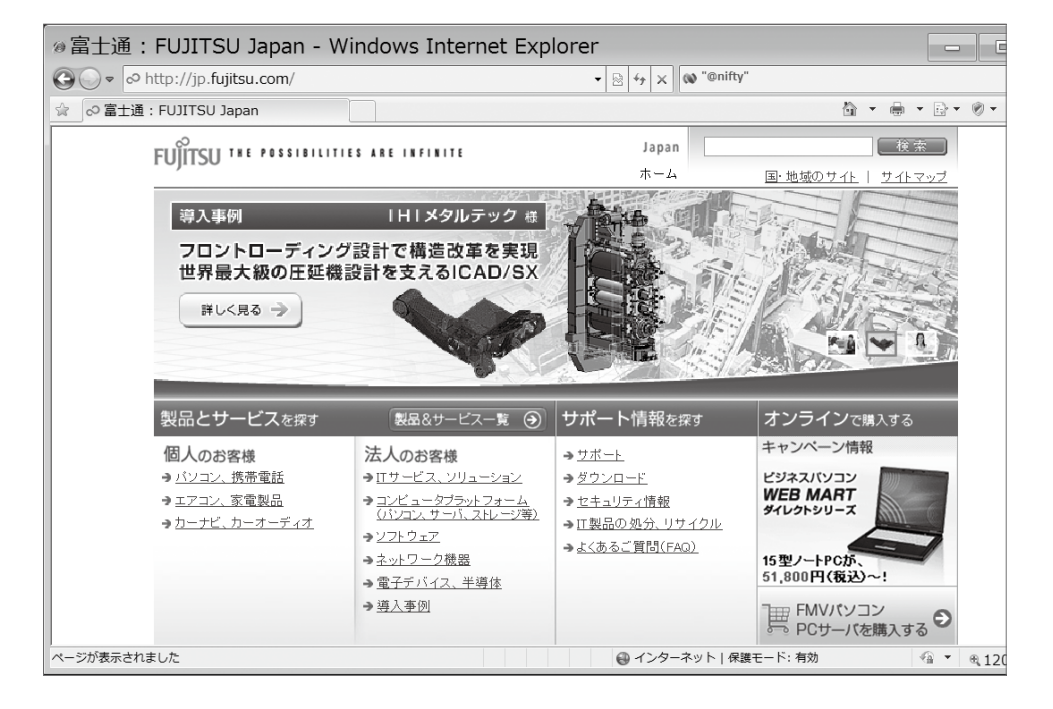

#### これで、アドレスを入力してホームページ 。を見ることができました

<span id="page-30-0"></span>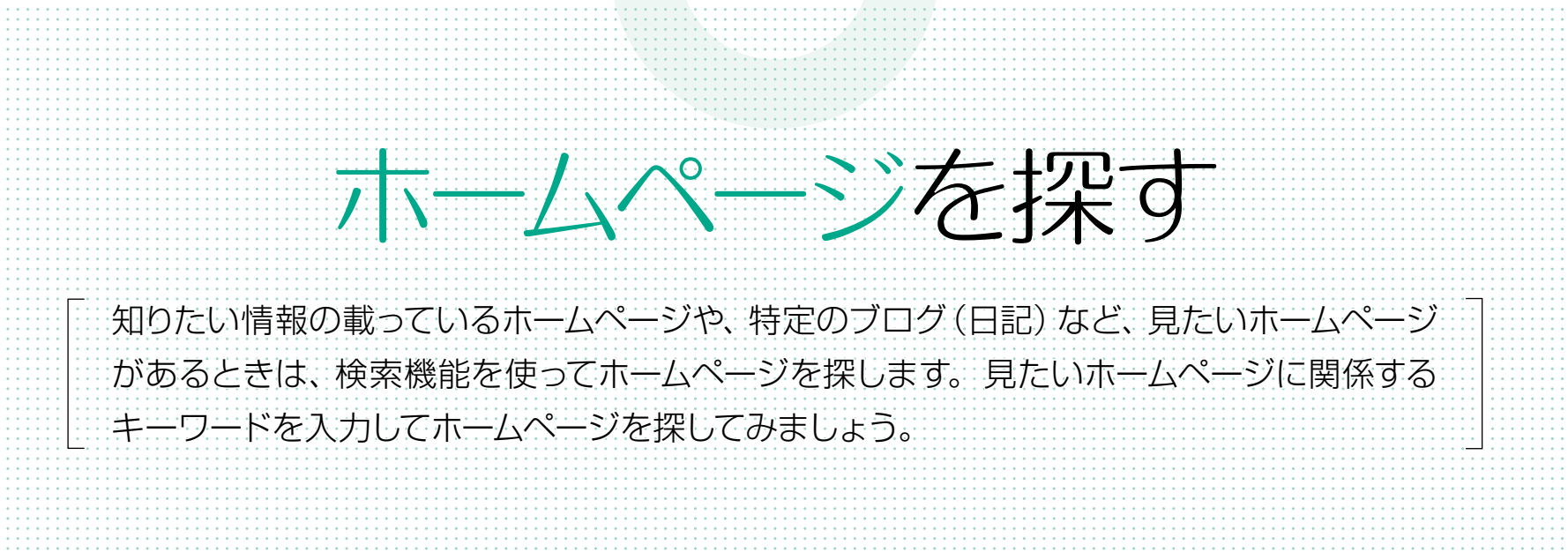

Step<sup>3</sup>

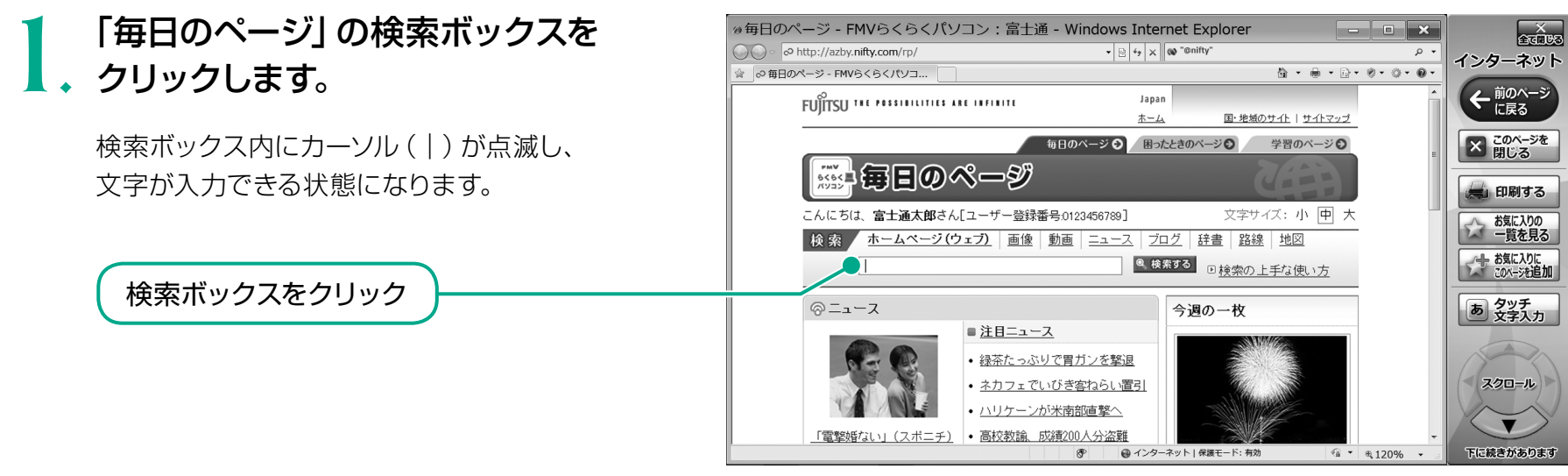

以降の画面は状況により異なる場合があります

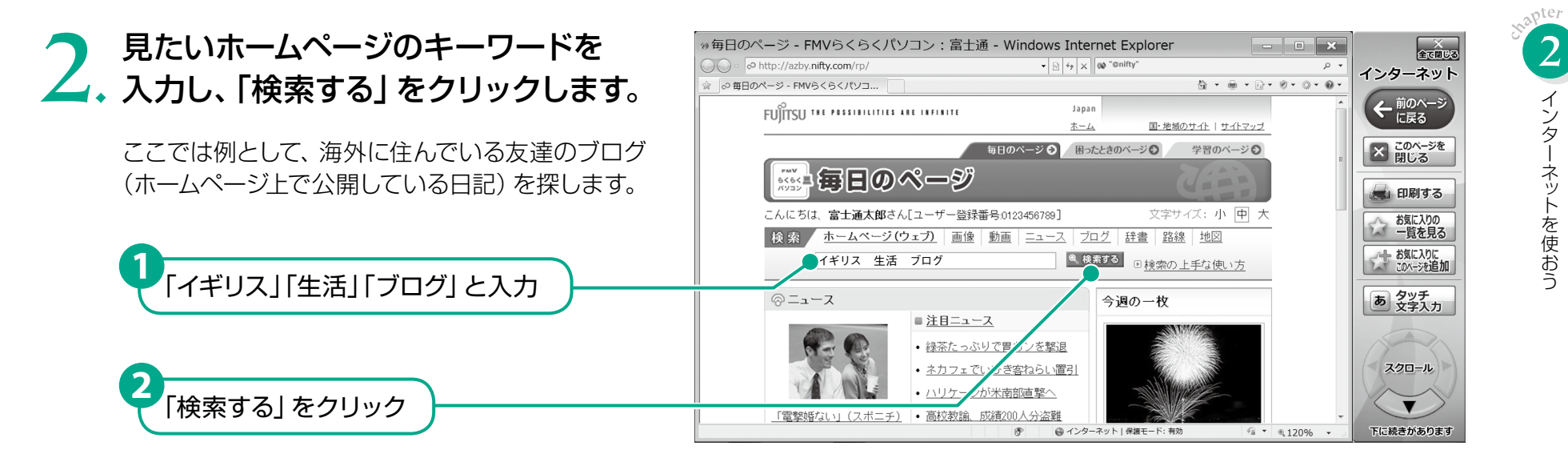

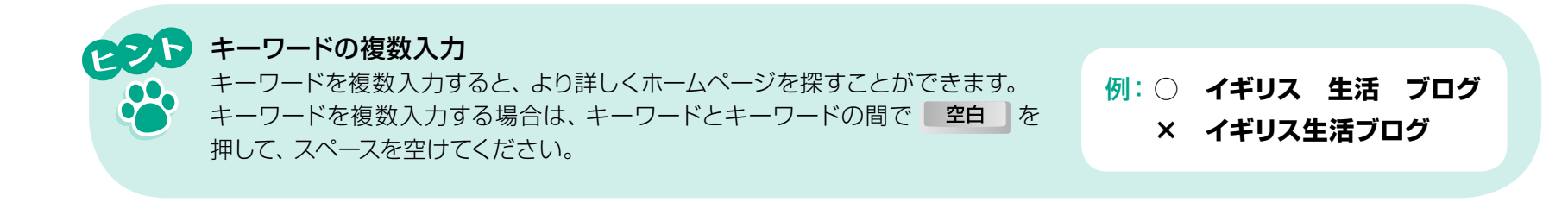

 $\overline{2}$ 

#### **3.** 。検索結果が表示されます 画面を下方向にスクロールして、 検索結果を確認してください。

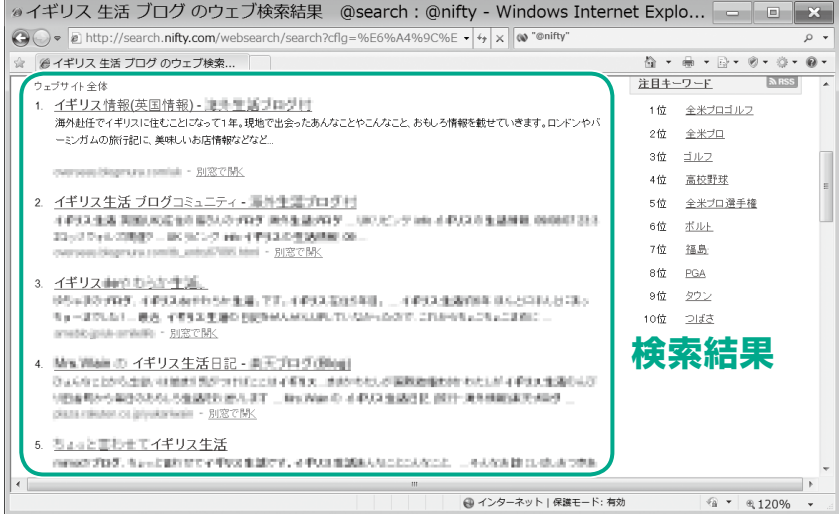

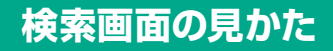

スポンサーリンク①

検索したキーワードに関連した広告を表示します。 有名サイトや人気のサイトが表示され、質の高い情報を得られます。

#### ②検索結果

検索したキーワードに関連するホームページの一覧が表示されます。 ホームページの内容の一部が表示され、どのようなホームページか確認す 。ることができます

#### 3検索結果のページ切り替え

検索結果は、1つのページ画面に10件まで表示されます。検索結果がた くさんある場合は、検索結果のページが別れるので、ページ下部にある、 「次へ」をクリックして画面を切り替えましょう。

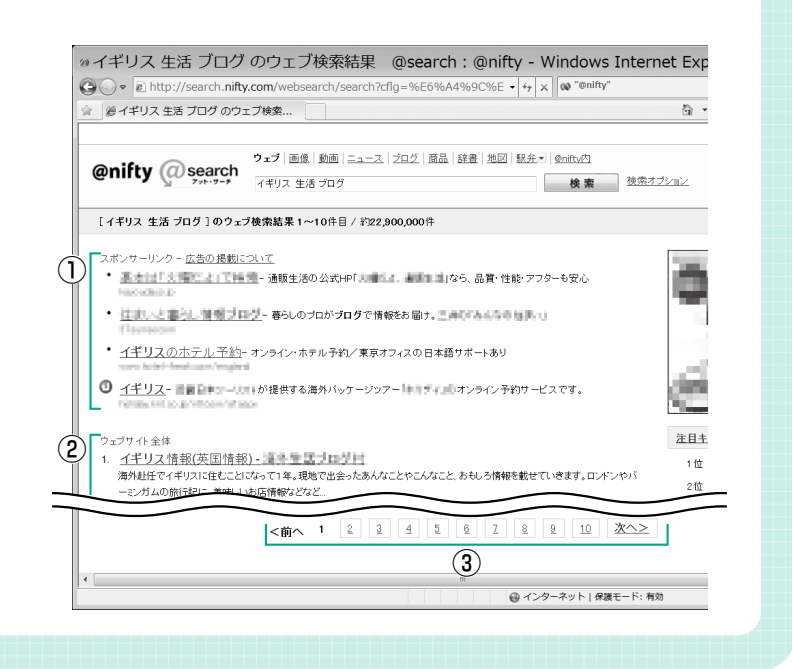

**A** RSS

 $\alpha$ <sup>ter</sup>

#### **4** 検索結果に表示された文章を確認し、 、検索結果に表示された文章を確認し ◎イギリス 生活 ブログ のウェブ検索結果 △ @search : @nifty - Windows Internet Explo ... □ □ □ → a http://search.nifty.com/websearch/search?cflg=%E6%A4%9C%E → + × V ☆ 通イギリス 生活 ブログ のウェブ検索...  $\mathbb{A} \times \mathbb{A} \times \mathbb{B} \times \mathbb{B} \times \mathbb{B} \times$ 注目キーワード ウェブサイト全体 イギリス情報(英国情報) - 加手手調ブログ村 1位 全米ブロゴルフ 日的のホームページが表示されます。 .<br>海外卦仟でイギリスに住むことになって1年。現地で出会ったあんなことやこんなこと、おもしろ情報を載せていきます。ロンドンやバ 2位 全半づ口 ーミンガムの旅行記に、美味しいお店情報などなど。 3位 ゴルフ ownwellignus.comia - 別窓で開く 4位 高校野球 **1**2. イギリス生活 ブログコミュニティ - 運性生涯プログ村 5位 全米ブロ選手権 4 PSX出海 再图(KG) 台中国56/0 FRF 用件生活/RFF \_ UK/JC) ケ HS 4 PAX 0 生活機能 (9/0007 23:3) クリック 6位 ボルト 22:07:07:07:08:07 = 00:07:07:00 mm 4 平均スの生活機能(の)。 compassion research control metal Park html - 別窓で開く 7付 福島 8位 PGA 3. イギリス曲作力も古牛派。 9位 タウン 经营业报告评估等,并重要发展进行资产重量,下了,并重要发展的发展时, 一个重要发生课的发展,并从产品技术开发起, **2**※1-2014年、最終、全国を定期間の日常を休み出し時に対したがったので、2019年によりもご注意に、 10位 つばさ 目的のホームページが表示 anabbizida ankelia - 知察で開く 4. Mm/Wainのイギリス生活日記 - 南天方ログ(Nhog) ひょんなことから生活へは加まり気がつけばここはイギモス、ままかもなしが高級取締まれたものとがイギモス生活のもび 经销售费与价格的资产和产品有限额的 医儿童下一种心脏病 的过去式和过去分词 医阿什维氏细胞阴道下出血管 plana minutes or interturies in - 別窓で開く これで、ホームページの検索は完了です。 5. おょっと言わせエイギリス生活 news2705. もかにまただてやすなスままです。それは実施をないたためたた....... そんなたは は... は... かつきた

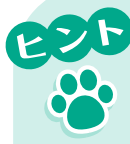

#### 目的のホームページがみつからなかったら

検索結果から見たいホームページがうまくみつけられ なかったら、キーワードを変えてもう一度検索してみ ましょう。

#### ・検索結果が多すぎる場合

キーワードを追加して、検索する範囲を絞り込みま<br>コントラ しょう。 例:イギリス→イギリス 生活 ブログ

### ・検索結果が少ない/思ったように表示されない場合

キーワードを減らして、検索する範囲を広げてみま<br>コントラ しょう。

例:イギリス 牛活 ブログ 観光 海外赴任 ショップ→イギリス 生活 ブログ

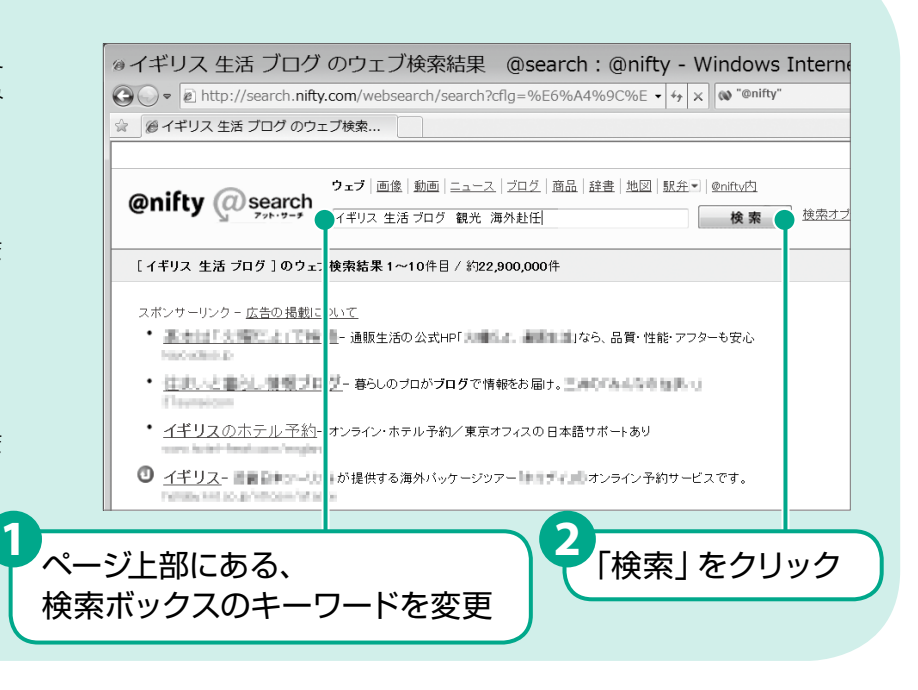

### **「かんたん検索」を使った検索**

らくらくパソコンには、「かんたん検索」が用意されています。

「かんたん検索」は、あらかじめ用意されたジャンルとキーワードを選んでいくだけで、簡単にホームページの検索ができます。 キーワードが思いつかないときや、ホームページがうまく探せないときにお勧めです。

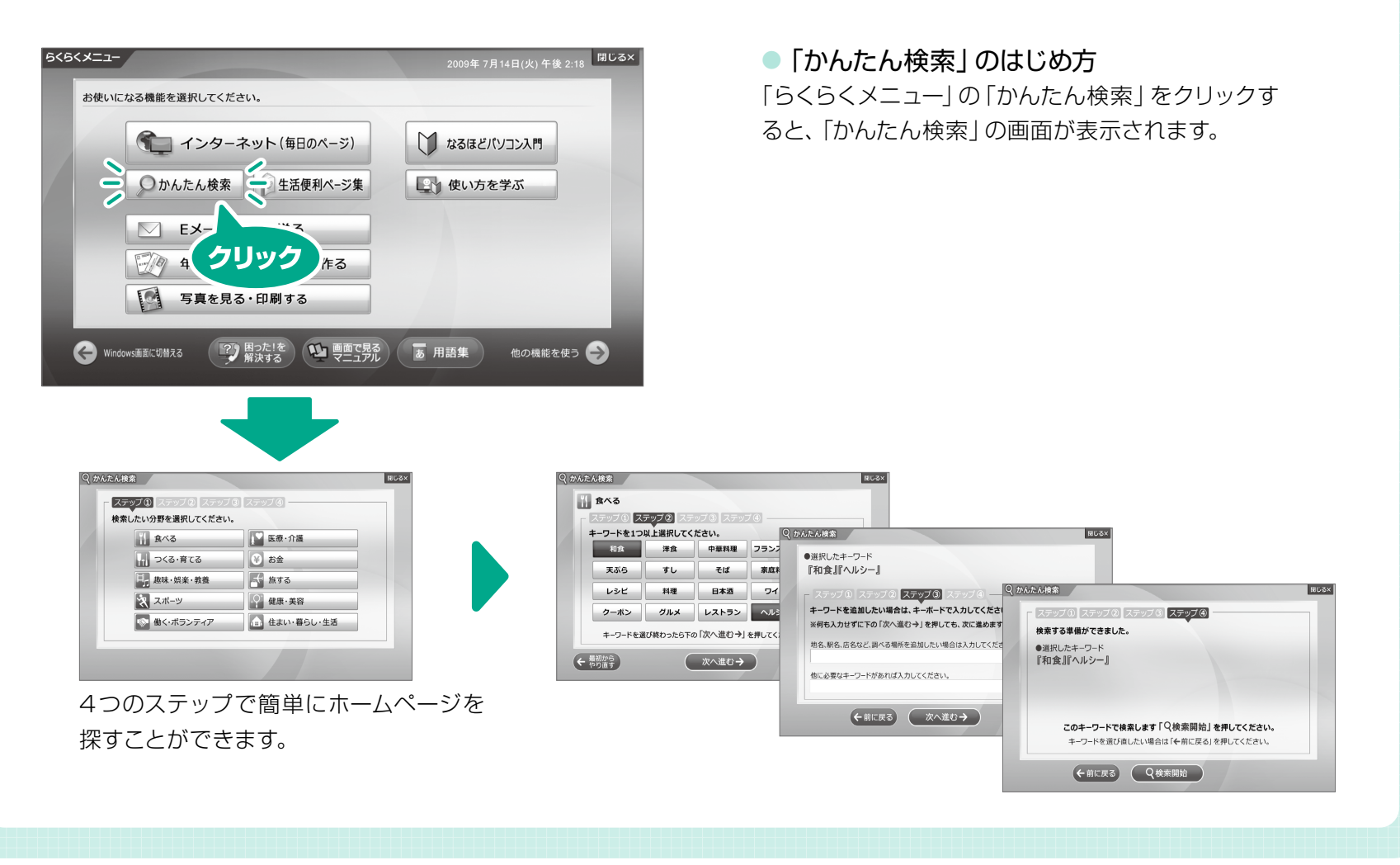

## よく使うホームページ

Step<sup>4</sup>

<span id="page-35-0"></span>|友達のブログや好きなお店のホームページなど、よく使うホームページや日々の暮らしに役| |立つホームページは、「お気に入り口に登録しておきましょう。」「お気に入り口に登録したホー ムページは、アドレスを入力したり検索したりすることなく、すぐに見られるようになります。

#### よく使うホームページを「お気に入り」に登録します。 「お気に入り」に登録する

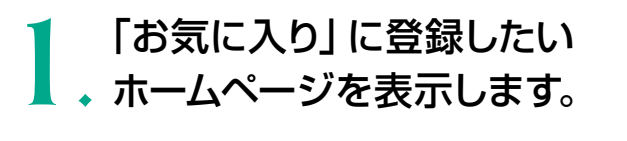

ここでは例として、「毎日のページ」を登録します。

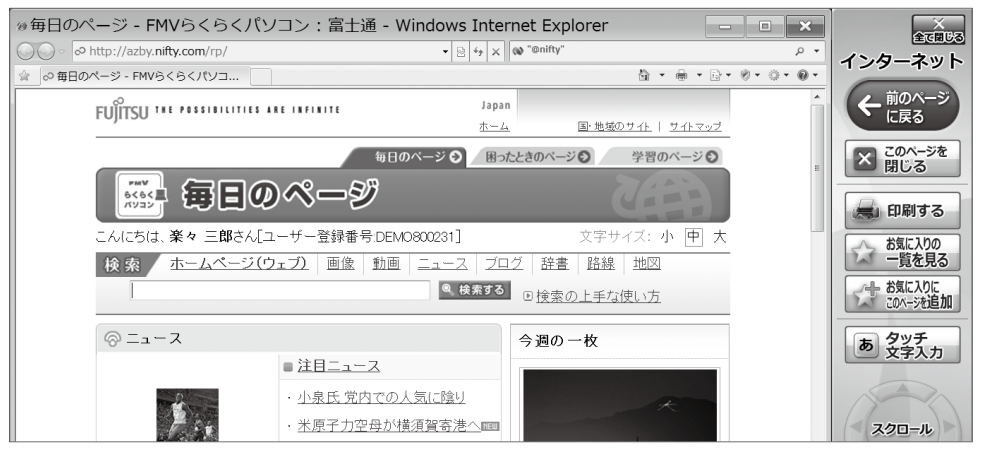

以降の画面は状況により異なる場合があります
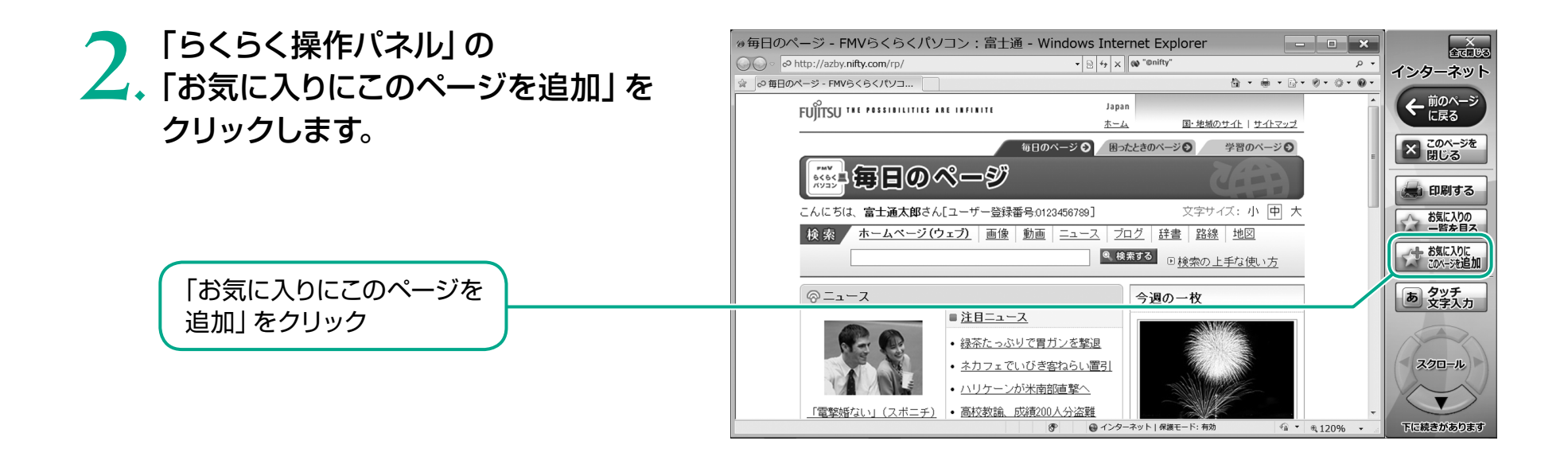

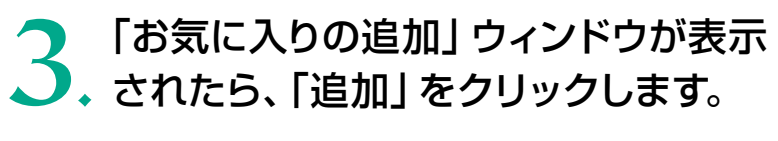

「お気に入り」に「毎日のページ」が追加されます。

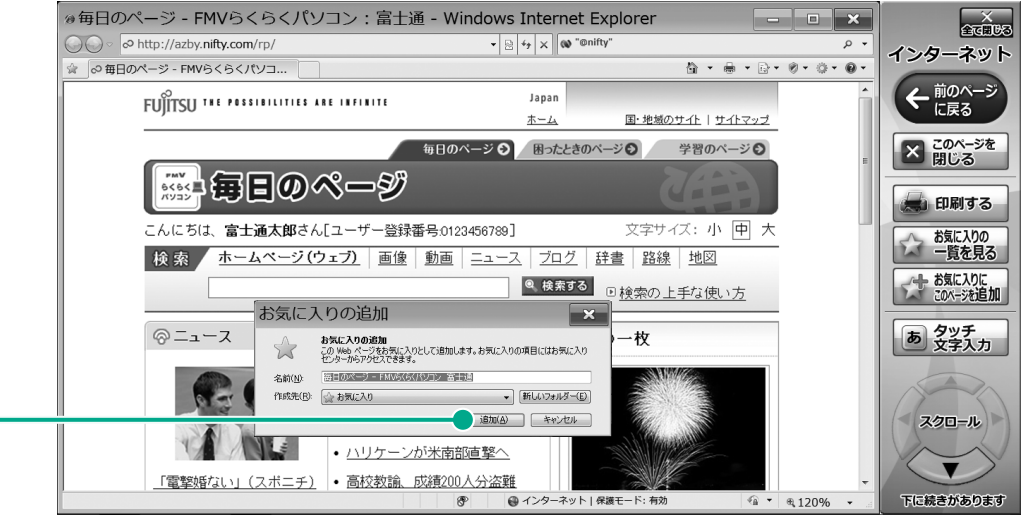

これで、「お気に入り」に登録できました。

「追加」をクリック

 $\alpha$ oter

## [お気に入り] に登録したホームページを確認する

「お気に入り」に登録したホームページは、「らくらく操作パネル」から確認できます。 「らくらく操作パネル」の「お気に入りの一覧を見る」をクリックしてください。

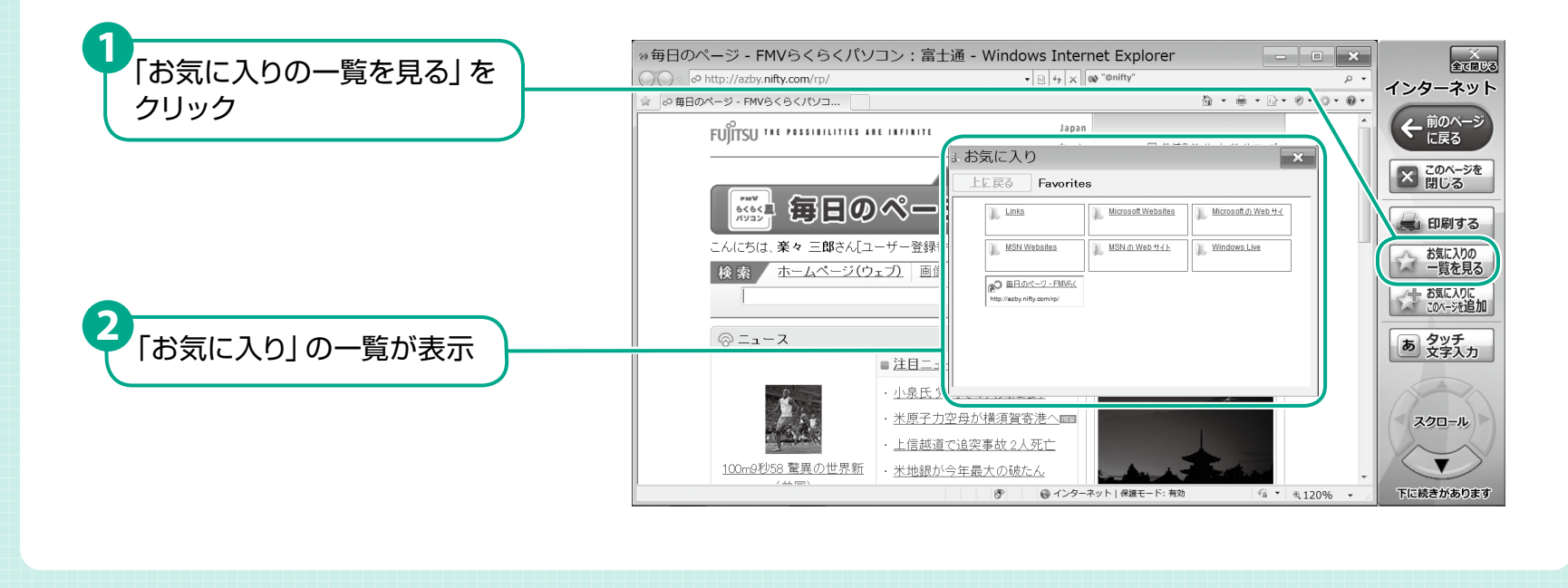

#### **1.** 「らくらく操作パネル」の「お気に入り ⊗毎日のページ - FMVらくらくパソコン:富士通 - Windows Internet Explorer  $\mathbf{x}$  $rac{\times}{25000}$  $\bigcirc$   $\circ$   $\circ$  http://azby.nifty.com/rp.  $\overline{\cdot}$   $\sqrt{2}$   $\overline{\cdot}$   $\sqrt{2}$   $\sqrt{2}$   $\sqrt$ インターネット  $A + B - B - 0 - 0 - 0$ の一覧を見る」をクリックします。 ☆ 2年日のページ - FMVらくらくパソコ... ← <sup>前のページ</sup> Japan FUITSU THE POSSIBILITIES ARE INFINITE ホーム 国·地域のサイト | サイトマップ 「お気に入り一覧」が表示されます。 ■ このページを 毎日のページ♪ 困ったときのページ♪ 学習のページ◎ ■ 毎日のページ ■ 印刷する こんにちは、富士通太郎さん[ユーザー登録番号0123456789] 文字サイズ: 小 回 大 お気に入りの 「お気に入りの一覧を見る」をクリック **こと お気に入りの**<br><mark>「ふご 一覧を見る</mark> |検索 / ホームページ(ウェブ) | 画像 | 動画 | ニュース | ブログ | 辞書 | 路線 | 地図 「サ お気にんりに ◎ 検索する 日検索の上手な使い方 あタッチ ◎ニュース 今週の一枚 ■注目ニュース 緑茶たっぷりで胃ガンを撃退 スクロール ネカフェでいびき客ねらい置引 ハリケーンが米南部直撃へ

●「お気に入り」からホームページを見る

以降の画面は状況により異なる場合があります

「お気に入り」から、登録したホームページを見ます。

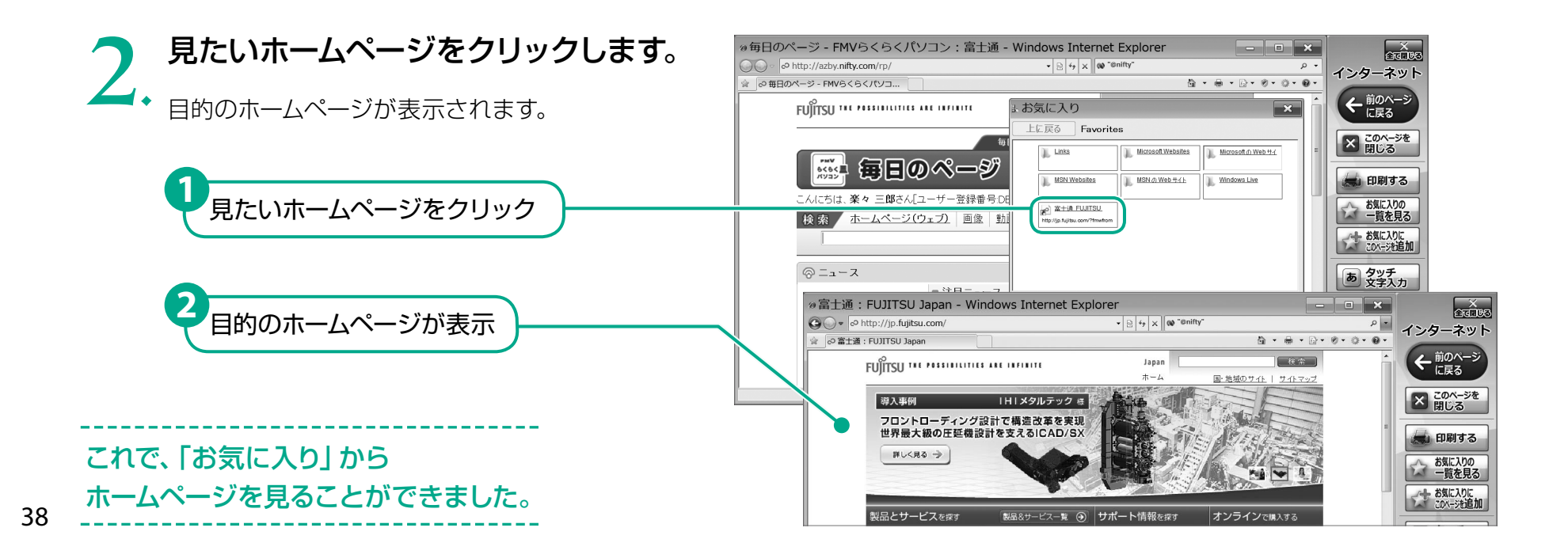

 $\alpha$ <sup>ter</sup>

#### 【生活便利ページ集」を使う

らくらくパソコンには、日々の暮らしに役立つホームページを集めた「生活便利ページ集」があります。 「生活便利ページ集」を使って、インターネットを活用しましょう。

#### ●「牛活便利ページ集」のはじめ方

「らくらくメニュー」の「生活便利ページ集」をクリック すると、「生活便利ページ集」が表示されます。 見たいホームページをクリックして、インターネットを 楽しみましょう。

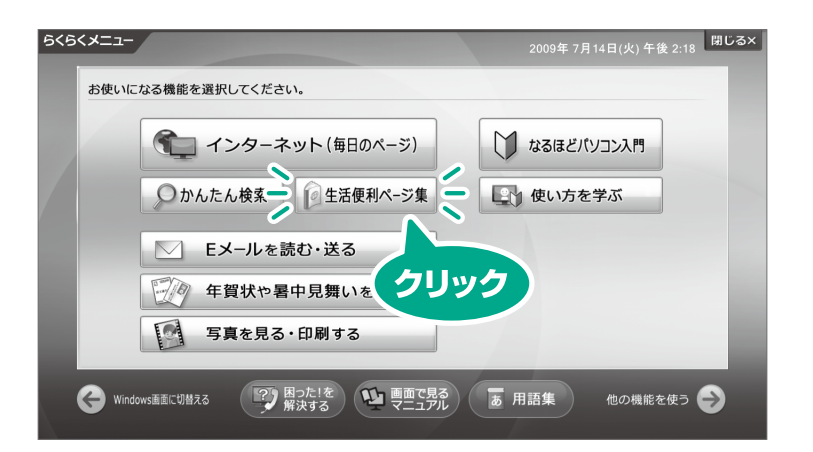

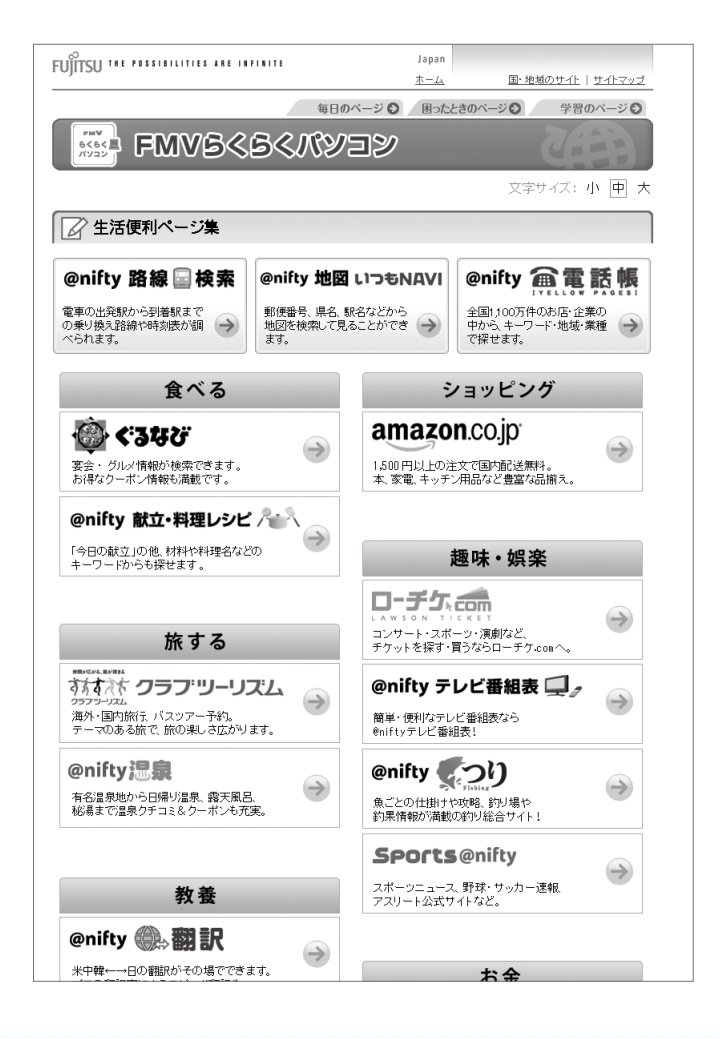

上級編

## ホームページを印刷する

…パソコンの画面に表示されているホームページは、簡単に印刷することができます。 ここ では「毎日のページ」を印刷してみましょう。

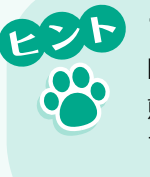

#### プリンターの接続が必要 印刷する前に、プリンターを使える状 態にしておく必要があります。 プリンターの接続や設定方法は、プリン

ターのマニュアルをご確認ください。

#### 。印刷したいホームページを表示します

**1.** ここでは「毎日のページ」を表示します。

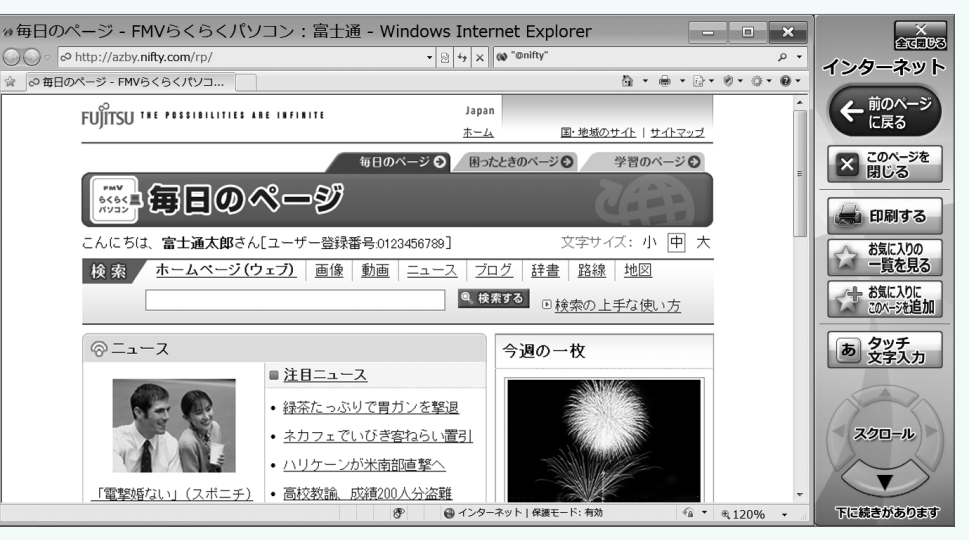

以降の画面は状況により異なる場合があります

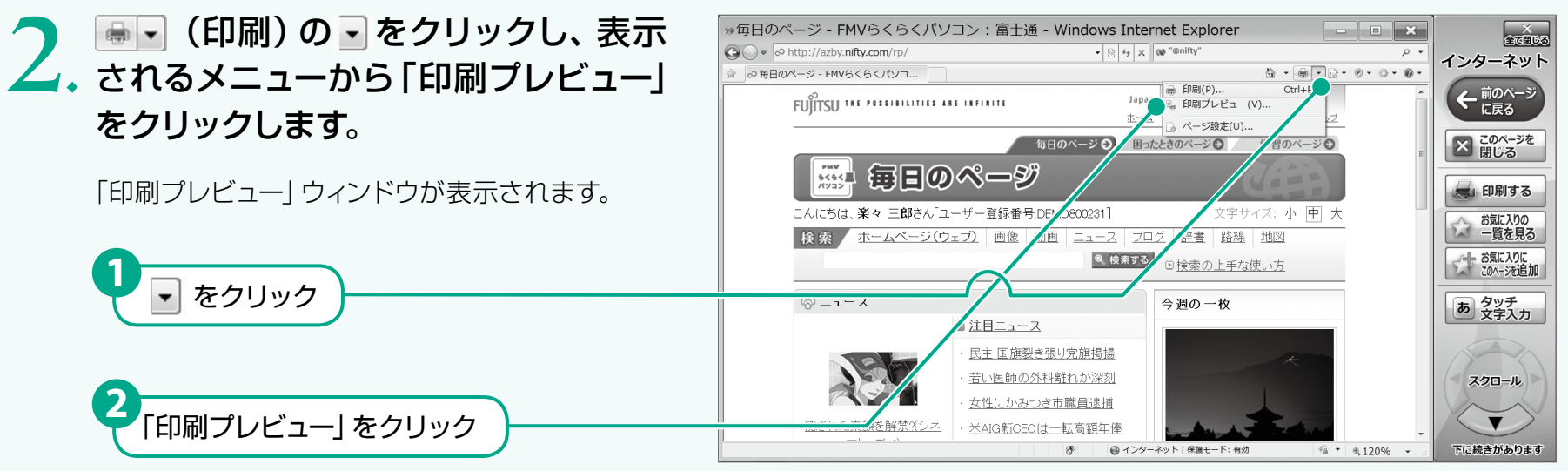

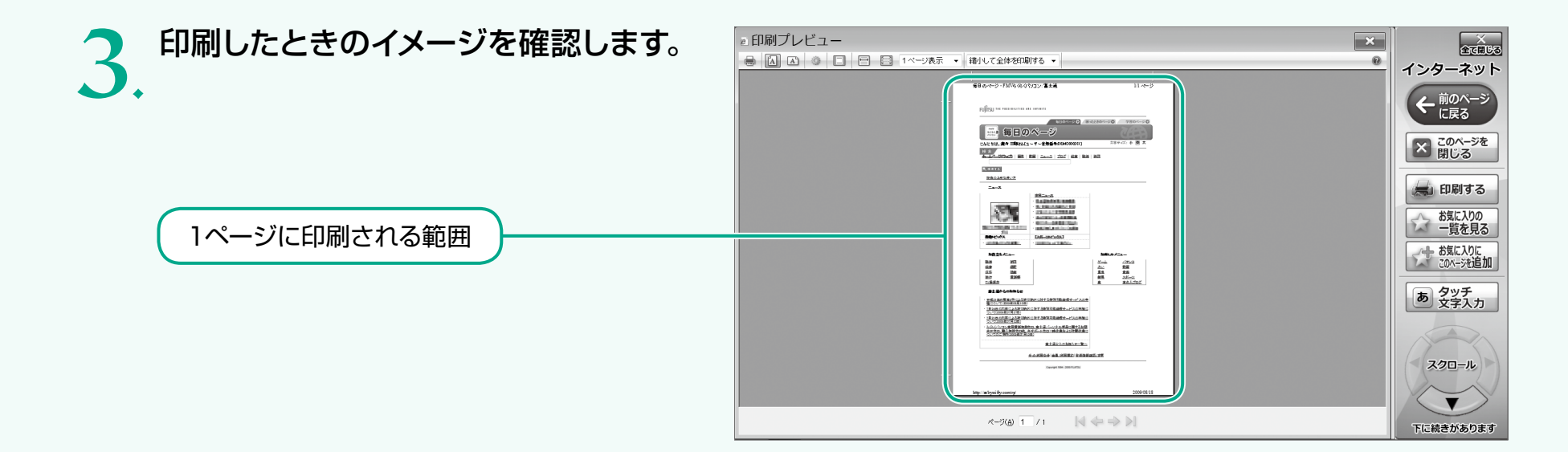

インターネットを使おう

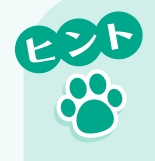

#### 印刷範囲を変更する

1ページに印刷する範囲を変更することができます。 「縮小して全体を印刷する」の マ をクリックし、表示さ れるメニューから1ページに印刷するホームページの大 。きさを選択してください

ホームページの表示を縮小して少ないページ数で印刷し たり、ホームページの表示を拡大して大きな文字で印刷 。したりすることができます

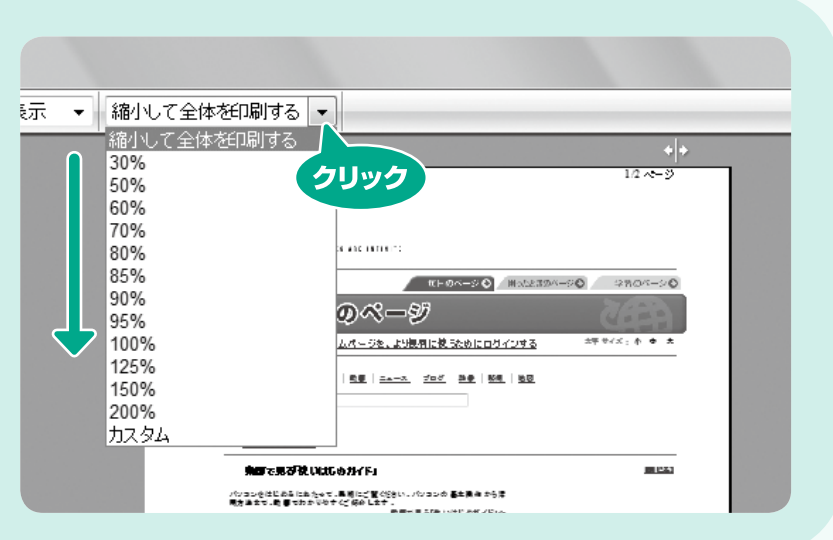

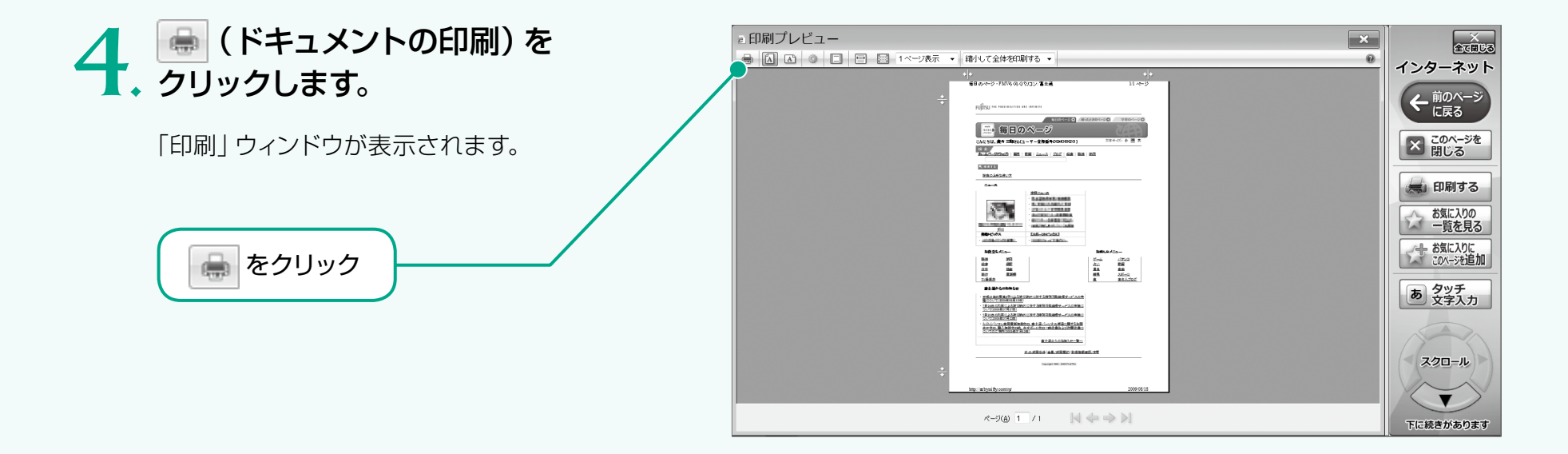

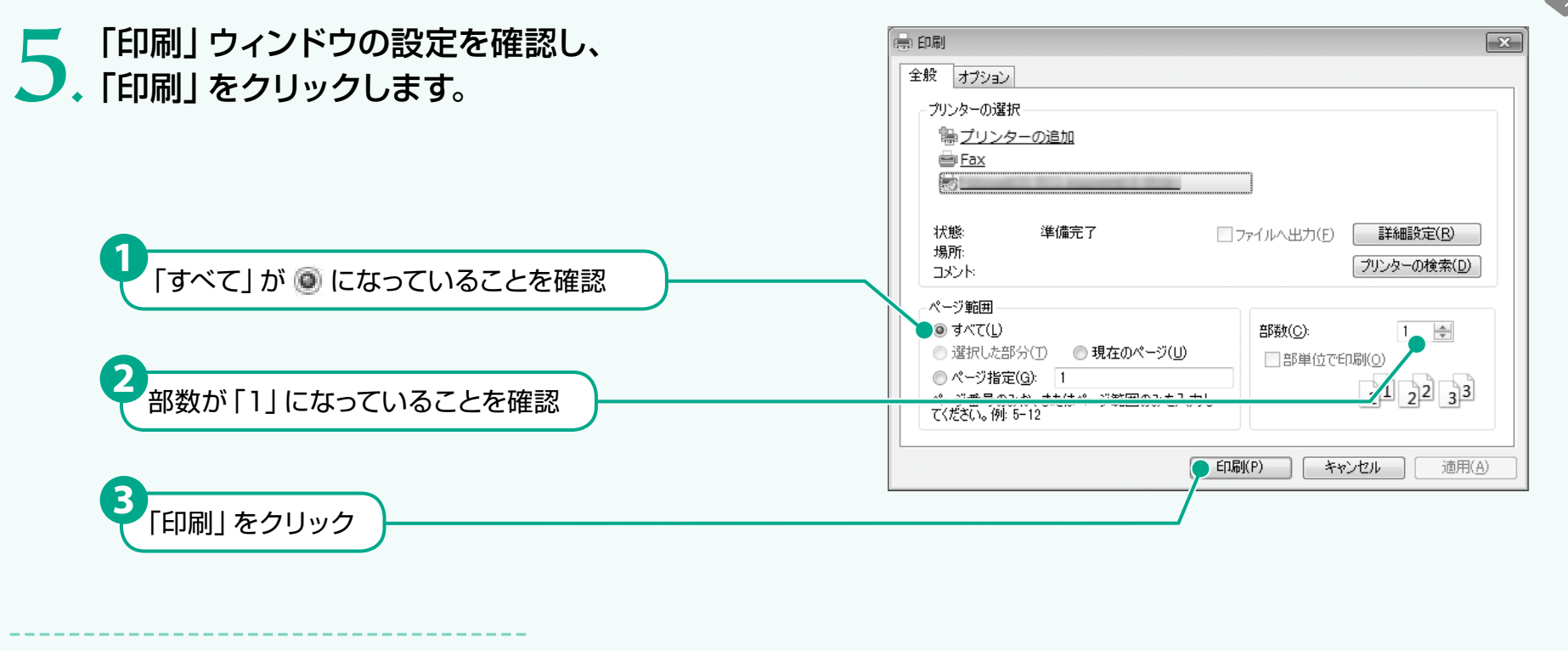

これで、ホームページの印刷は終了です。

インターネットを使おう

インターネットを使おう

 $\overline{2}$ 

## **Memo**

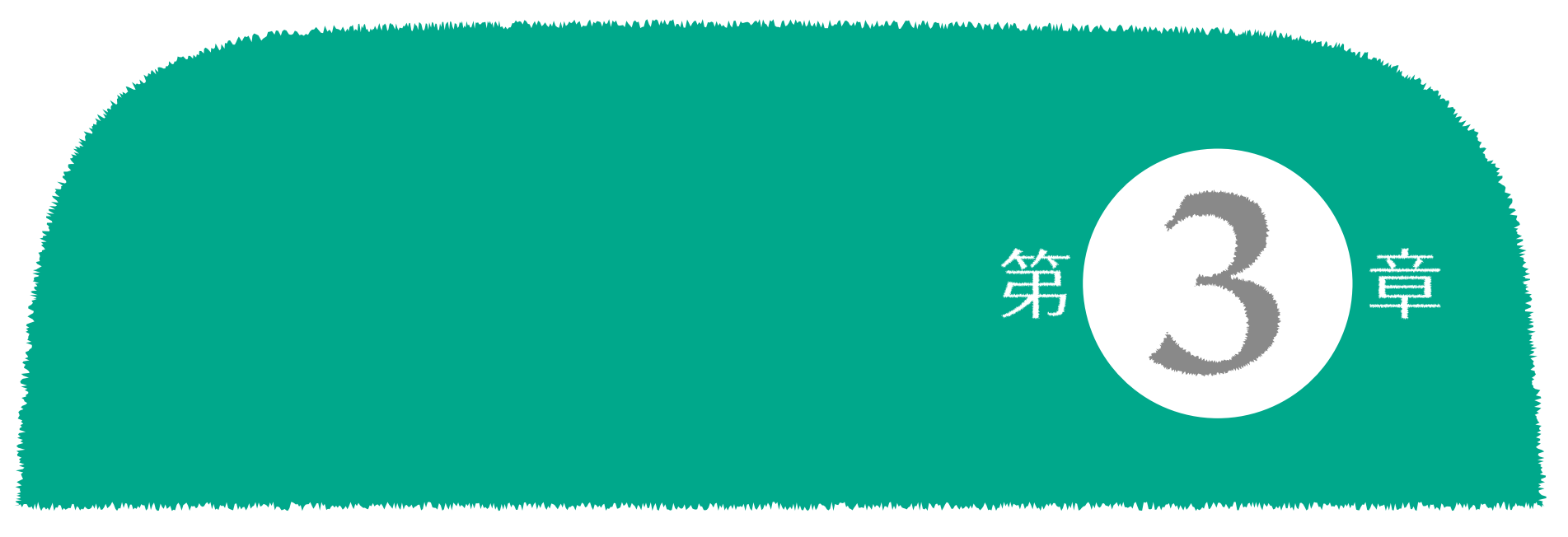

## メールを使おう

### メールの送受信を覚えて 世界を広げよう!

メールを使って離れた場所にいる家族や友 **達に、メッセージを送ってみましょう。** 

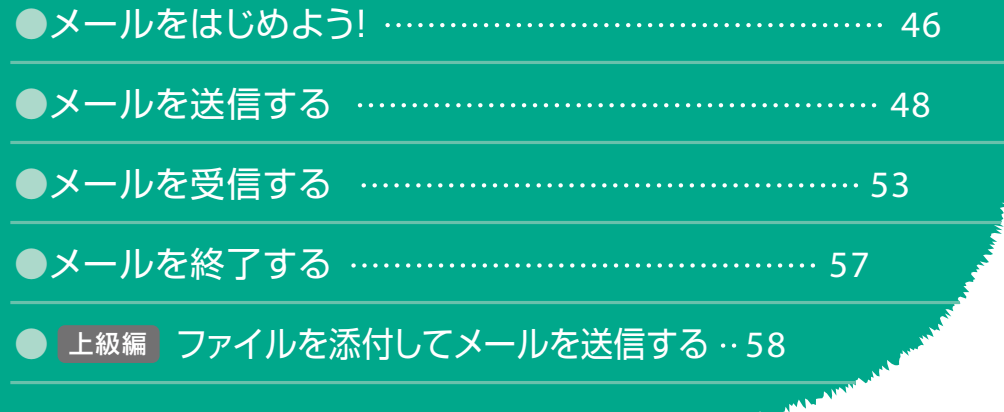

<span id="page-46-0"></span>メールを はじめよう!

「らくらくメニュー」の

Eメールを読む·送る

・・・をクリックすると

「Windows Live メール |の画面が 。表示されます

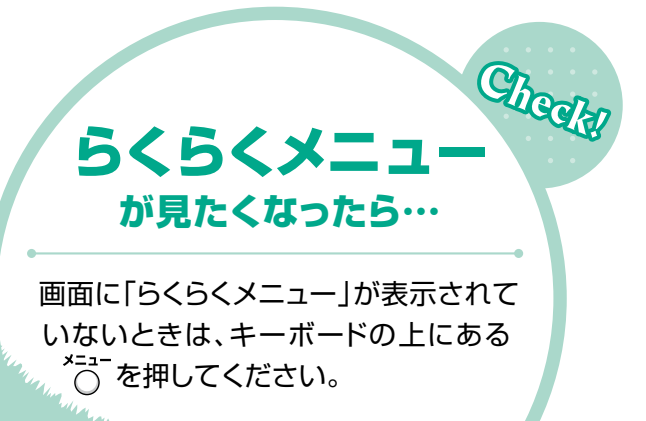

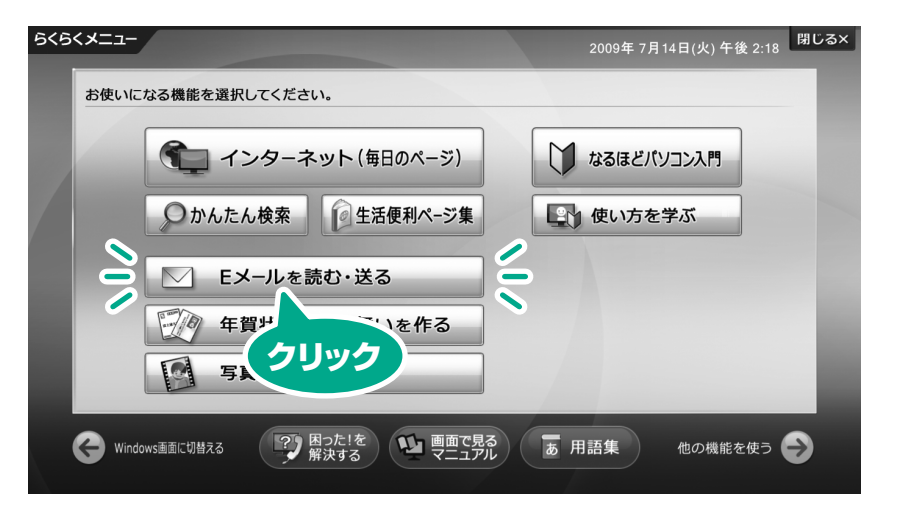

<u>tha, tha airson is forhald. In case or sufficient is a significant of the film in a significant in a section of</u>

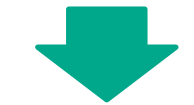

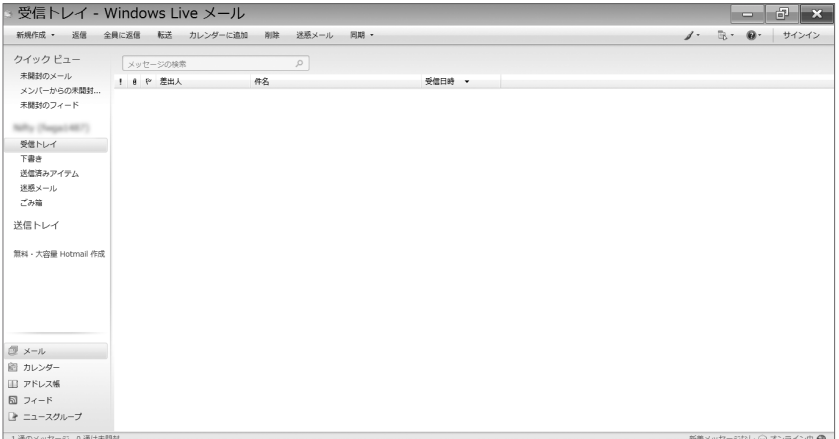

and all the finite characteristic and in the finite control of the finite control of the finite control of the

画面は状況により異なる場合があります

### **Eメールを初めて使うときは**

#### メールソフトの設定が必要です。

「Windows Live メール Iの設定がまだ済んでいない場合は、 『「『セットアップガイド』→「Eメールを使う準備をする|をご覧 になって、設定を行ってください。

「Windows Live メール |の設定には、メールアドレスなど プロバイダーなどから提供された情報が必要になります。 あらかじめ用意しておきましょう。

また、設定する情報がわからない場合は、プロバイダーにお問い 。合わせください

#### 次の画面は、「Windows Live メール」の設定が 終わっていないときに表示されます。

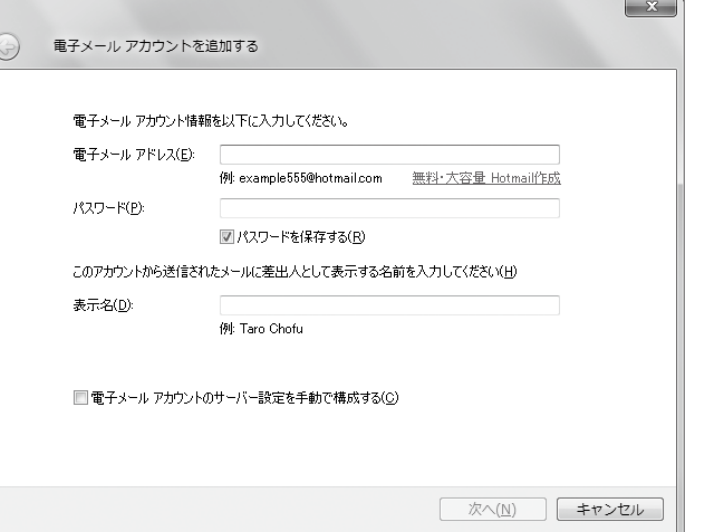

استماعا قسالا فالقاسيات والمناسب

はじめよう、さあ

さあ

は Ľ

)めよう

<span id="page-48-0"></span>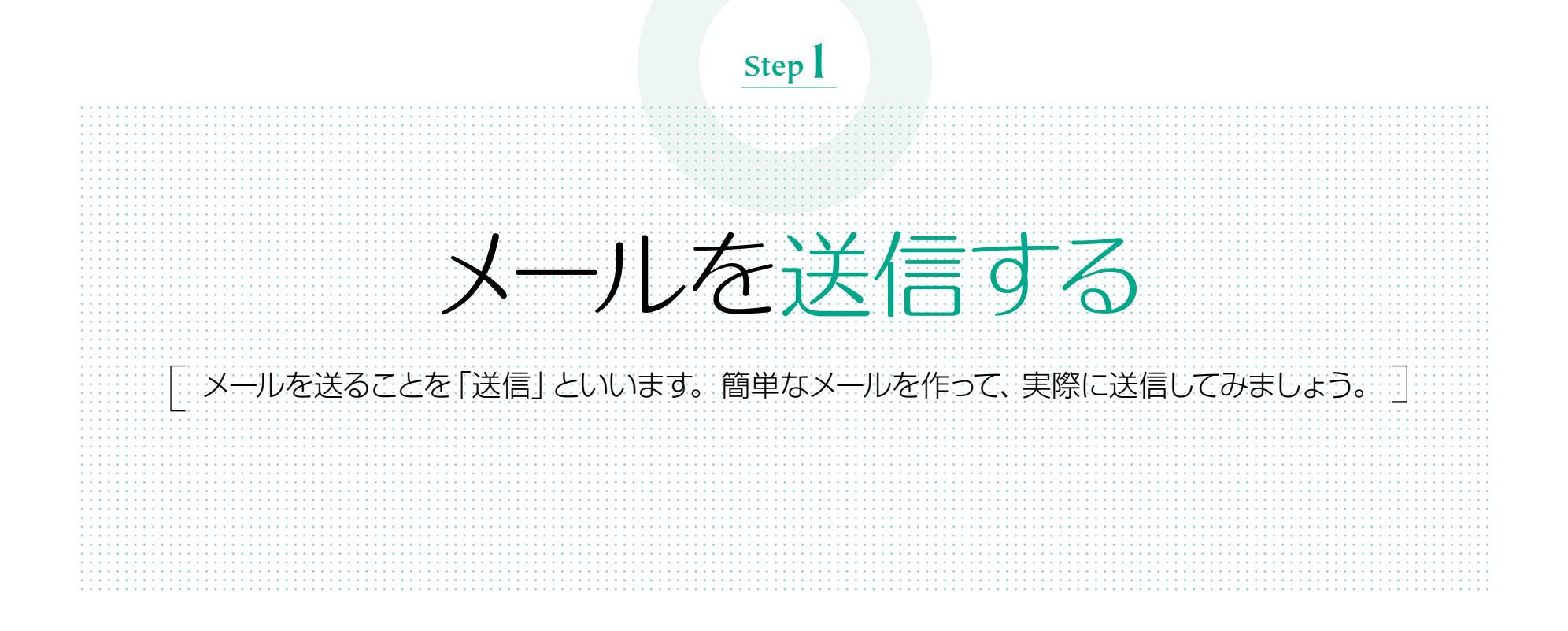

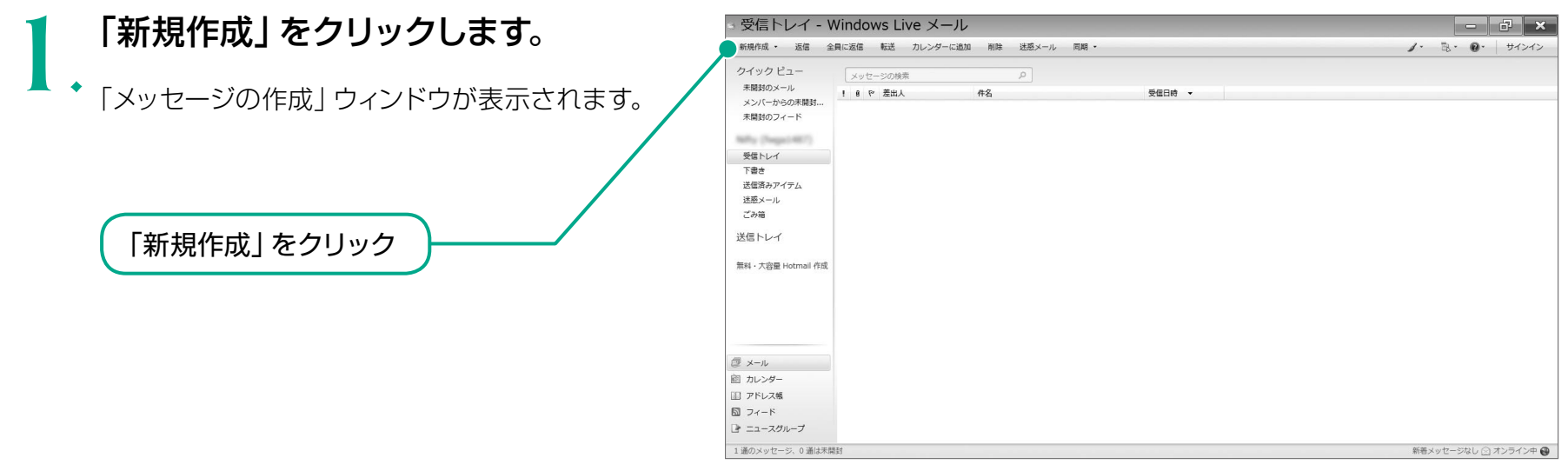

以降の画面は状況により異なる場合があります

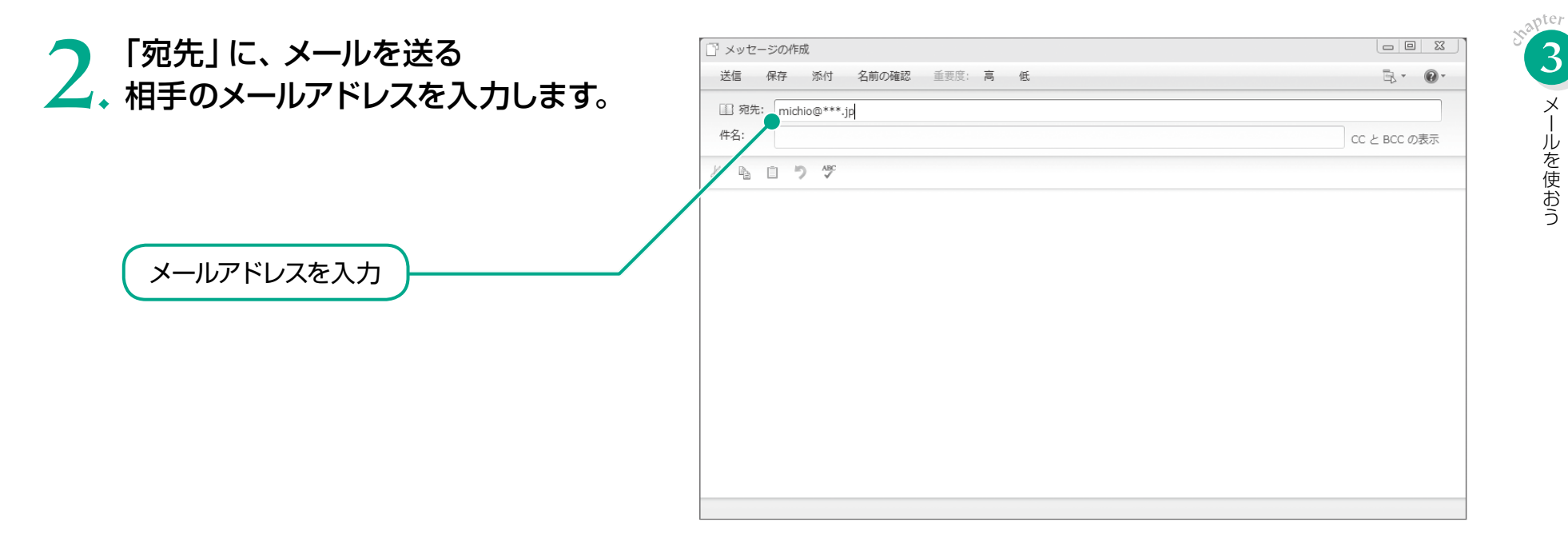

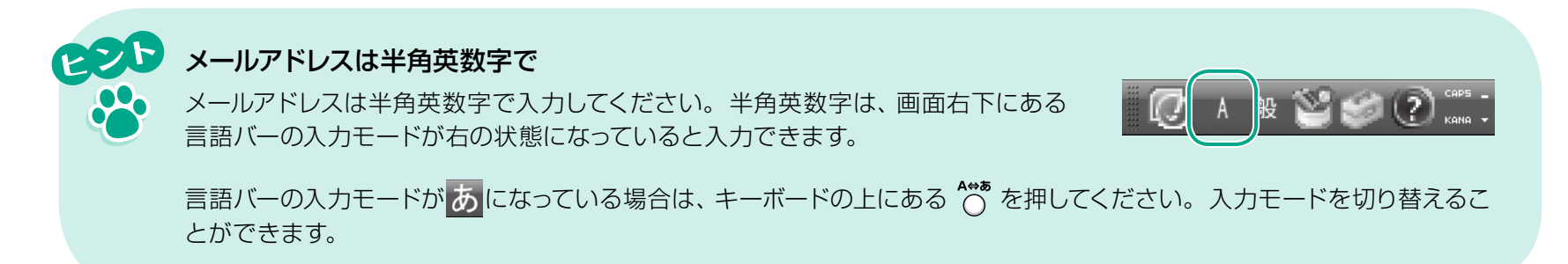

49

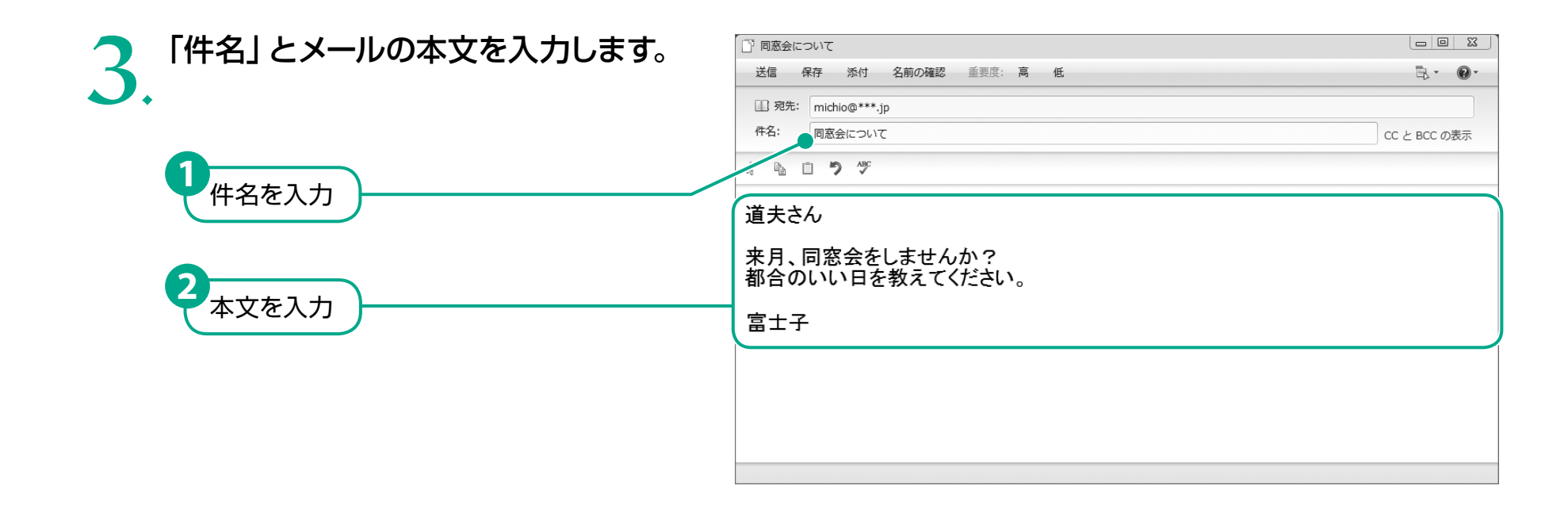

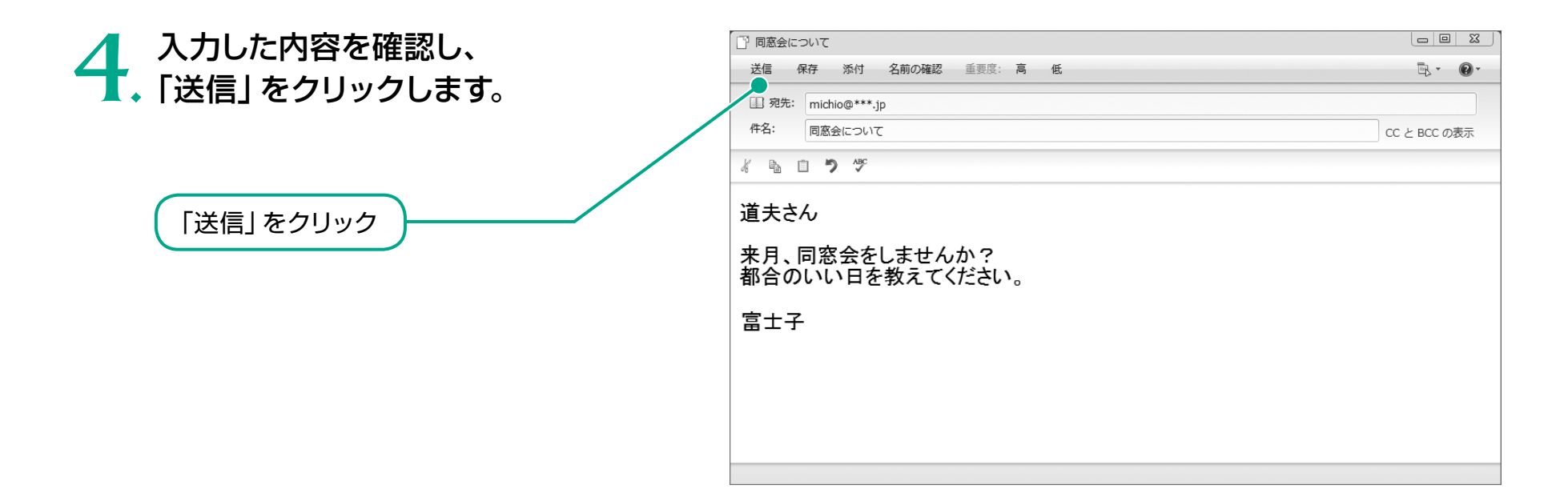

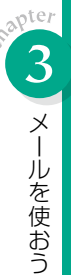

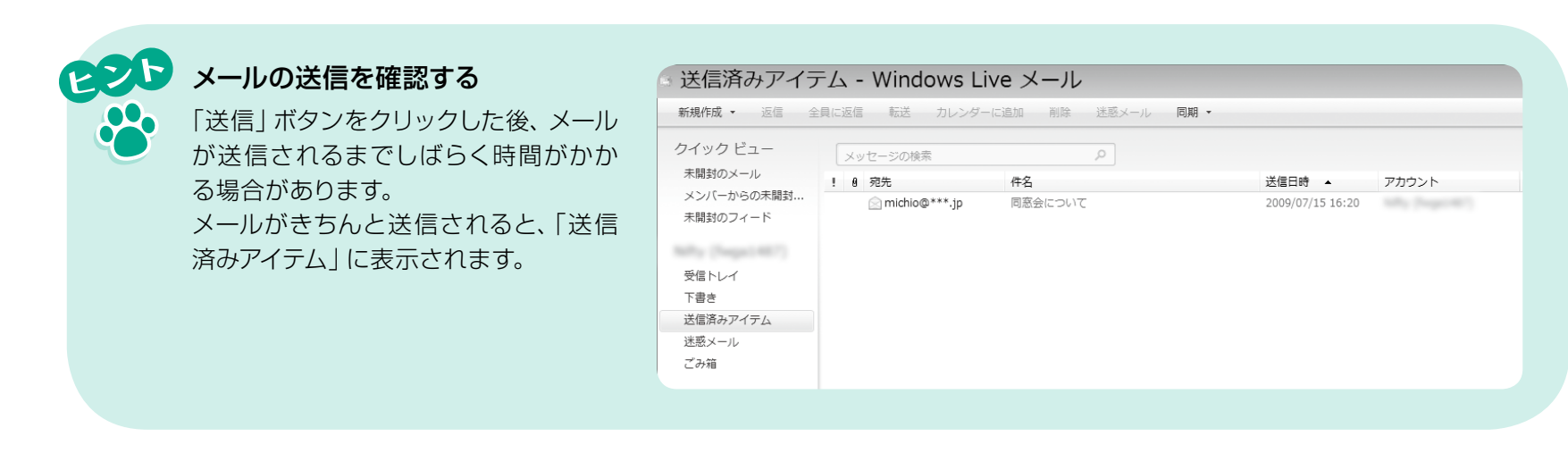

これで、メールの送信ができました。

**複数の相手にメールを送る**

1通のメールに複数の宛先を指定して送信することができます。また、宛先の指定には、いくつかの種類があります。

#### ● 宛先

普段メールを送るときに使う、宛先の指定方法です。

#### $\bullet$  CC

カーボンコピーの略で、宛先以外の人にも参考として送る場合などに使います。

#### ● BCC

ブラインドカーボンコピーの略で、CCと同様に、宛先以外の人にも参考として 送る場合などに使いますが、メールを受け取った人には、誰がBCCに指定さ れているかわかりません。

「メッセージの作成1ウィンドウで、「CCとBCCの表示1を クリックし、表示された画面で用途に合わせてメールアドレ スを入力します。

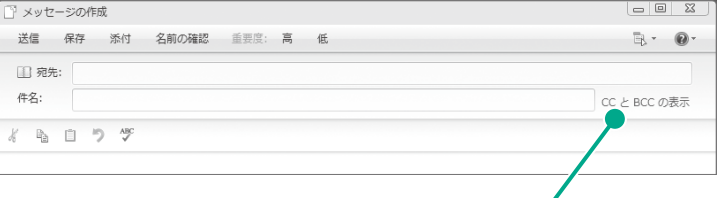

「CCとBCCの表示」をクリック

<span id="page-53-0"></span>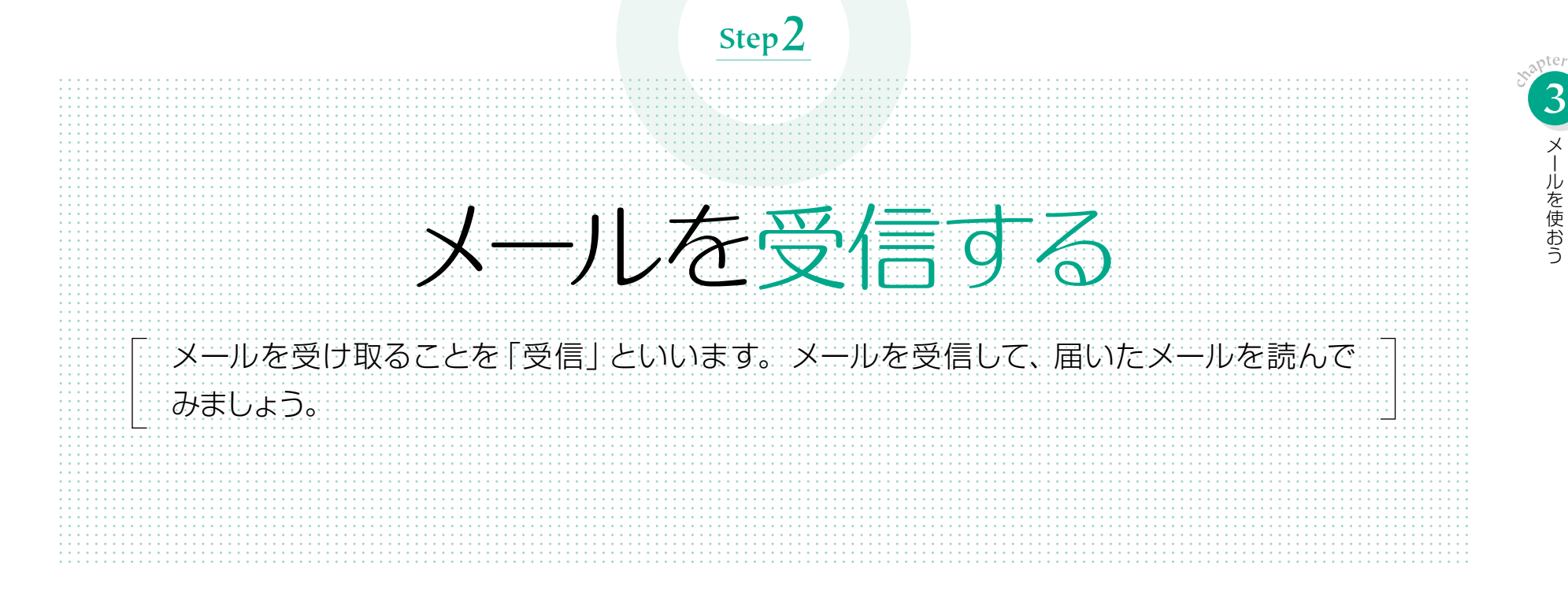

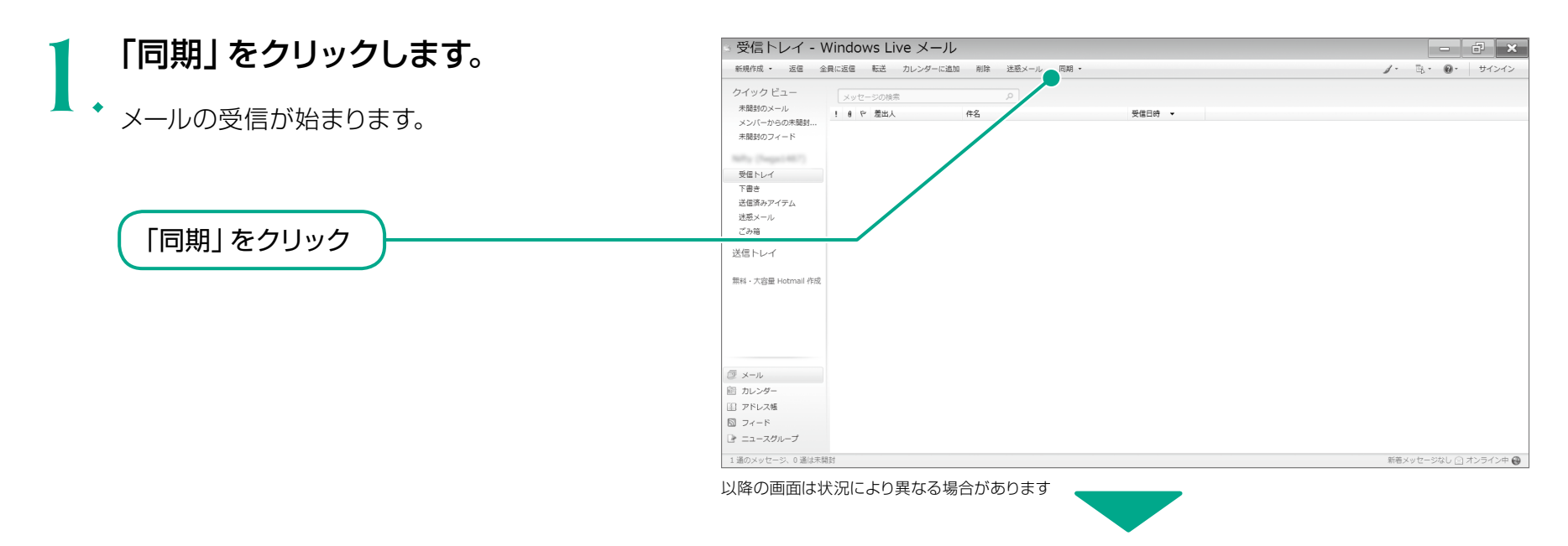

53

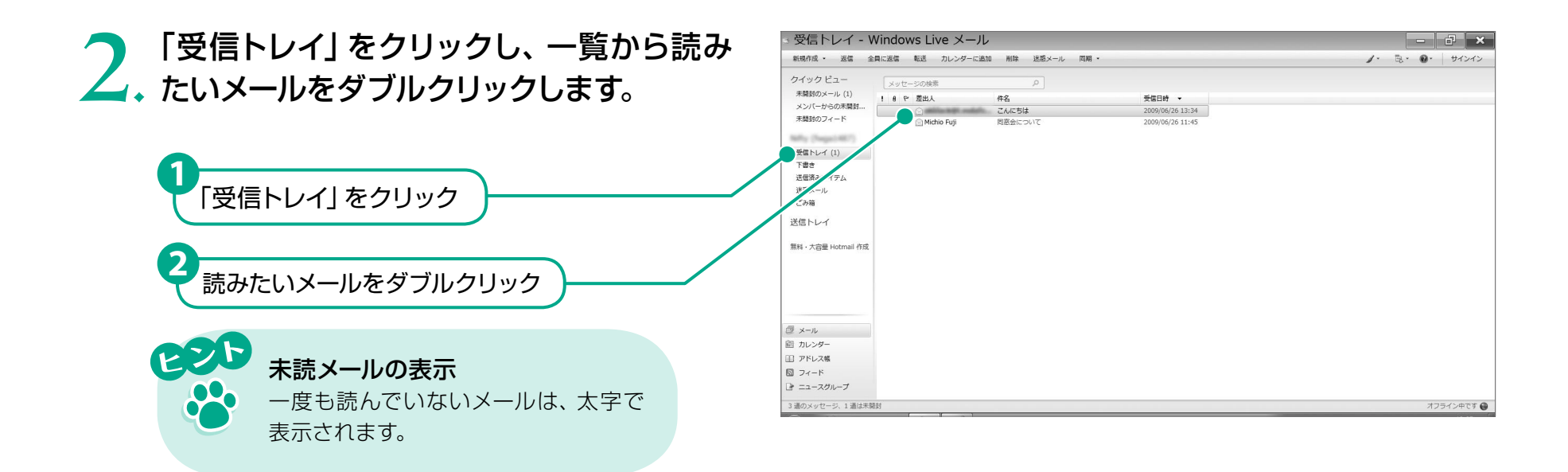

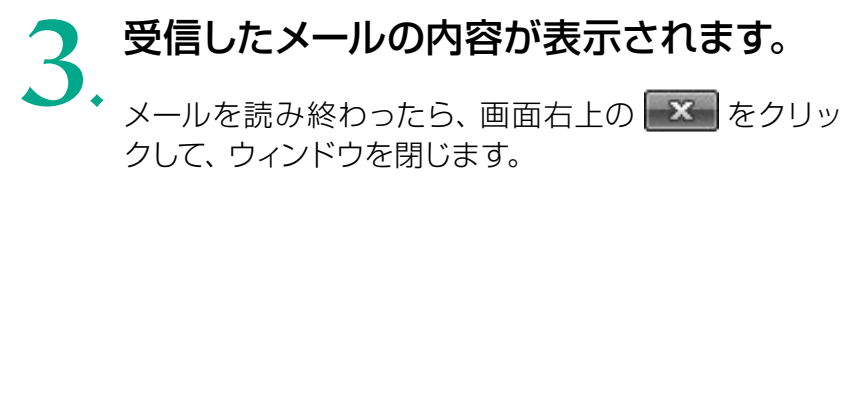

これで、メールの受信ができました。

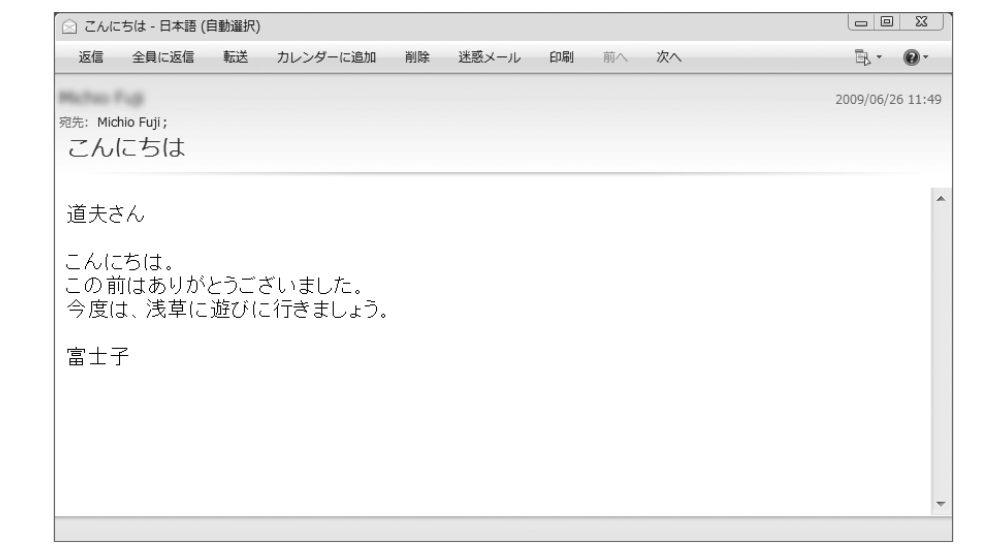

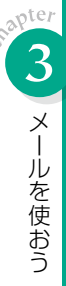

#### **受信したメールに返信する**

受信したメールに返事を出すときは、「返信」を使うと便 利です。返信を使うと、宛先の入力を省略したり、受信し

## **1.** 。たメールの件名や本文を引用したりできます 受信したメールを表示し、「返信」を ● カリックします。

返信メールの作成ウィンドウが表示されます。 返信メールの作成ウィンドウには、宛先や件名、 受信したメールの文章が表示されます。

「返信」をクリック

返信先のメールアドレスが表示 「Re:」が付いたタイトルが表示

受信したメールの文章が表示

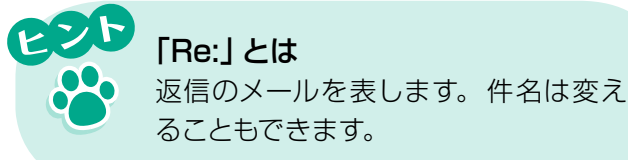

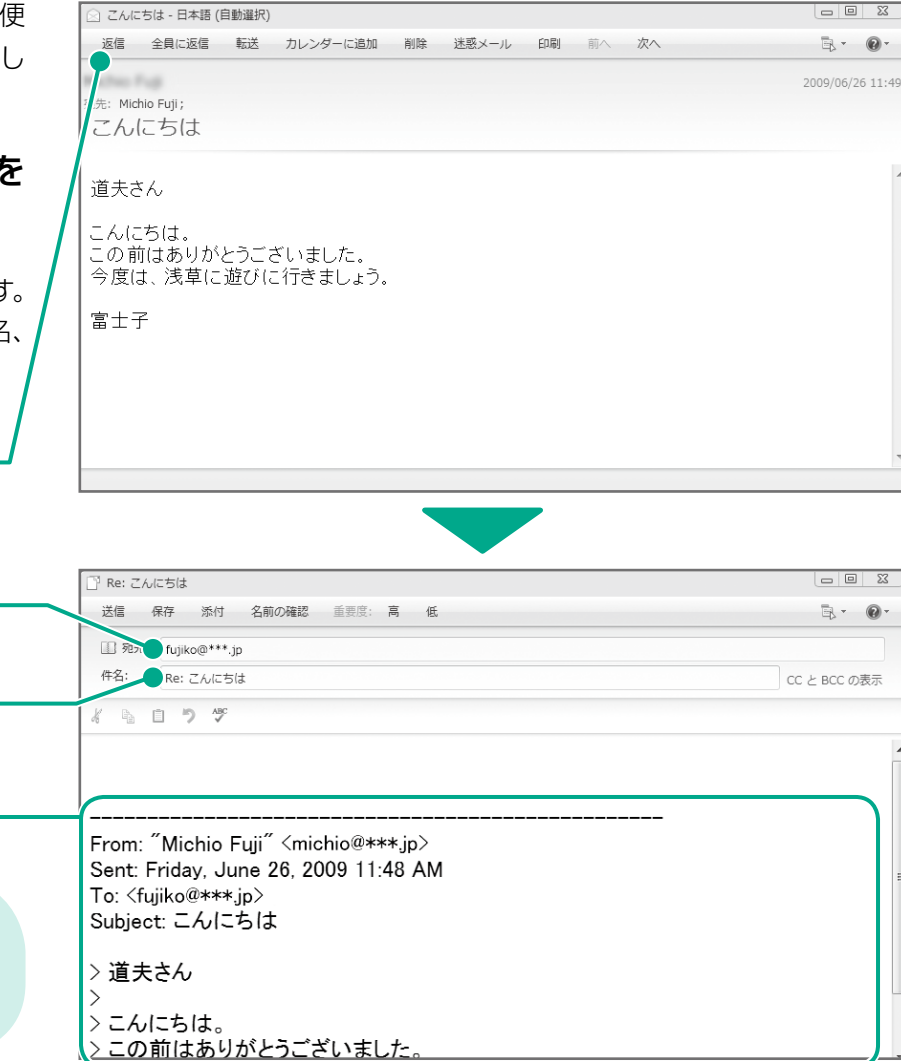

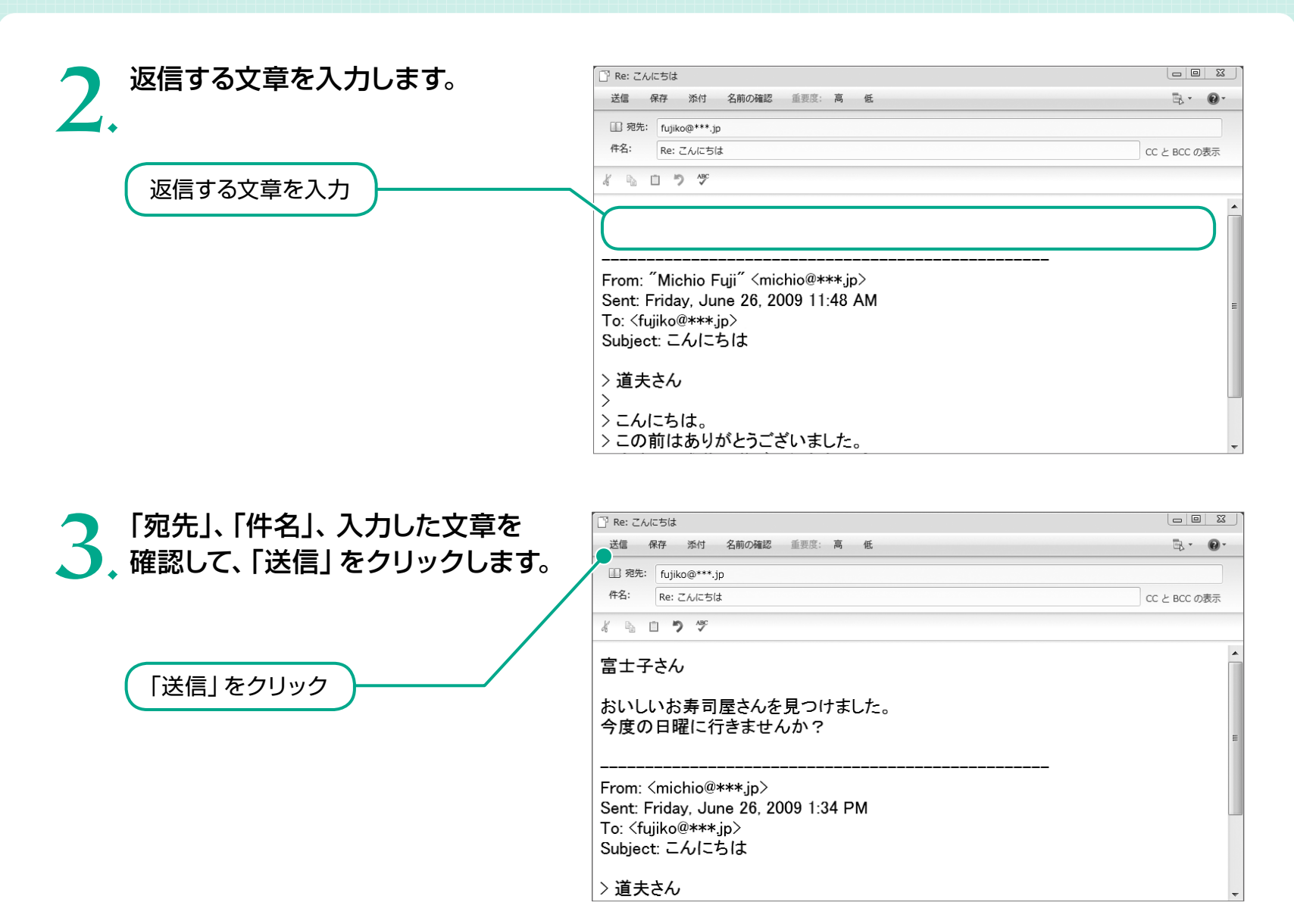

<span id="page-57-0"></span>メールを終了する | メールの送信や受信が終わったら、「Windows Live メール」を終了しましょう。 Step<sup>3</sup>

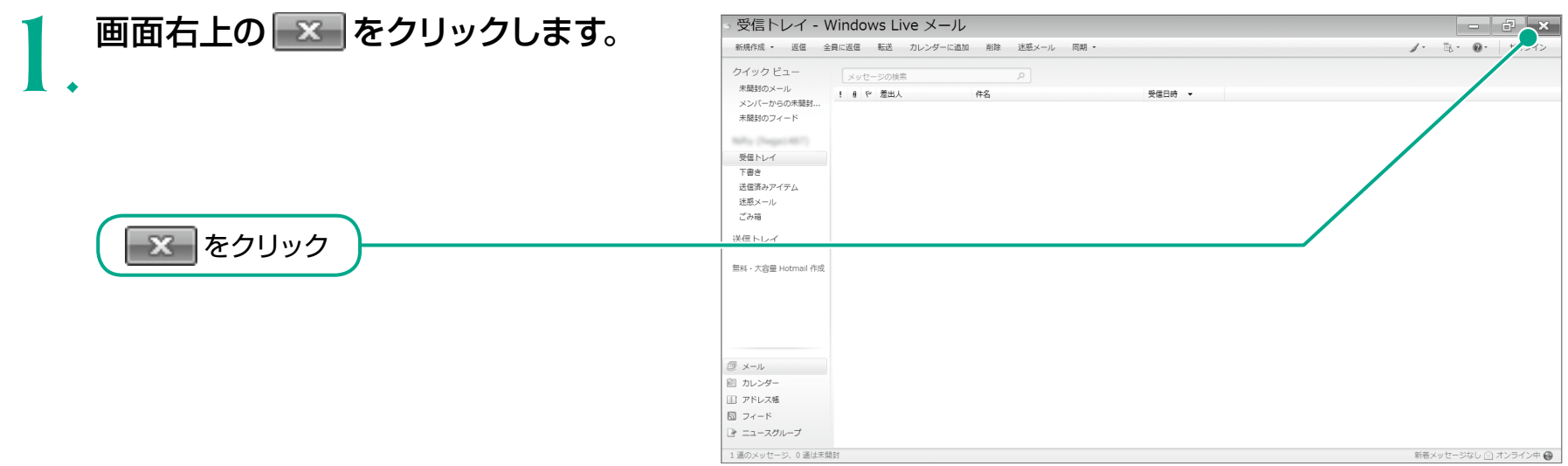

画面は状況により異なる場合があります

メールを使おう

ールを使おう

З

上級編

# ファイルを添付して メールを送信する

<span id="page-58-0"></span>けいコンに保存した写真などのファイルを、メールに添付して送ることができます。 このファイルを「添付ファイル」といいます。

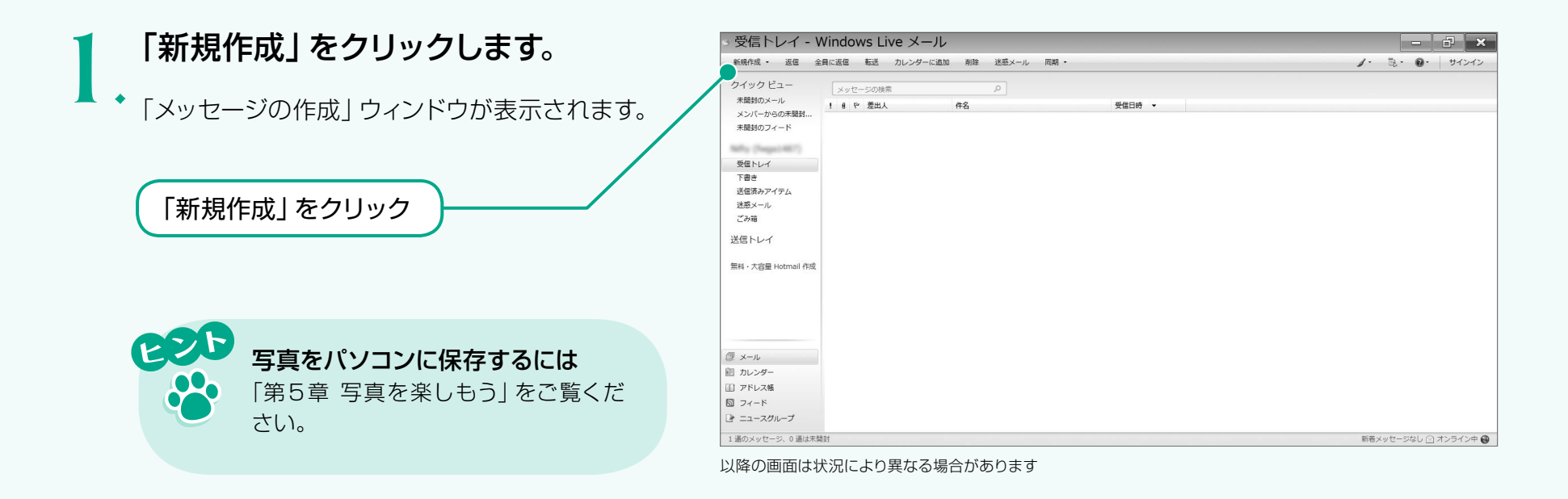

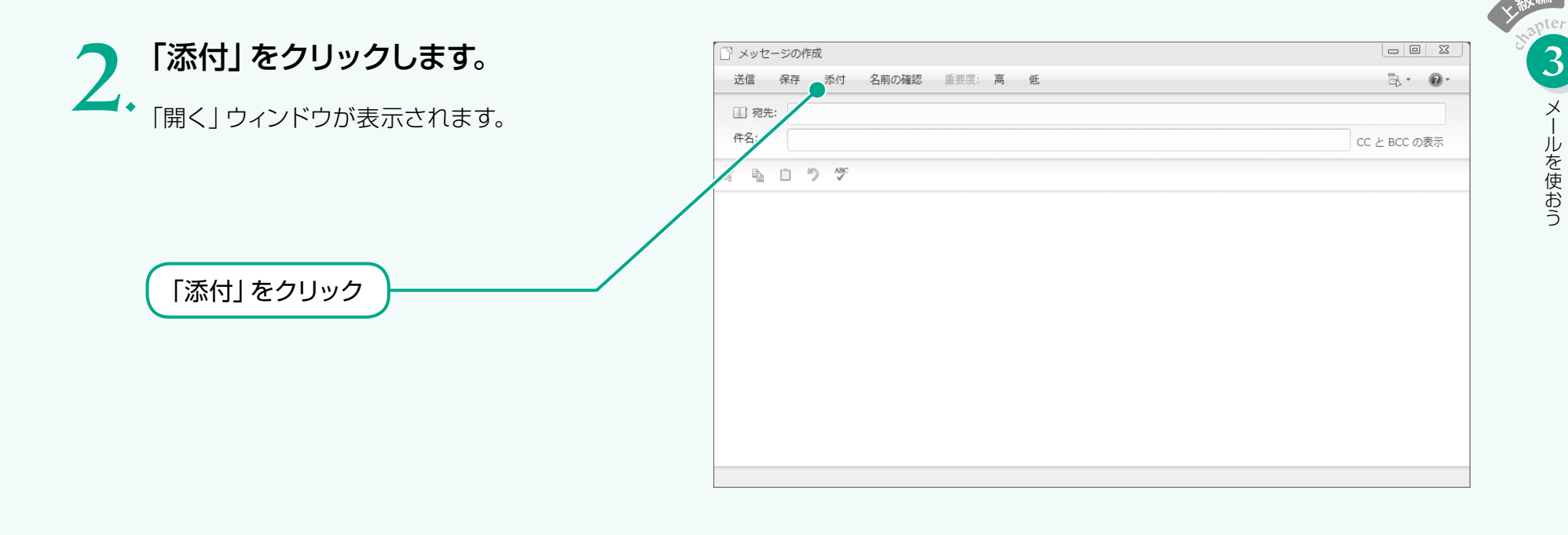

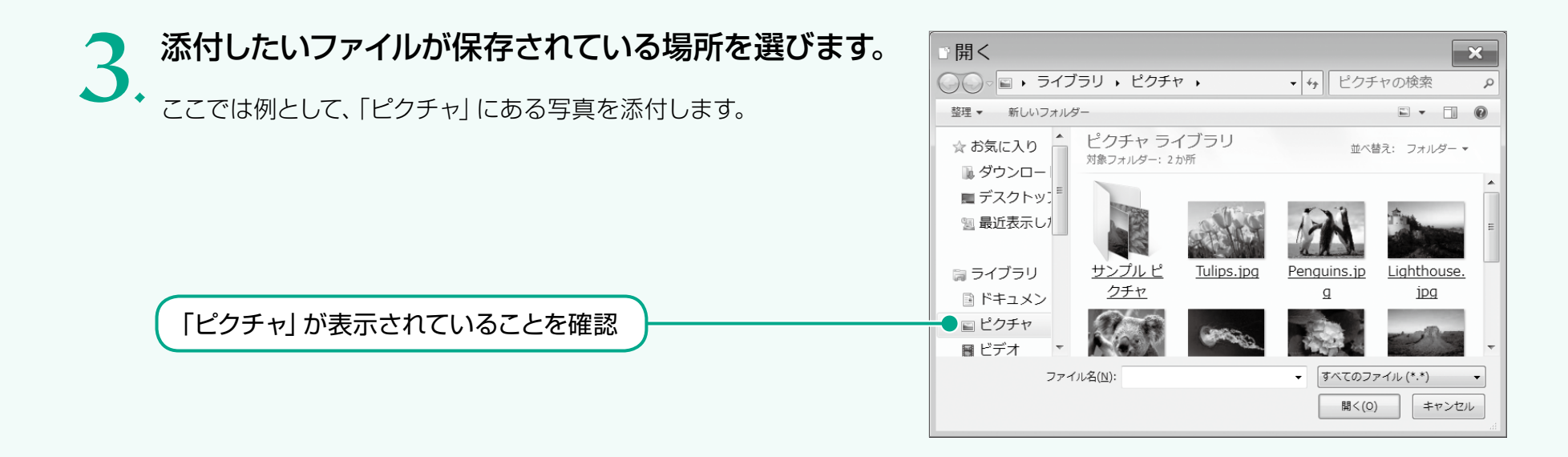

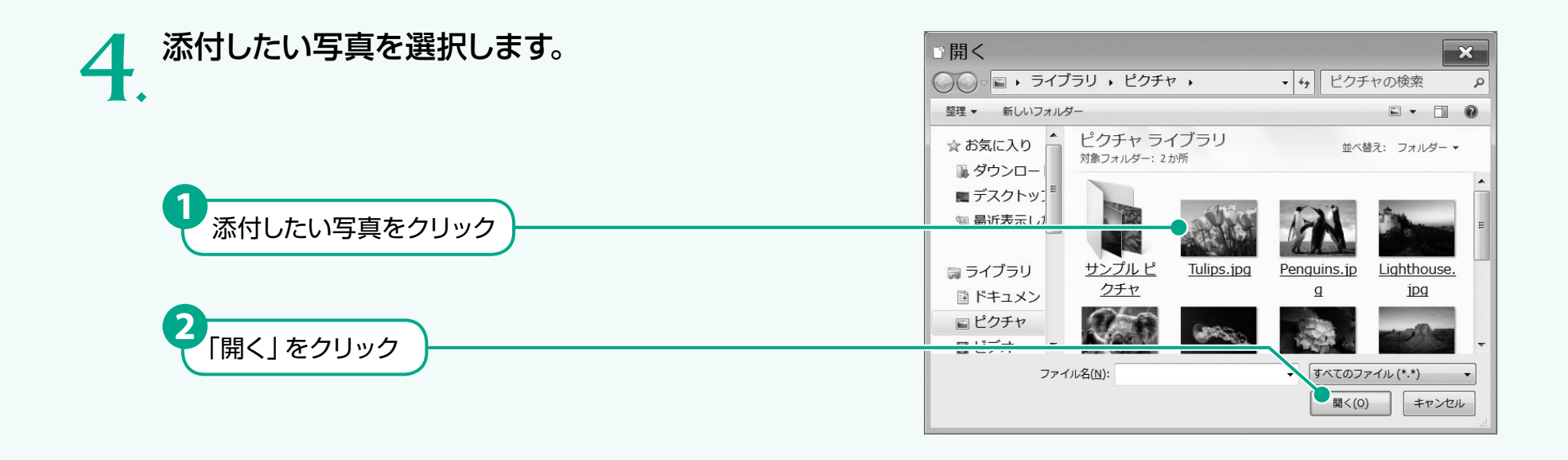

■ メッセージの作成

## **5. 選択したファイルが、表示されることを**<br>5. 確認します。 確認します。

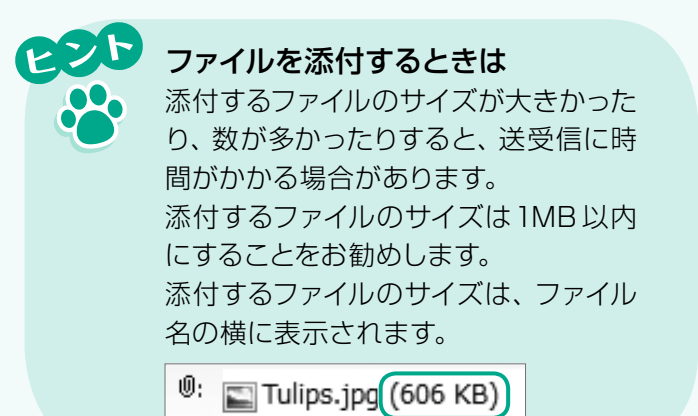

送信 保存 添付 名前の確認 重要度: 高 低  $\mathbb{R}$   $\cdot$   $\cdot$ 13 宛先: 件名: CC と BCC の表示  $\sqrt{\sqrt{2}$ Tulips.jpg (606 KB)  $\hat{\mathbf{L}}$  $k$  a  $0$   $5$   $35$ 

 $\boxed{\square}$  <br> E <br> E <br> E <br> S <br>

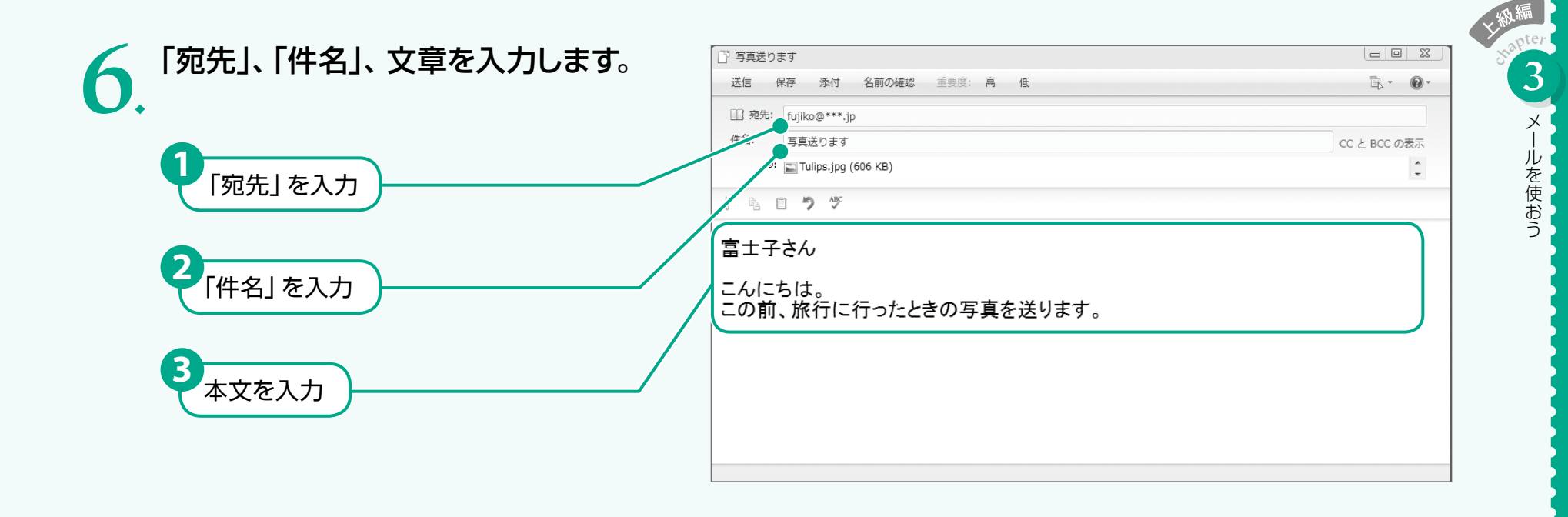

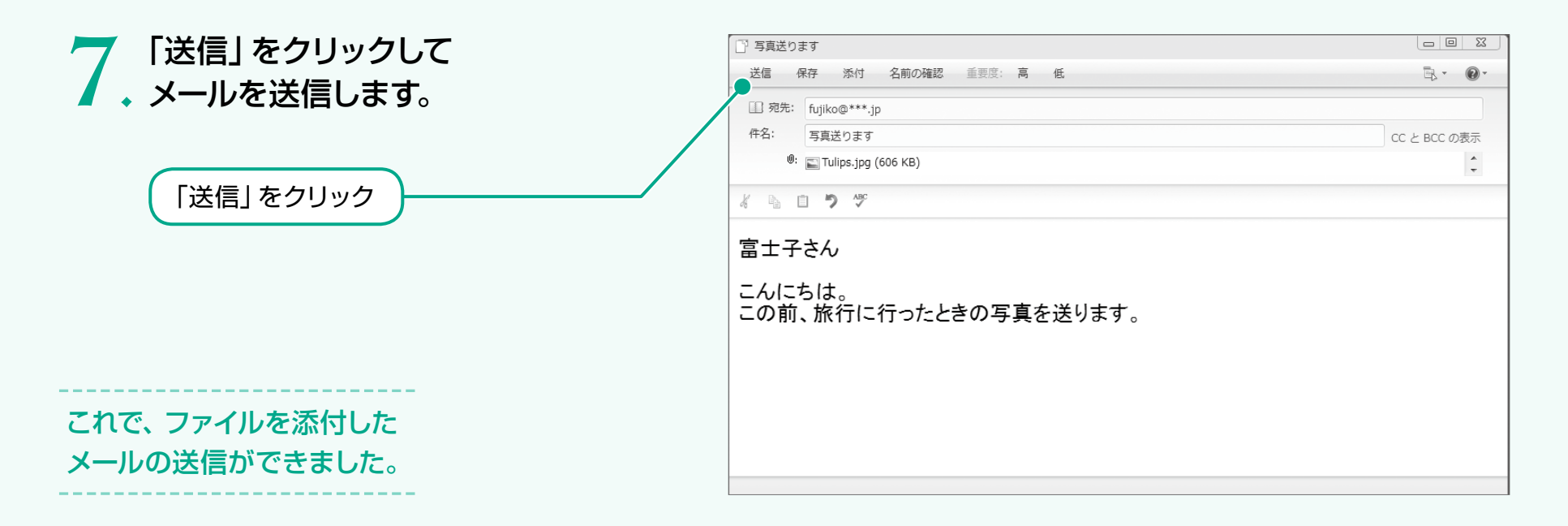

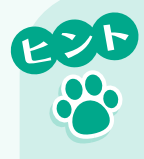

## 220 添付ファイルが付いたメールの受信

。ファイル名が表示されます、受信したメールに ファイル名をダブルクリックすると、添付され 。たファイルが表示されます

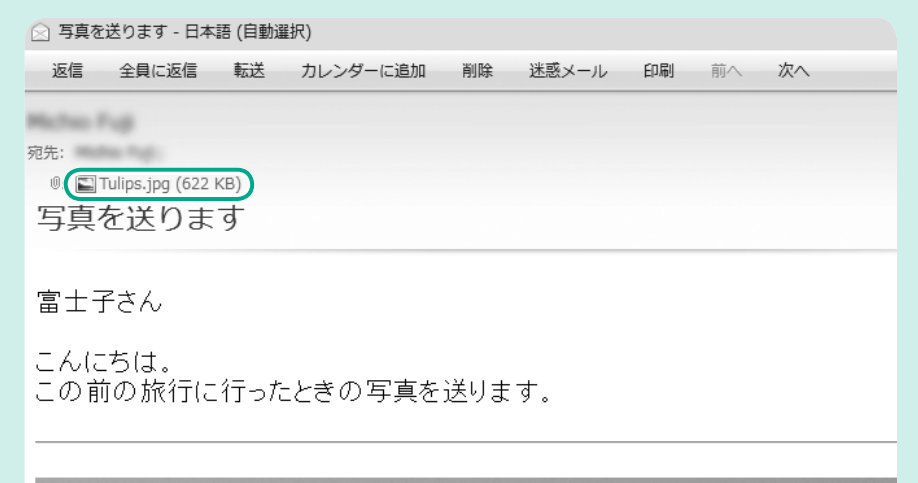

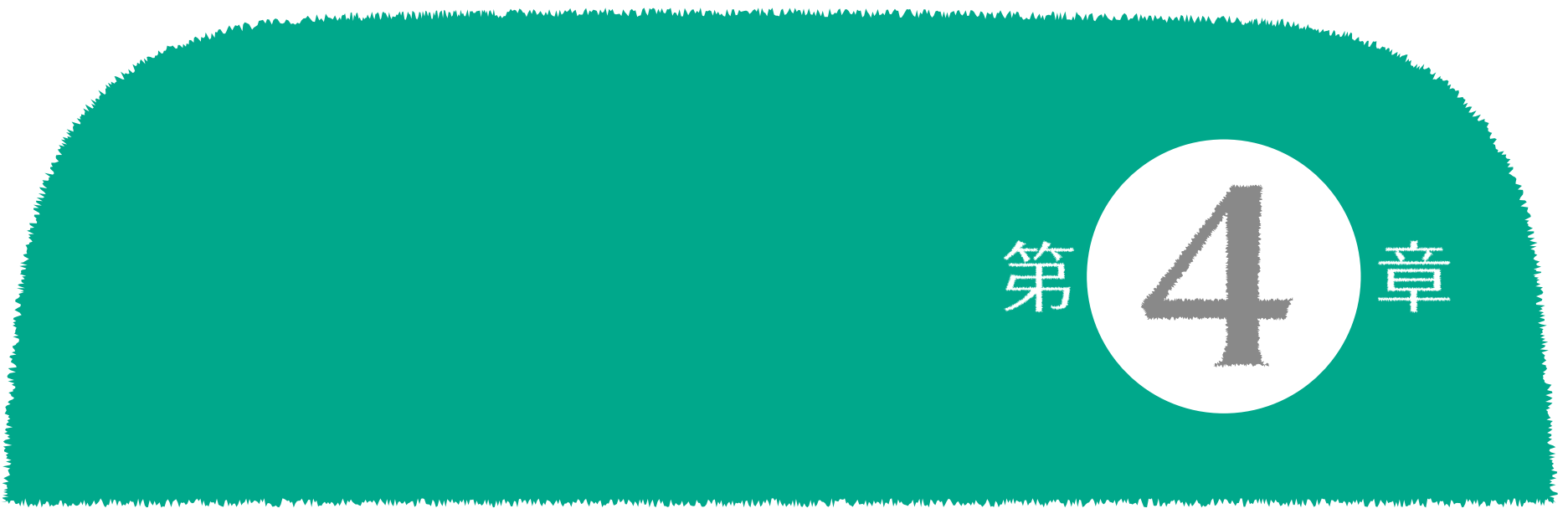

# 楽しいはがきを作ろう

パソコンを使ってはがき作りに挑戦! レイアウトを選んだり、便利な住所録を作っ たり、いつものあいさつ状がとても楽しくな ります。さらに、作ったはがきを印刷してみ ましょう。

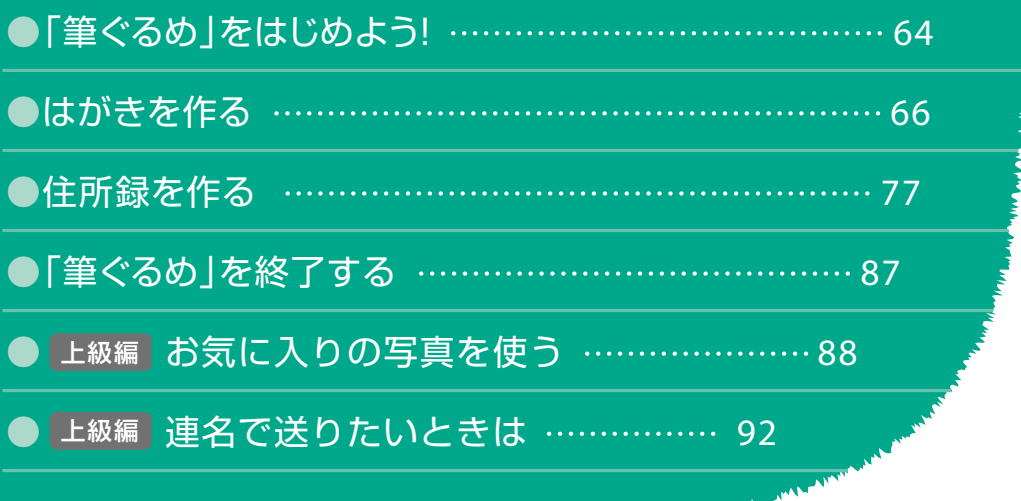

## <span id="page-64-0"></span>「筆ぐるめ」を はじめよう!

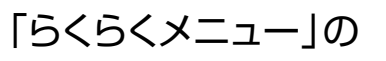

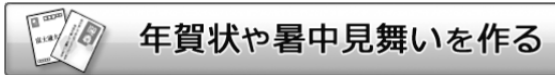

・・・をクリックすると

「筆ぐるめ」の画面が表示されます。

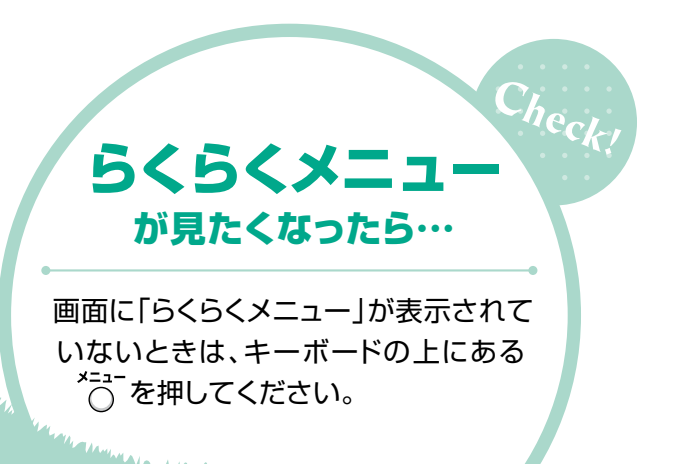

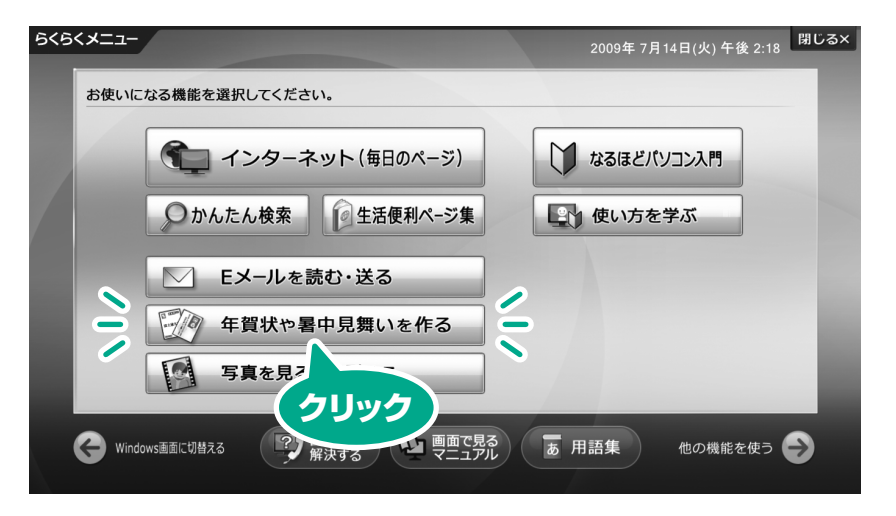

والمتعارفين والأستعمار والمتعارف والترافية والمتعارف والمتحار والمتحد والمنادر والمتحدد والمتحارب

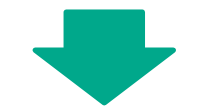

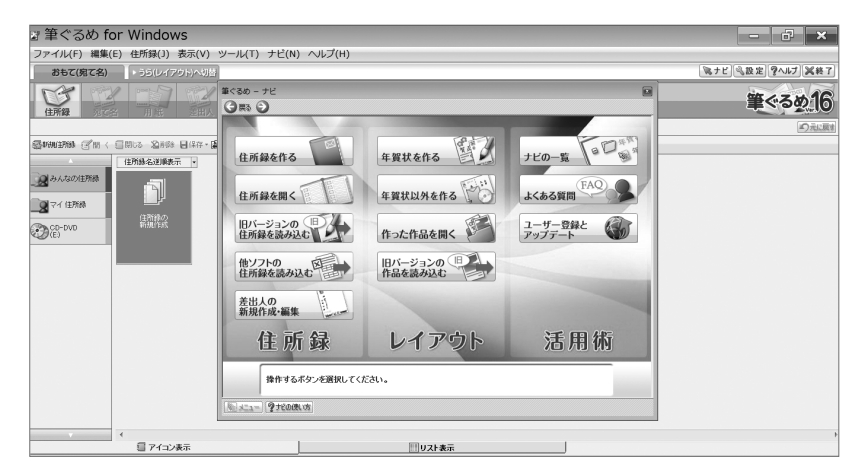

AN AIR AN INCLUDED AN ARRAIGNMENT OF THE RESIDENCE OF THE RESIDENCE OF THE RESIDENCE OF THE RESIDENCE OF THE RESIDENCE OF THE RESIDENCE OF THE RESIDENCE OF THE RESIDENCE OF THE RESIDENCE OF THE RESIDENCE OF THE RESIDENCE O

**初めて起動したときは**

「使用許諾契約」画面が表示されたら、内容をよくお読みに なり使用許諾契約に同意します。

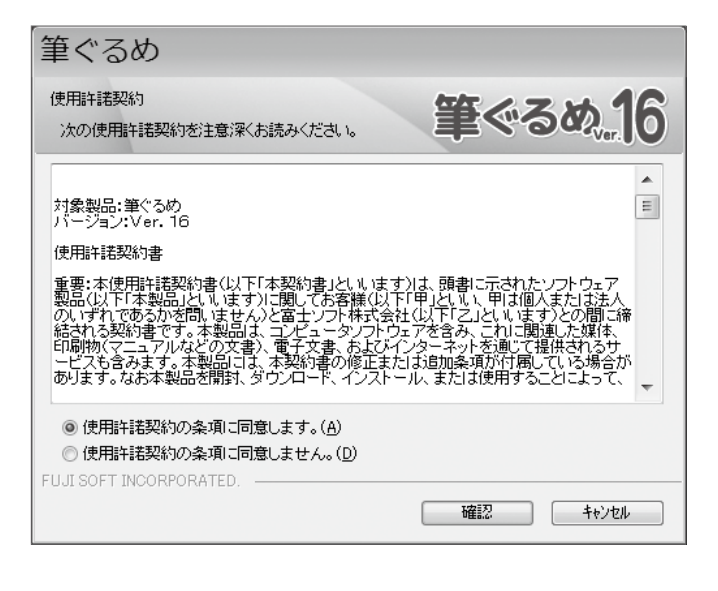

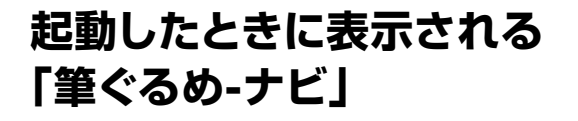

起動した後は、「筆ぐるめ-ナビ」という画面が表示されま す。この後の説明では「筆ぐるめ-ナビ」は使わないので、 画面右上にある マボタンをクリックして閉じてください。

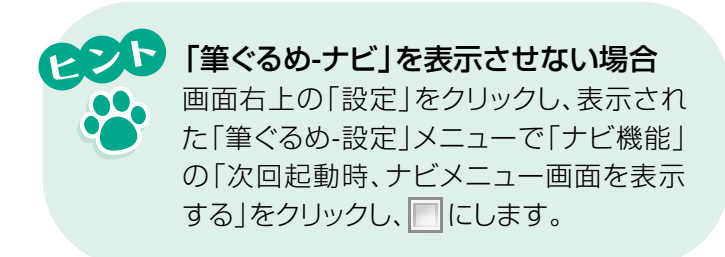

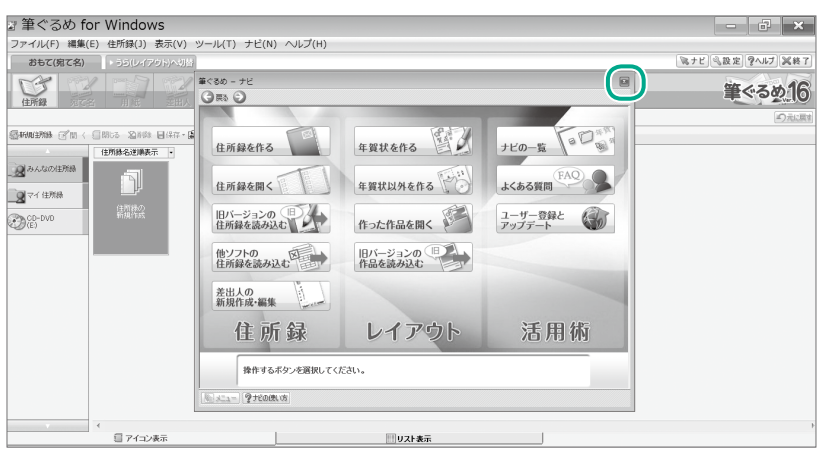

## さあ |あ、 はじめよう!  $\bar{\bullet}$ は じ めよう

والموالي والمائية والمحارب والمحافظ ومحافظ والمتابع والمعارض والمتناقص والمراجع والمتابع والمحارب والمحارب dealers in a skale. حسابيه والمتقاضية والأقالة التقيار والمارية والمقالين للمحمدة، الله الانتقال الله على بالمتحال والمقطفة والمرابطون

# はがきを作る

**1Step**

<span id="page-66-0"></span>はがきのうら面(白い面)に、「筆ぐるめ」に用意されているレイアウトを使って、見た目に も楽しいはがきを作ってみましょう。さらに、作ったはがきを印刷してみましょう。

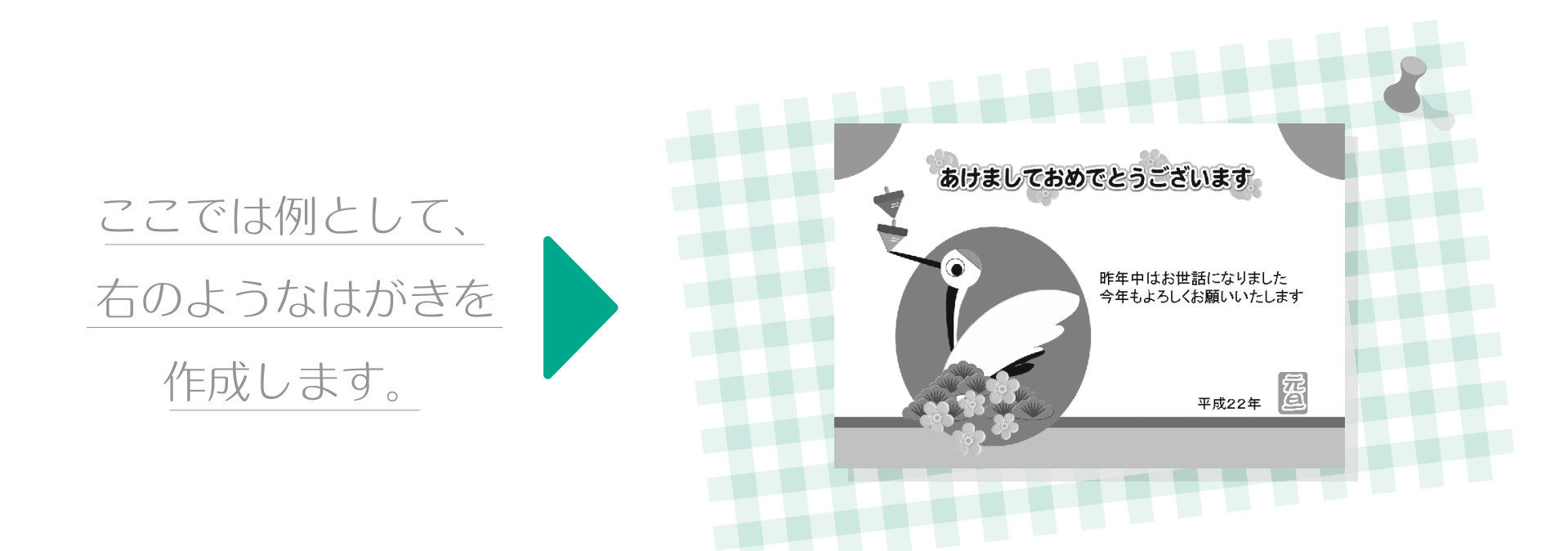

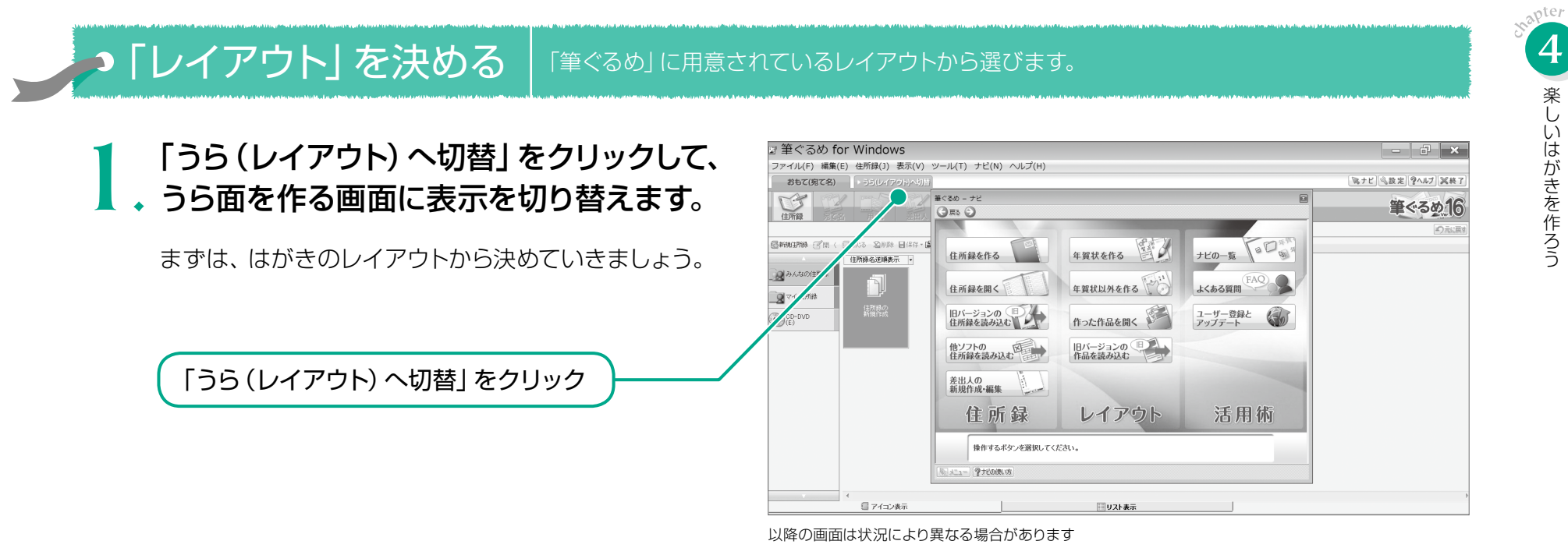

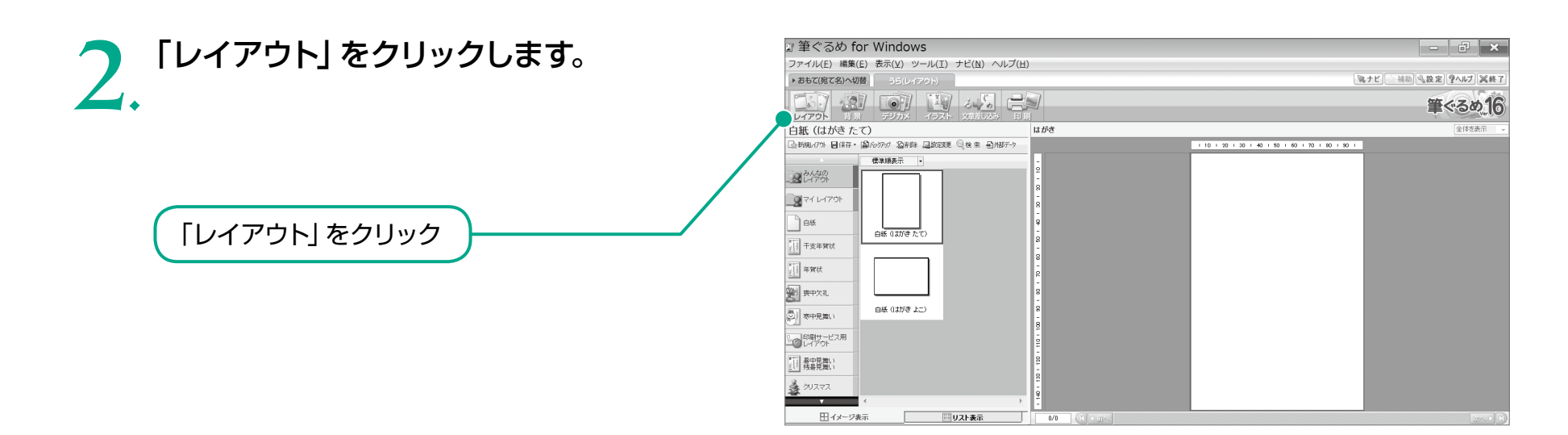

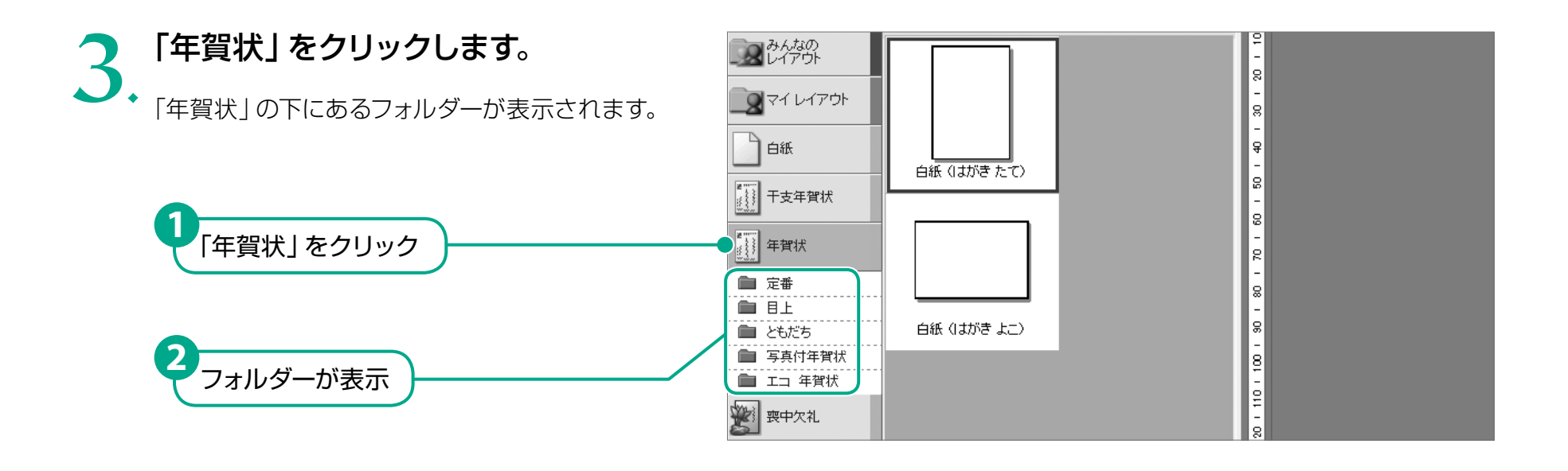

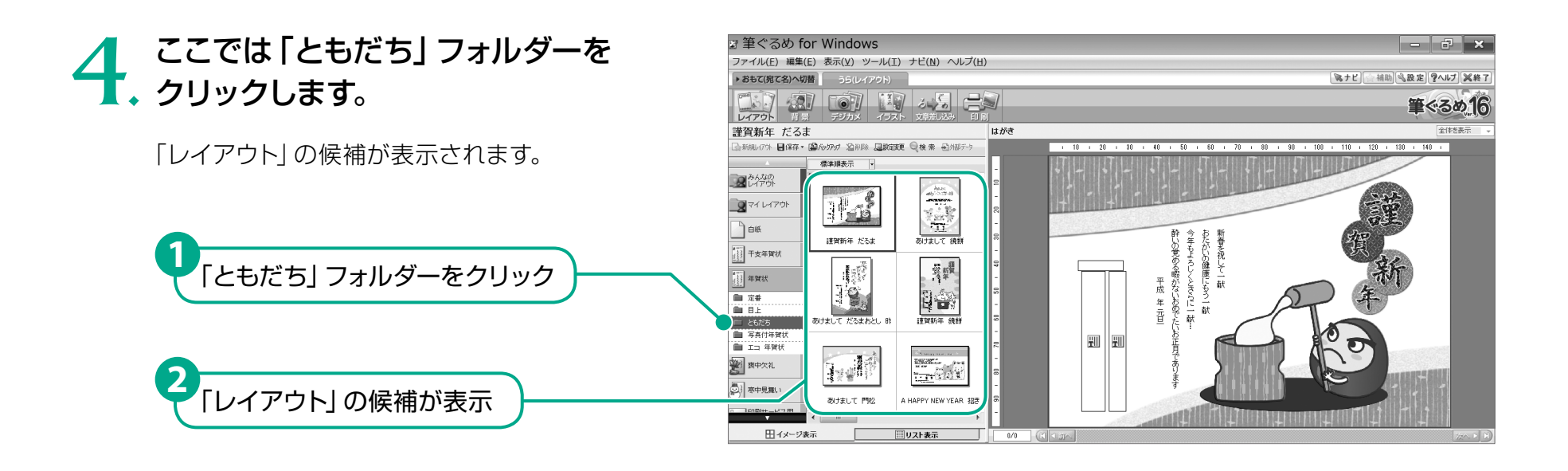

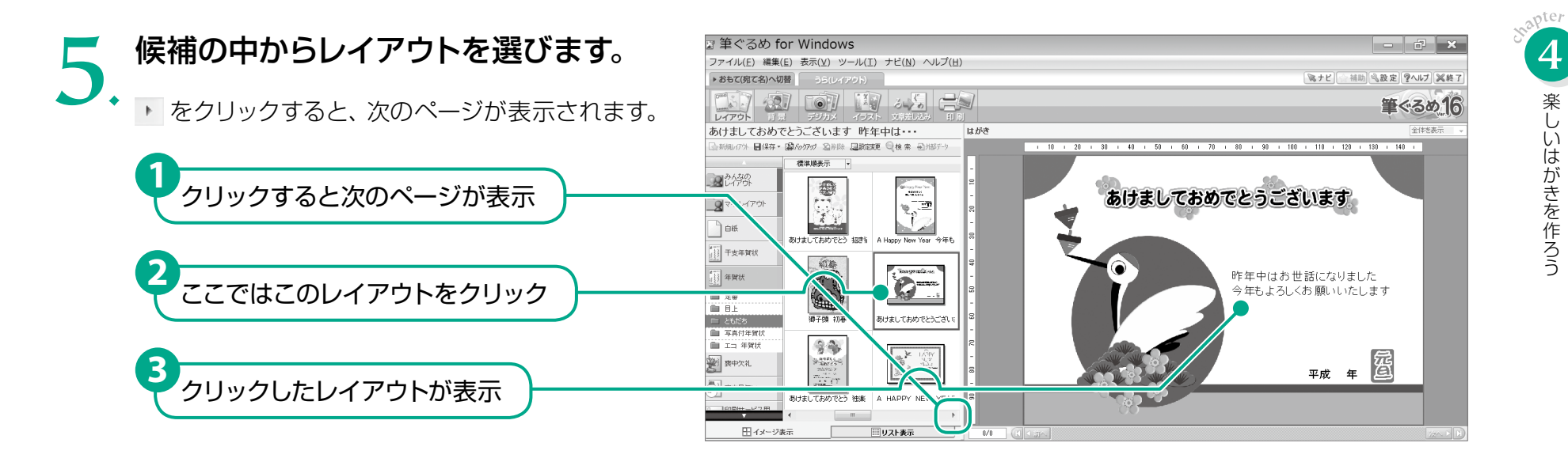

### これで、レイアウトを選択することができました。 次は、文字を入力しましょう。

表示されている文章を、変更してみましょう。 ● 文字を入力する

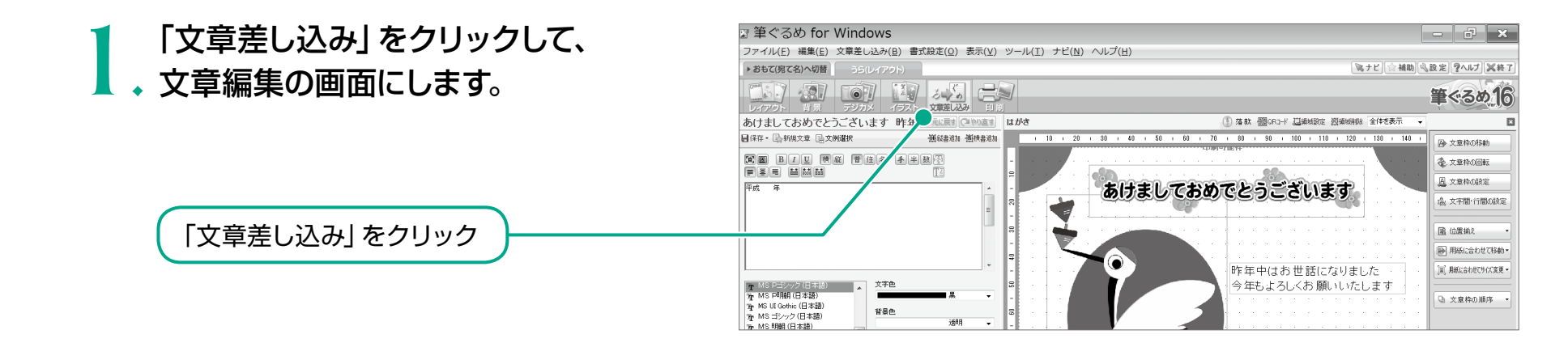

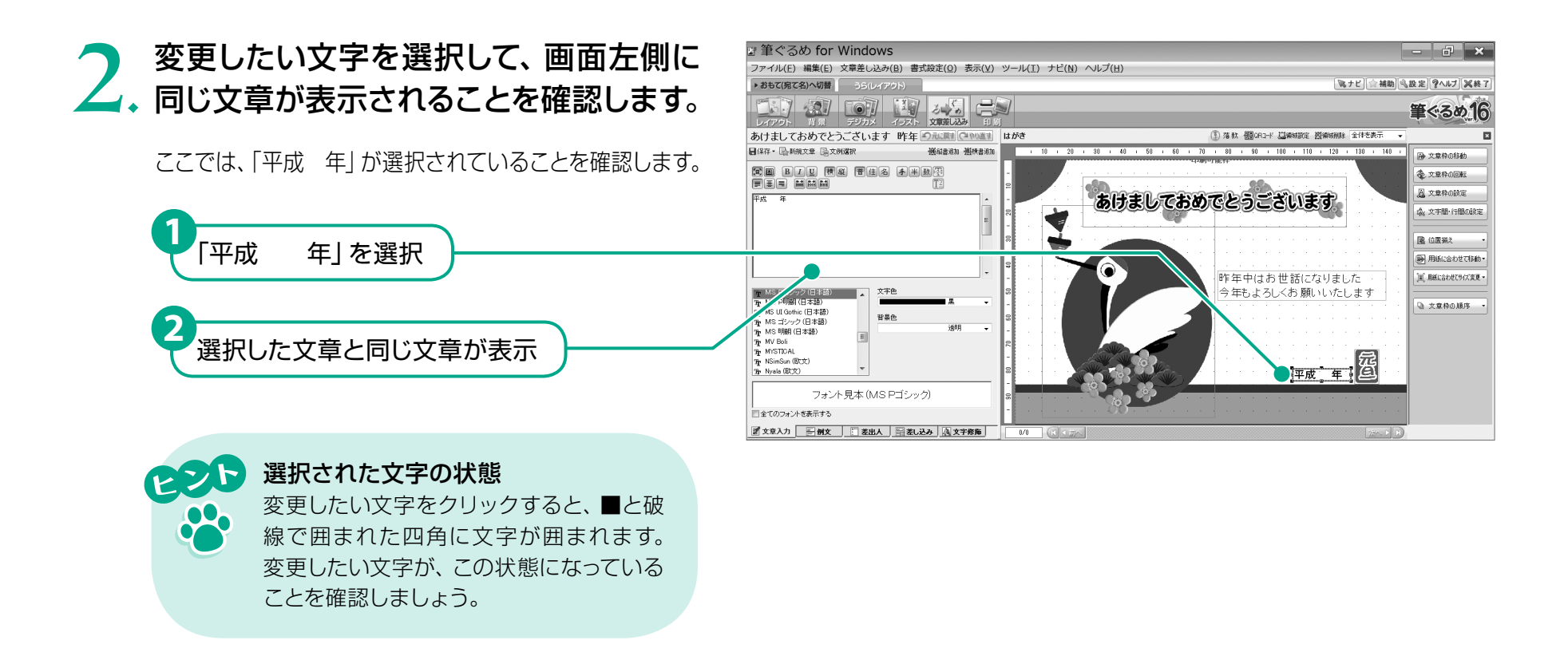

3. キーボードの → を押して、「平成」の<br>3. すぐ後ろにカーソル (点滅している「|」) すぐ後ろにカーソル (点滅している「|」) 。を移動します

「平成」のすぐ後ろにカーソルを移動

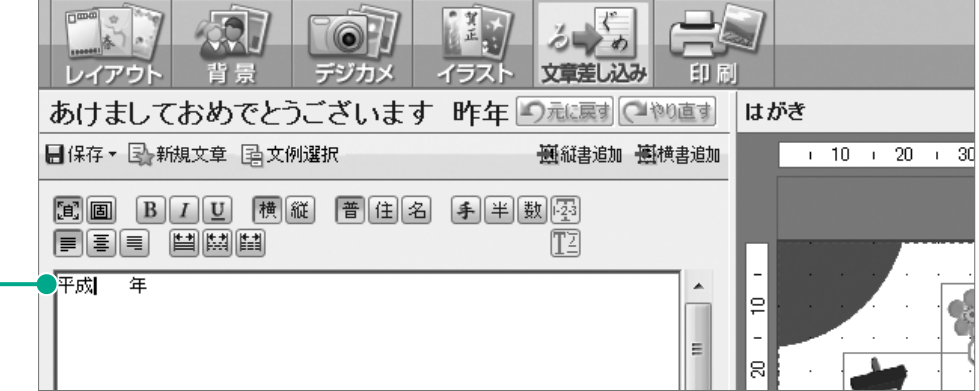

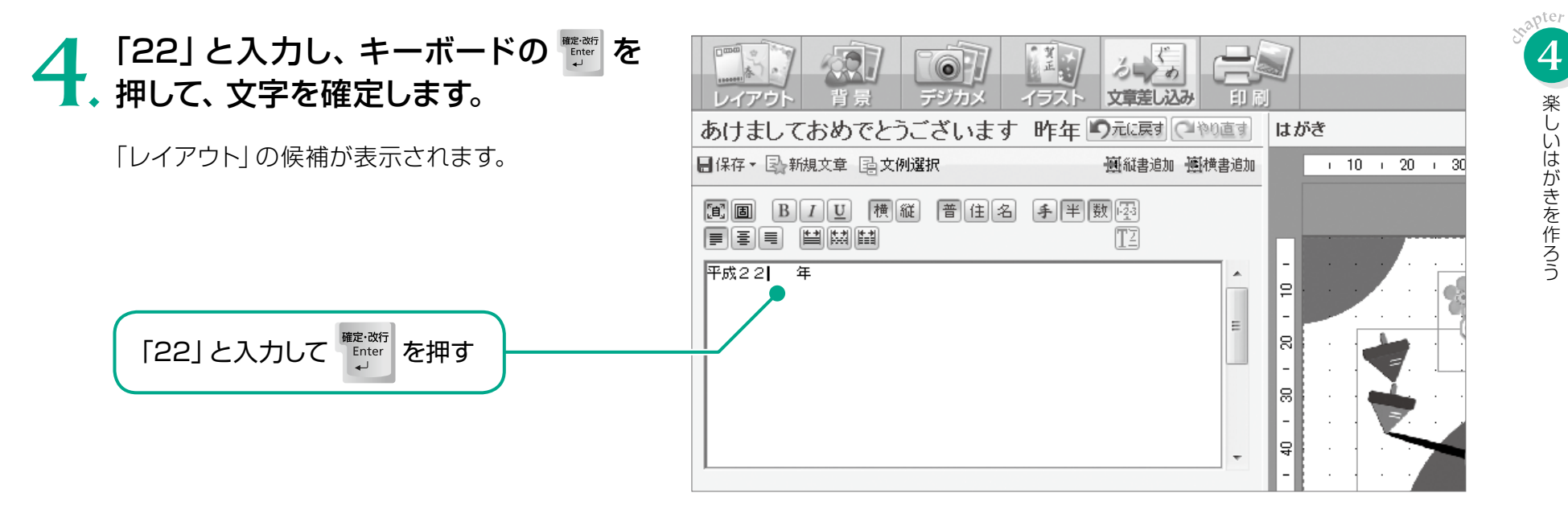

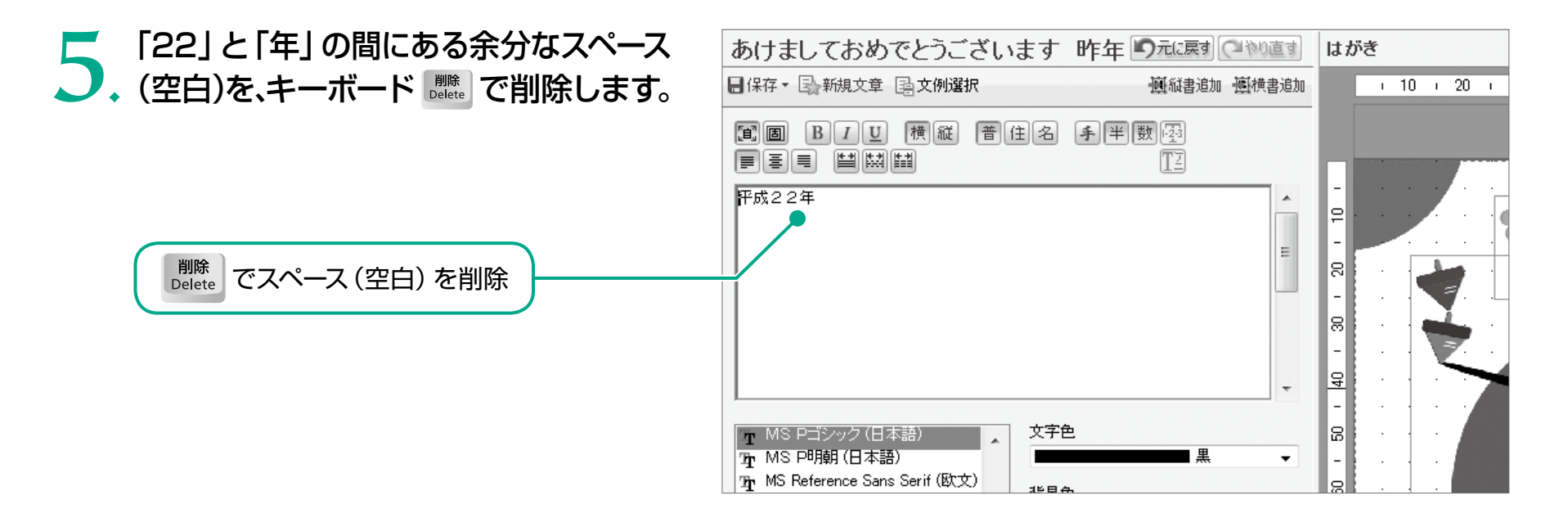
#### **漢数字で表示された場合は**

はがきレイアウト画面に漢数字で表示された「二二」を 「22」へ変える手順を紹介します。

**1.** 、画面右側のはがきレイアウト画面に 漢数字で「二二」と表示される場合が 。あります

「ニニ」と表示されることも

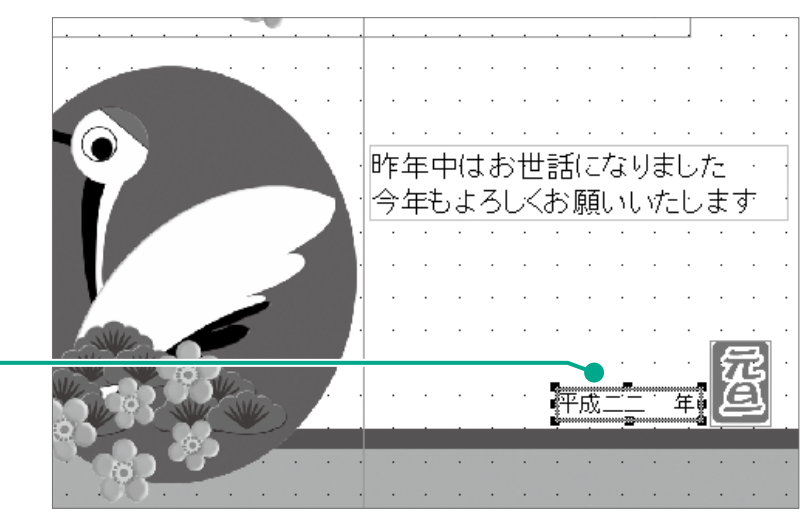

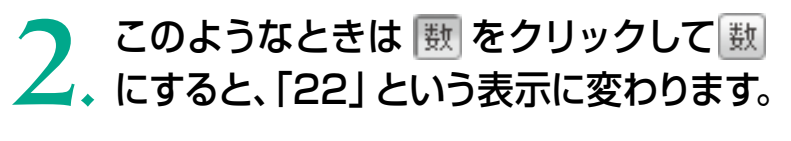

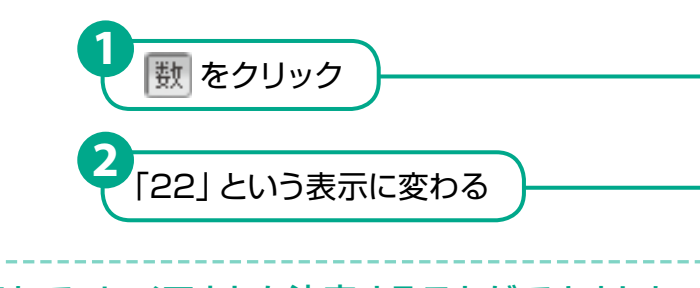

これで、レイアウトを決定することができました。 次は、作成したレイアウトを保存してみましょう。

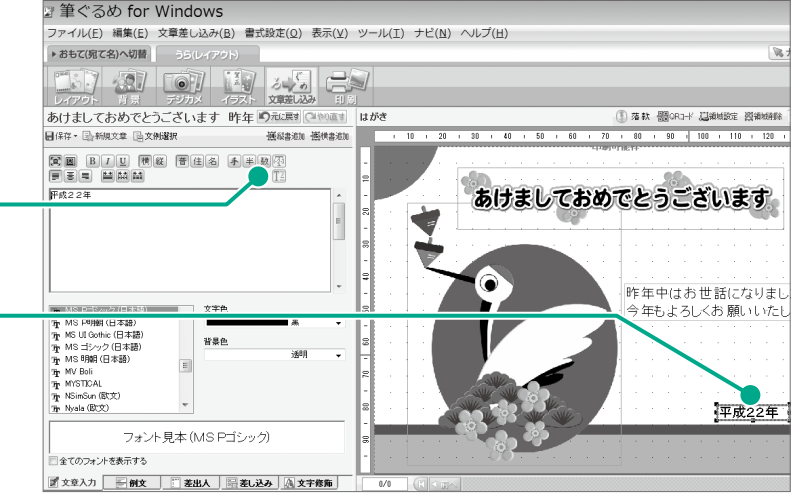

 $e^{e^{\theta}}$ 

## 作成したレイアウトを保存する

作成したレイアウトが消えてしまわないように、保存しておきましょう。

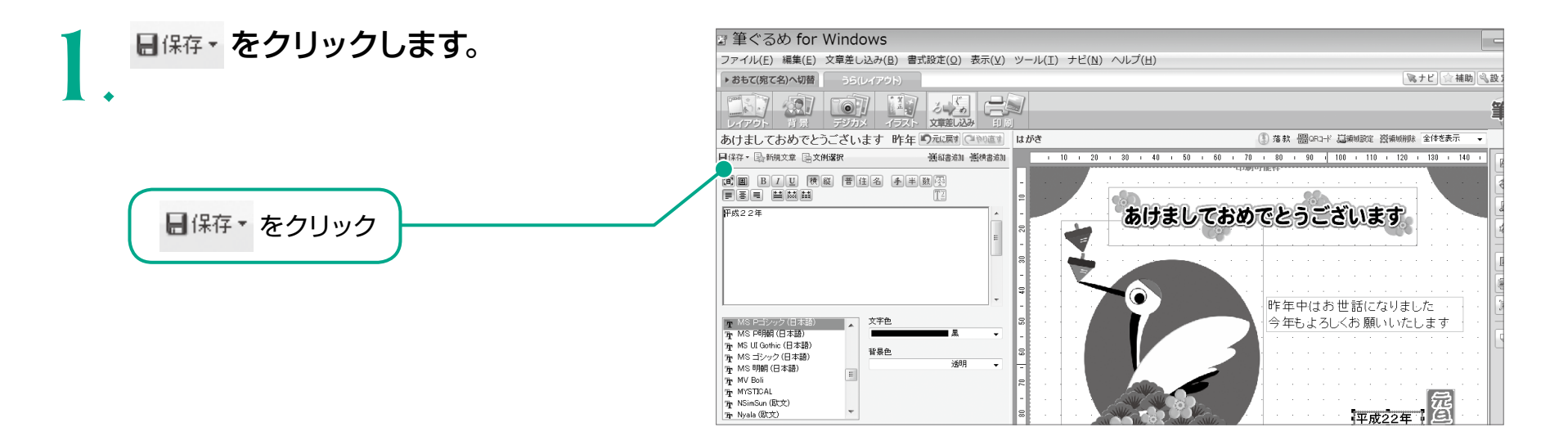

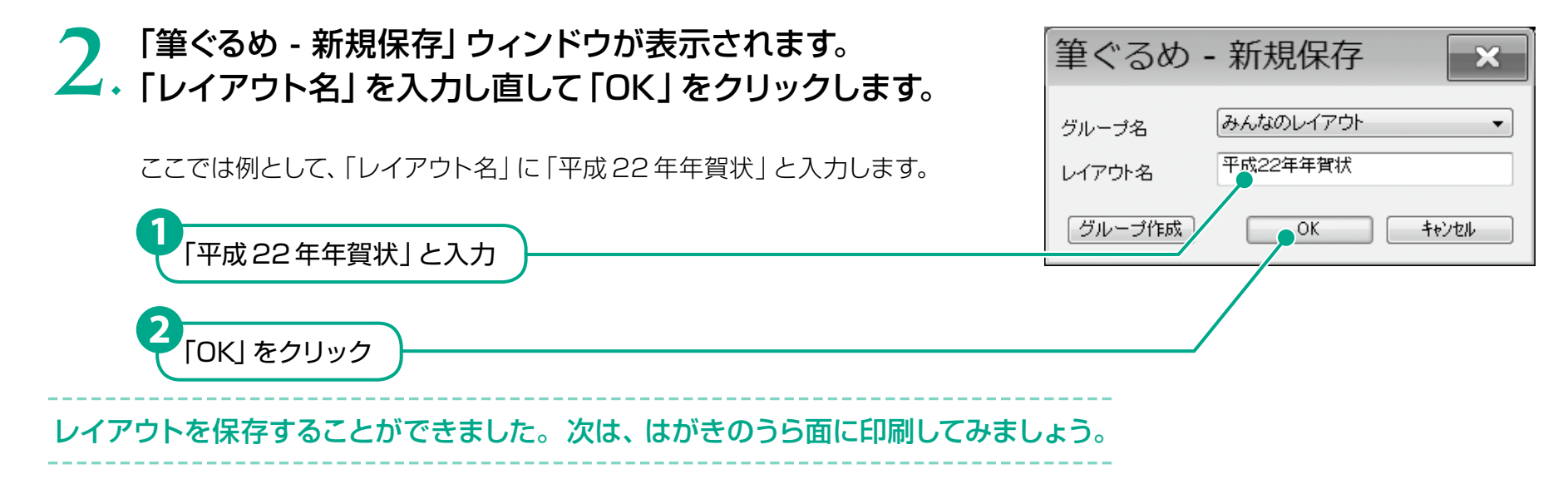

#### 作成したレイアウトを印刷してみましょう。 ● はがき (うら面) に印刷する

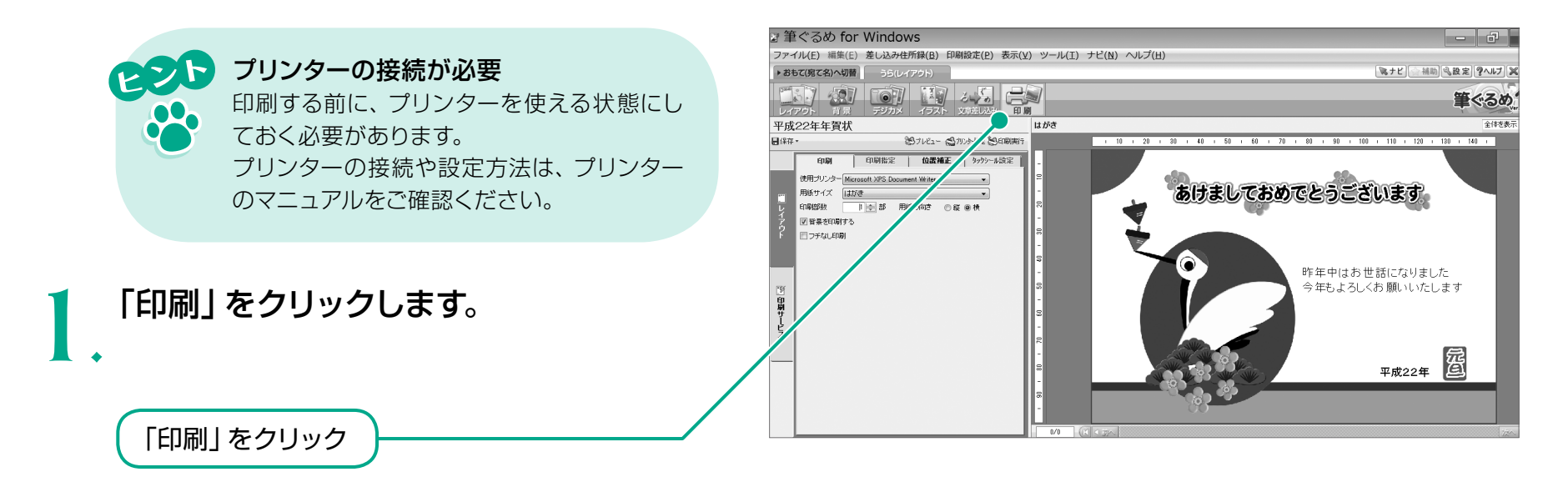

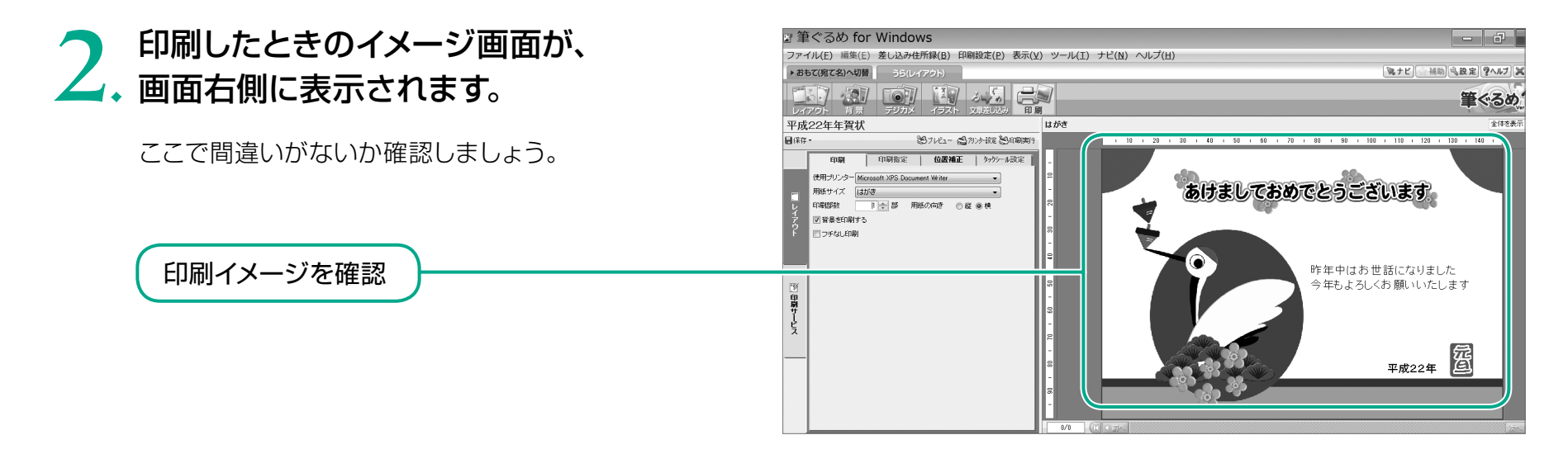

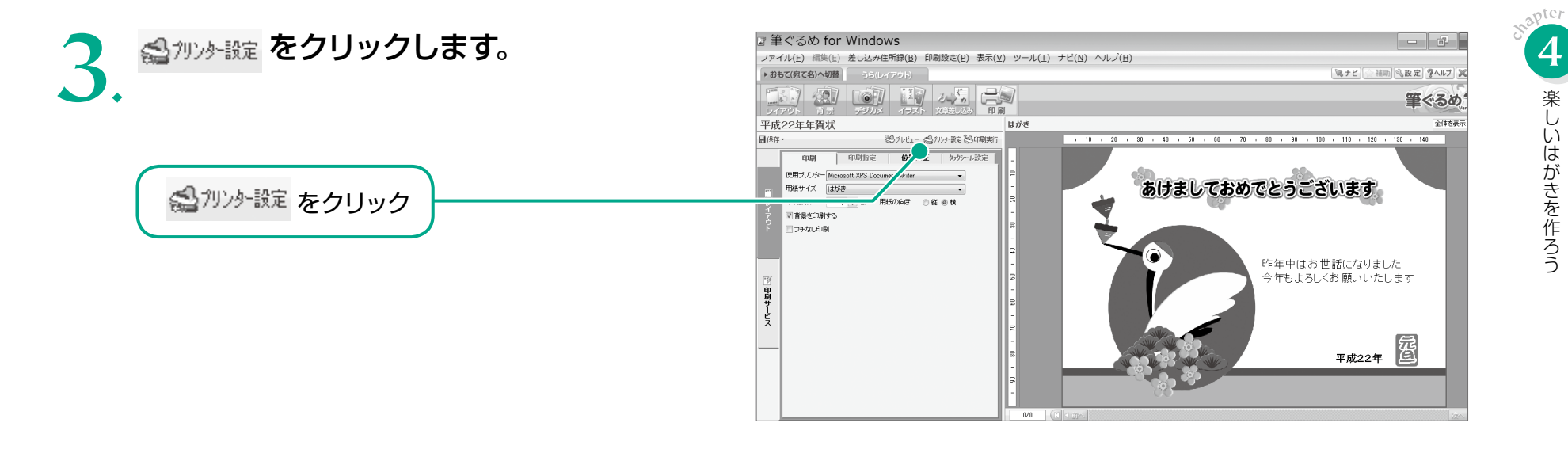

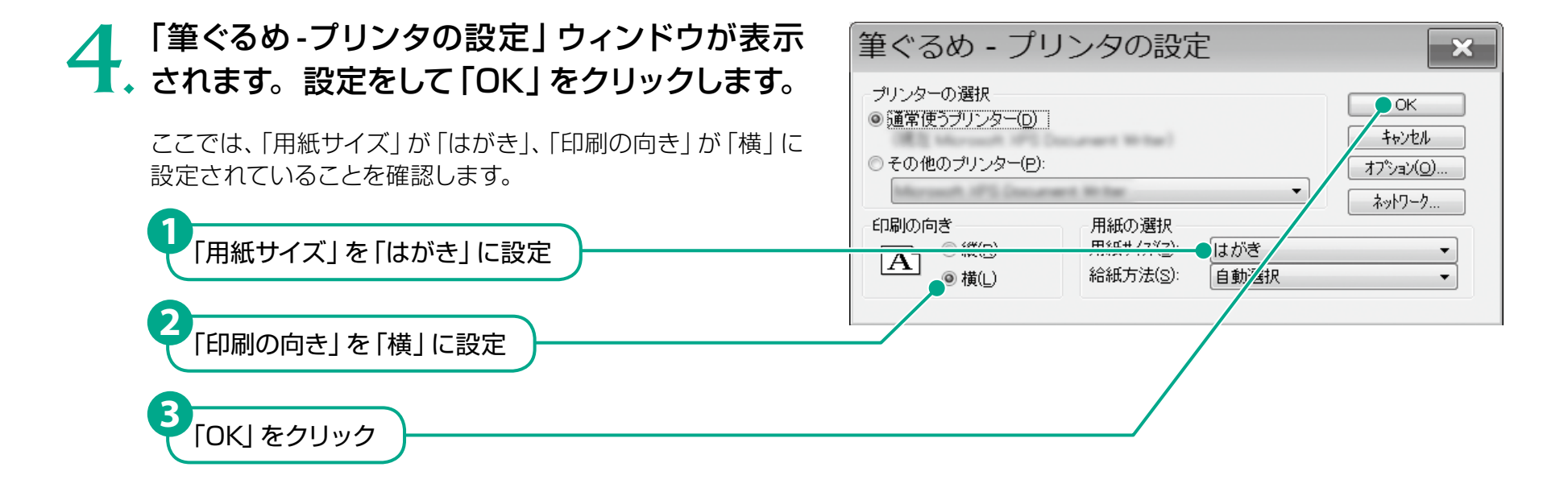

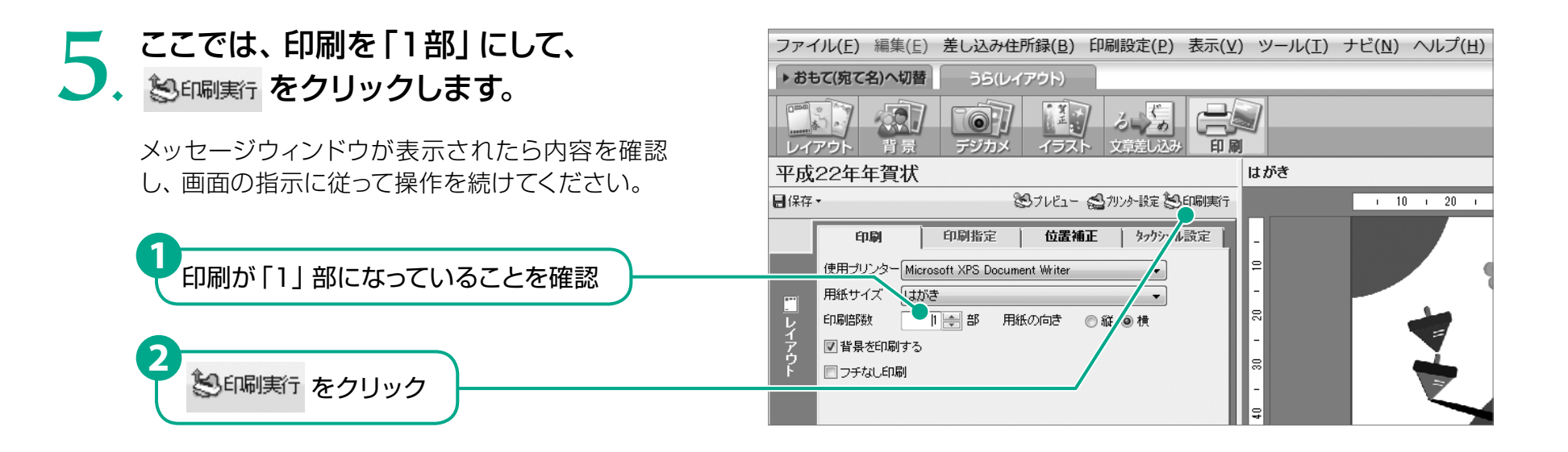

これで、はがきを印刷することができました。

## 住所録を作る

Step<sub>2</sub>

「宛て名カード」に入力して住所録を作ると、はがきのおもて面に印刷ができるので、同じ 海先にはがきを送るとき、毎回住所を書く必要がなくなります。また、住所が変わった場 合なども、「宛て名カード」を修正するだけなので、簡単に管理できます。

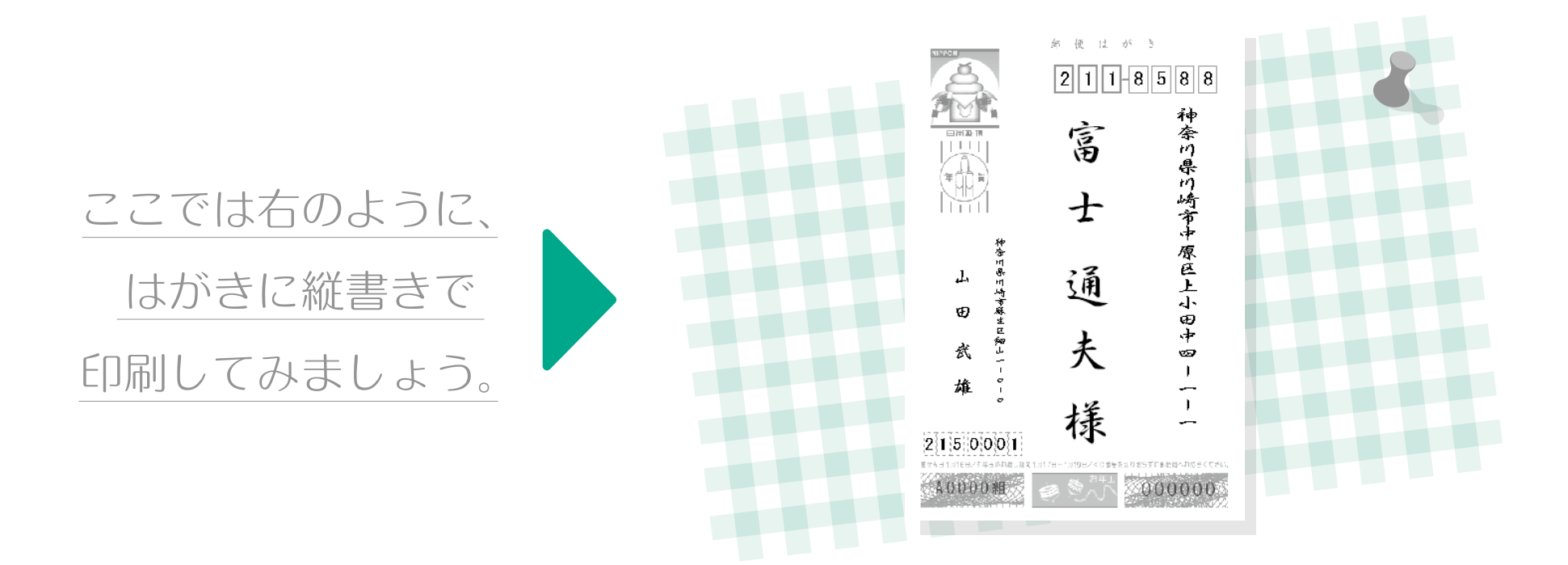

楽しいはがきを作ろう

楽しいはがきを作ろう

#### まず、自分用の住所録ファイルを作りましょう。 ● 新しい住所録を作る

**1.** 「おもて(宛て名)へ切替」をクリックして、 おもて面を作る画面に切り替えましょう。

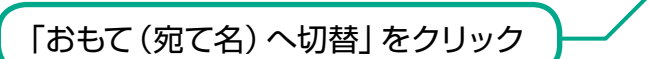

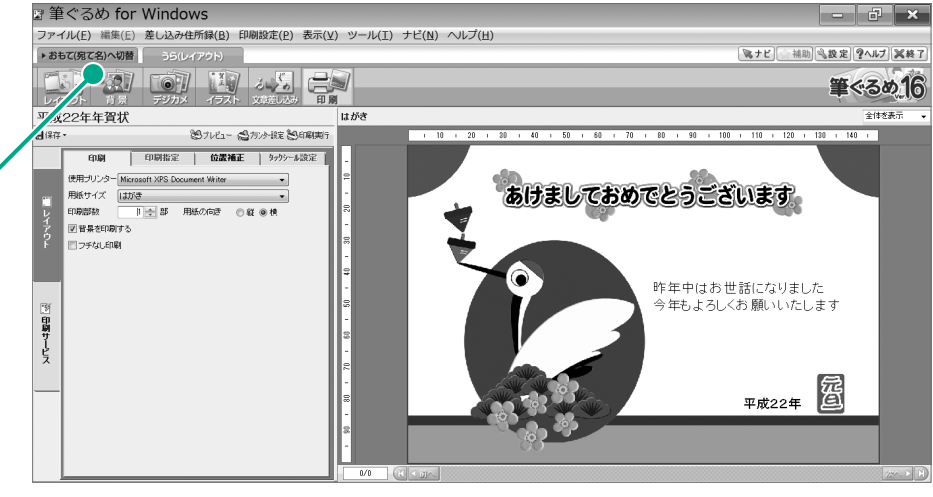

以降の画面は状況により異なる場合があります

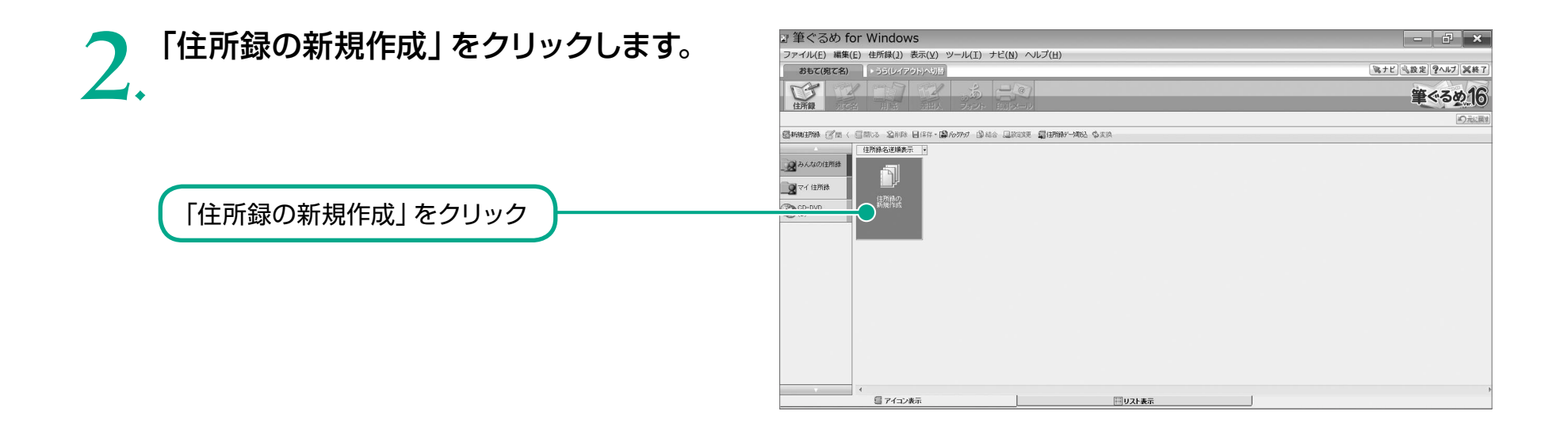

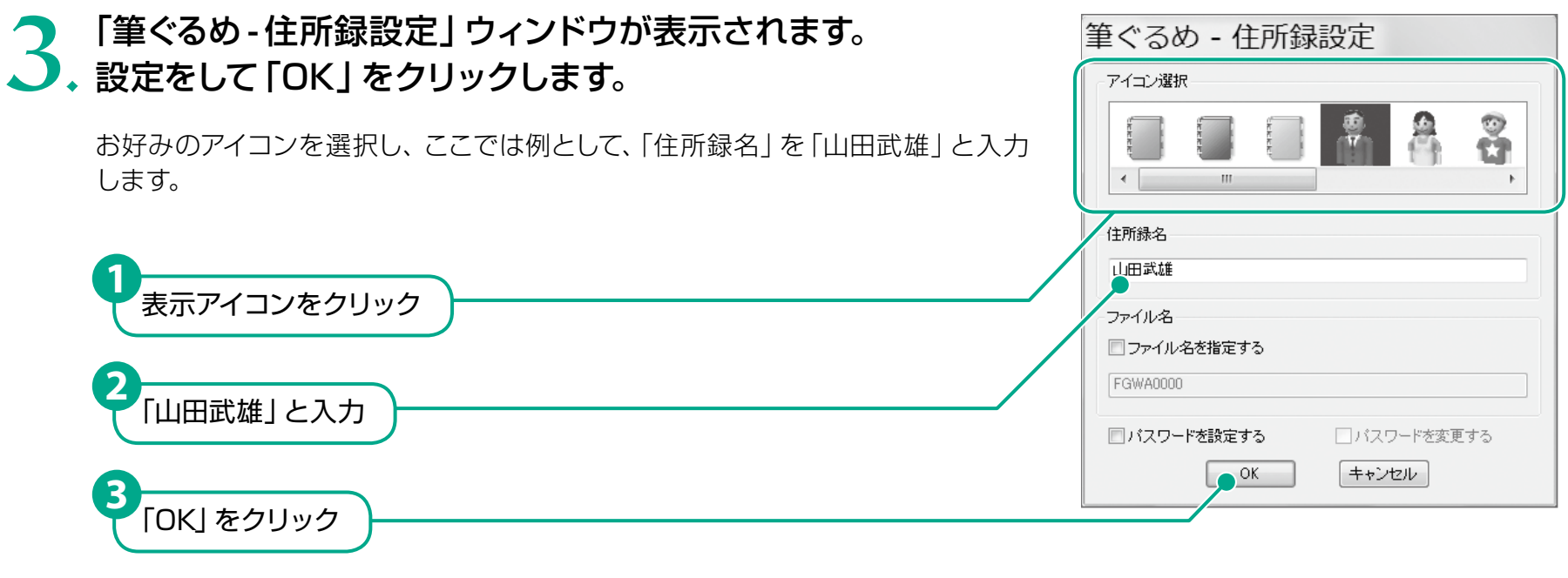

## ▲ 「山田武雄」用の住所録作成画面と、<br>■ 、「かんたん宛先追加」画面が表示され 「かんたん宛先追加」画面が表示されます。

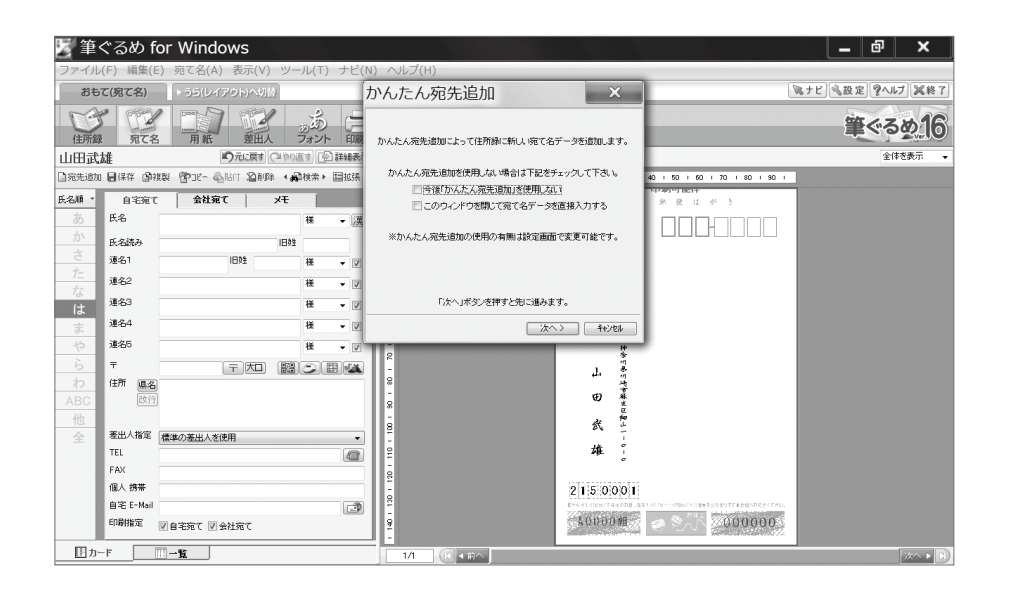

apter

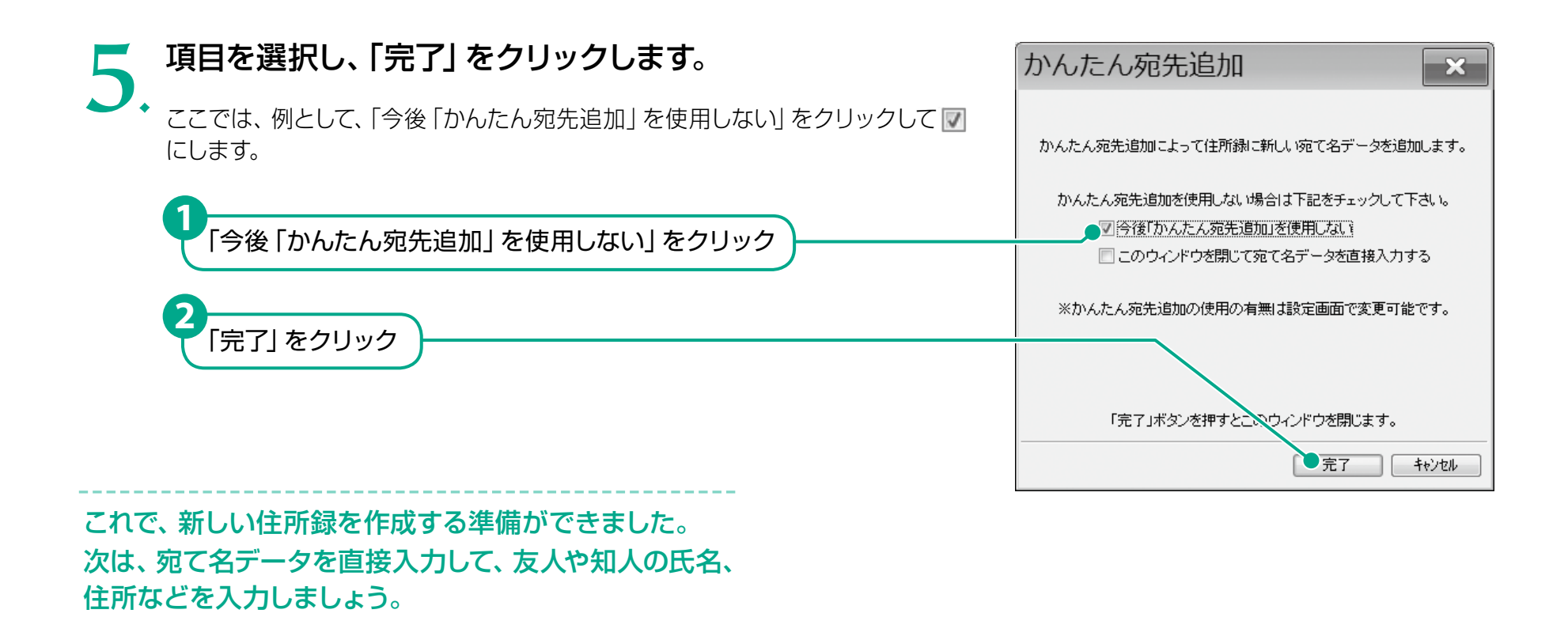

#### ● 住所を登録する 宛て名データを直接入力して、宛て名カードに友人や知人の氏名、住所などを入力して登録しましょう。

## 「氏名」、「〒」、「住所」を入力します。

**1.**

ここでは例として、「氏名 | を「富士道夫 |、「〒| を |211-8588|、「住所|を「神奈川県川崎市中原区小田中 4-1-1| と入力します。

これで、宛て名カードに氏名や住所などを登録すること ができました。次は、ご自分の住所や名前を登録しま しょう。

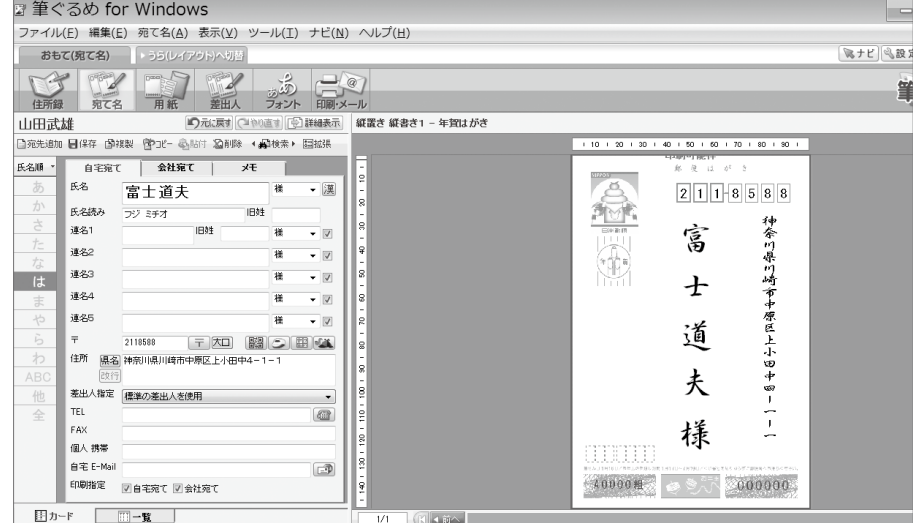

 $e^{\lambda \mathcal{R}^{\text{te}}_r}$ 

#### ご自分の住所や名前などを登録しておくと、はがきのおもて面はもちろん、うら 自分の住所や名前を登録する 面(レイアウト面)にも表示して印刷することができます。

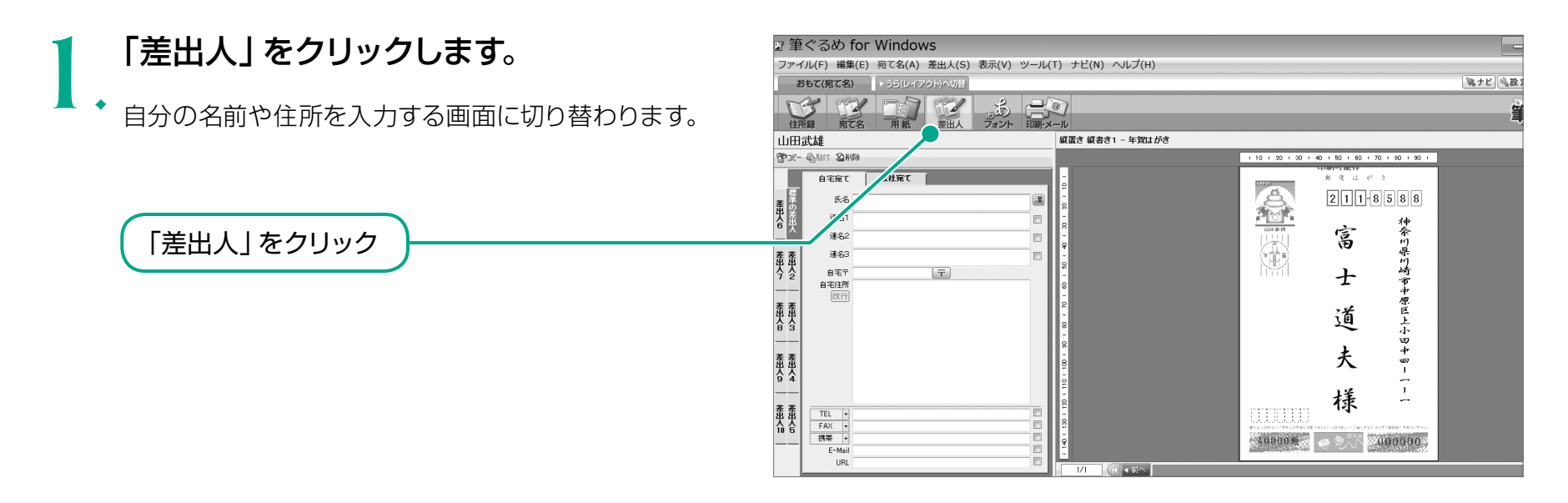

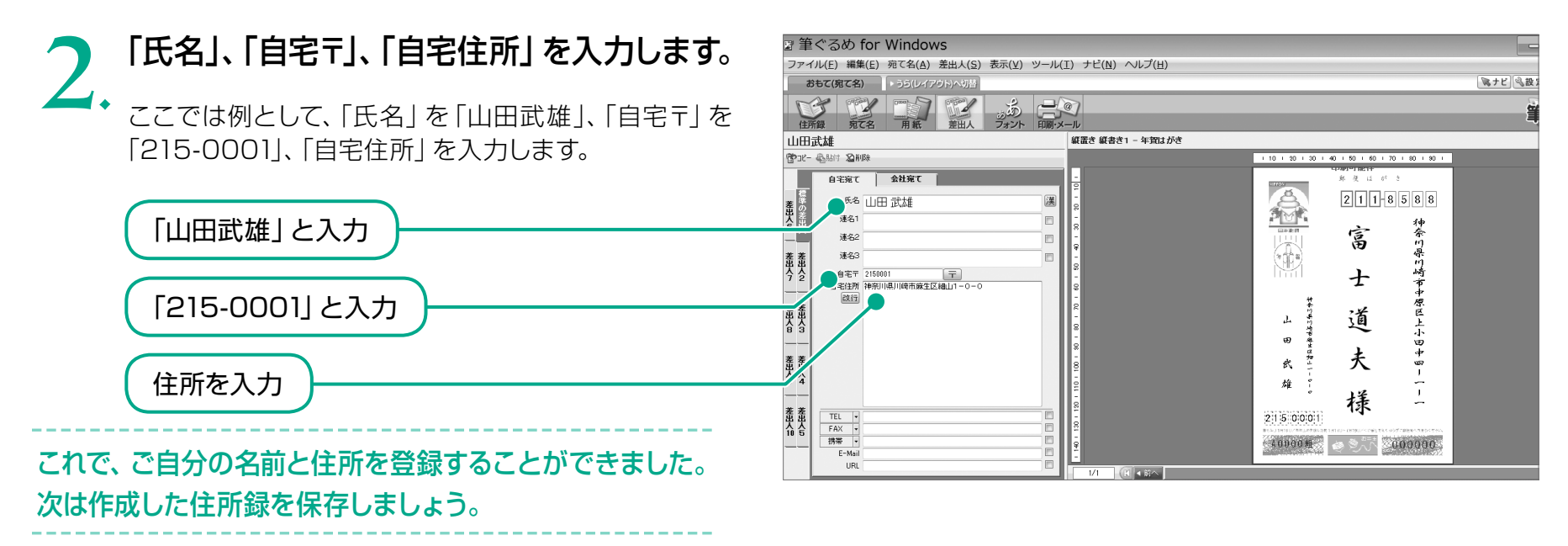

#### ● 住所録を保存する せっかく作成した住所録が消えてしまわないように、保存しておきましょう。

### 「宛て名」をクリックします。

**1.** 住所録を保存する画面に切り替わります。

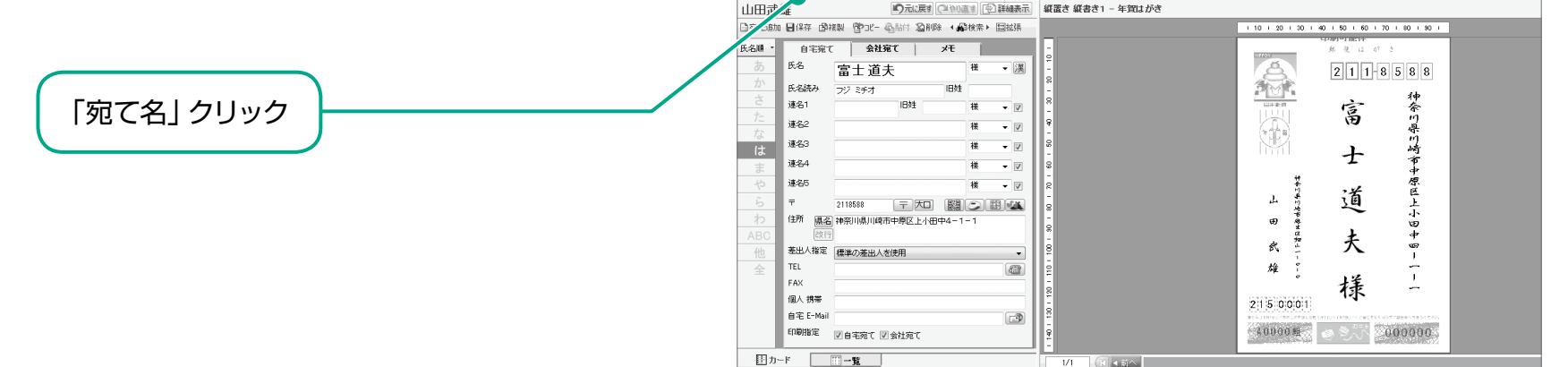

住所结

<sub>図</sub> 筆ぐるめ for Windows

おもて(宛て名) トラら(レイアウト)へ切り

宛て名 用紙

 $\mathbb{R}$  in the set of  $\mathbb{R}$ 

)ァイル(E) 編集(E) 宛て名(A) 表示(<u>V)</u> ツール(I) ナビ(<u>N)</u> ヘルプ(H)

 $\mathscr{L}$   $\rightarrow$   $\circ$ 差出人 フォント 印刷·メール

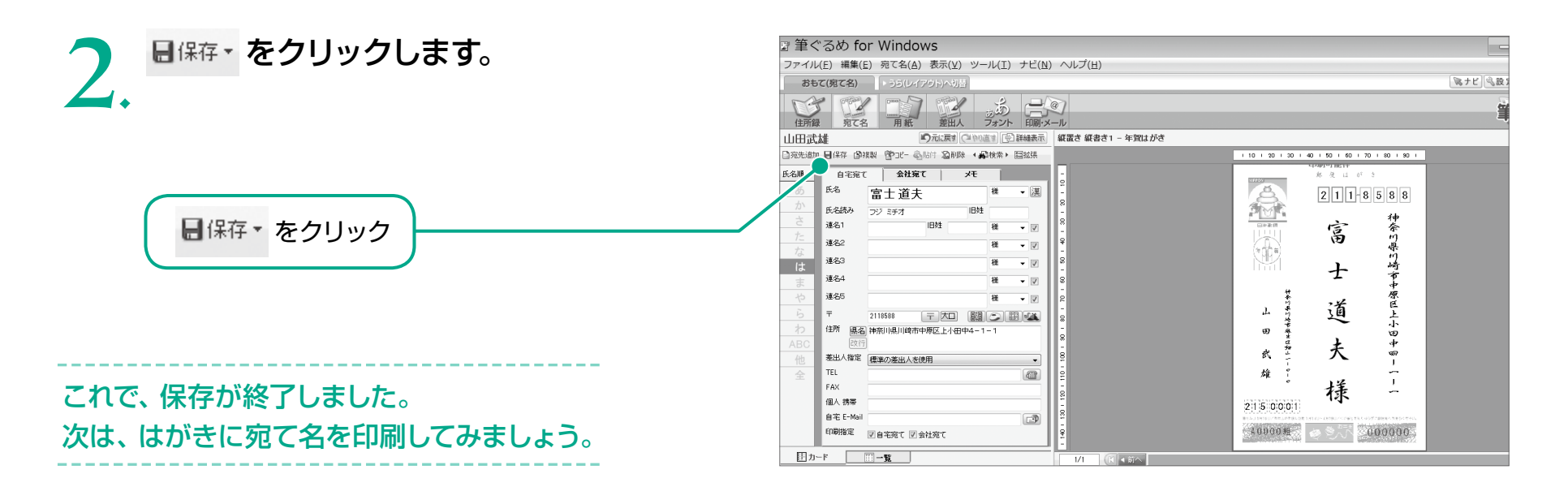

Bナビ 多設

 $e^{\lambda t}$ 

#### 作成した住所録を利用して、はがきに印刷してみましょう。 ● はがき (おもて面) に印刷する

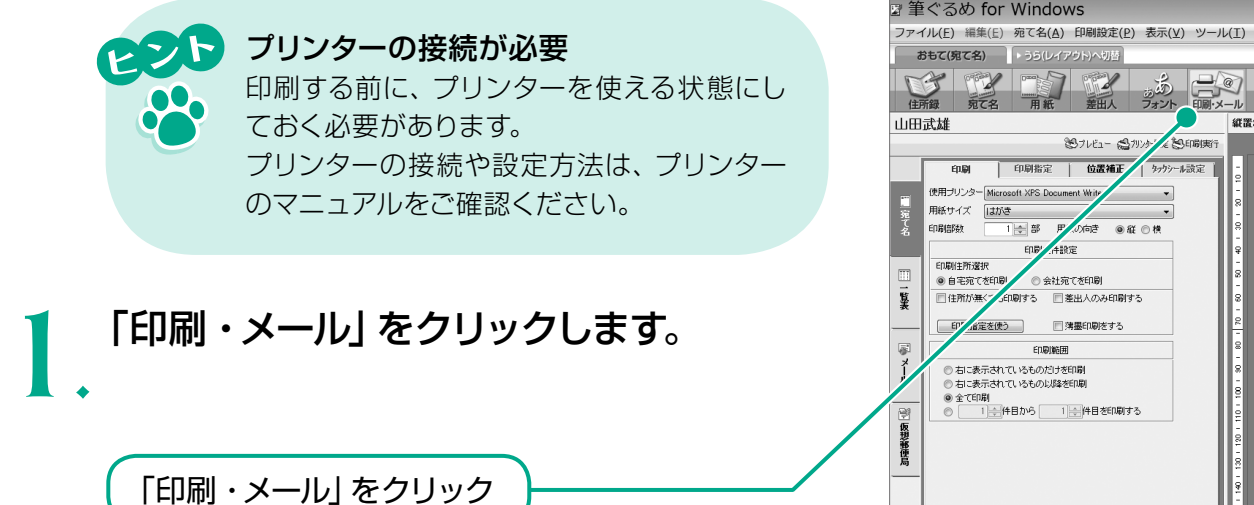

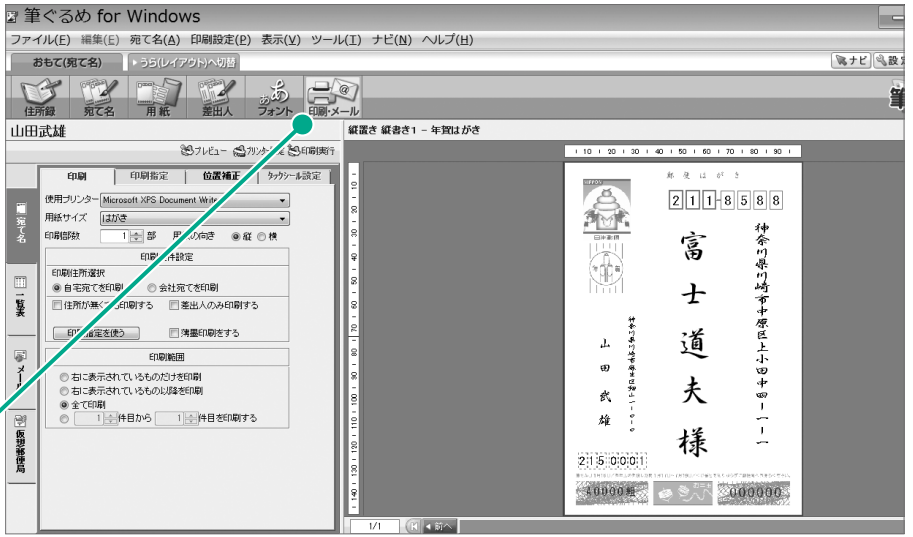

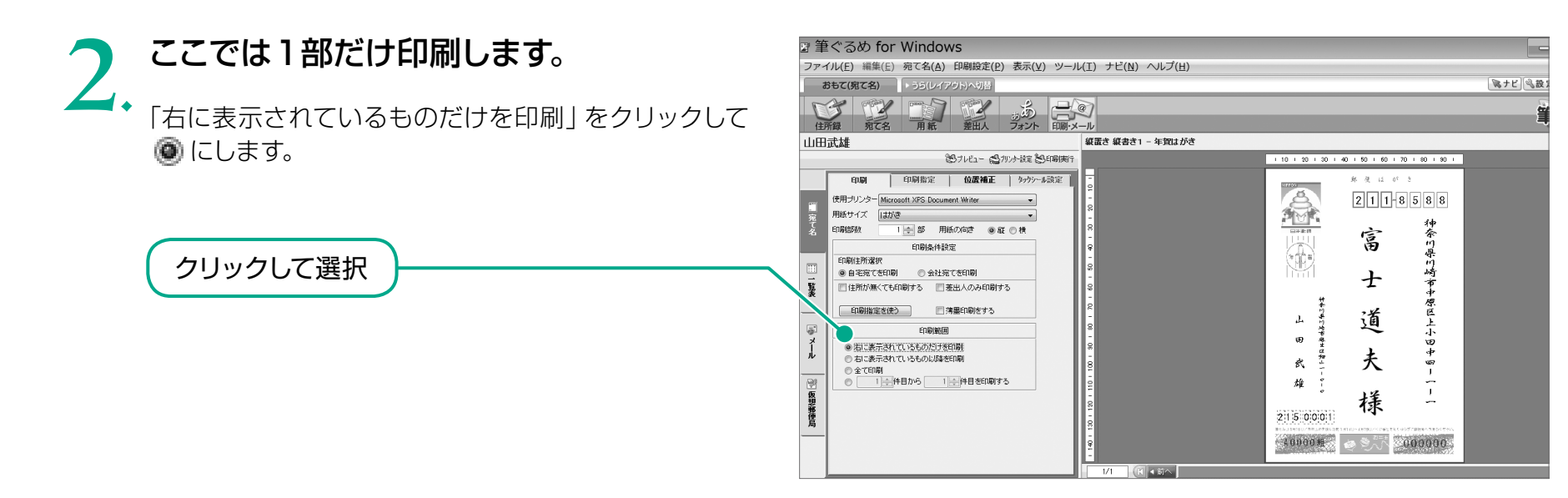

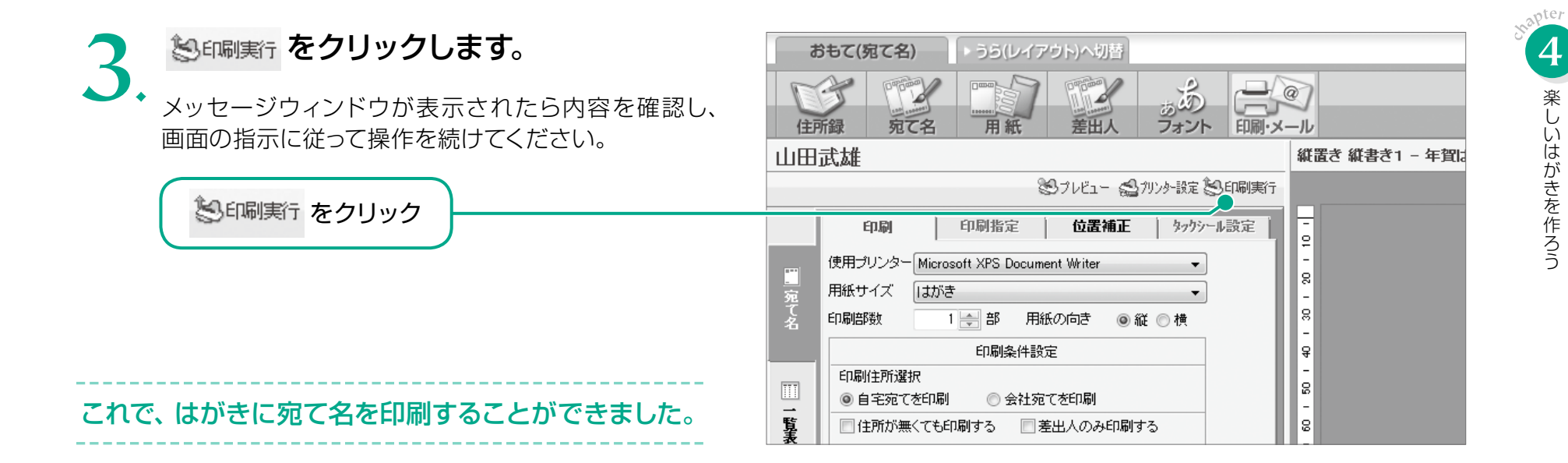

### **住所録を再度開くときは**

「筆ぐるめ」を終了してまた起動したときに、今回作成した住 。所録を開く手順を紹介します

**1.** 「うら (レイアウト)」が表示されている 。ときは、「おもて(宛て名)へ切替」を クリックします。

「おもて(宛て名)へ切替」をクリック

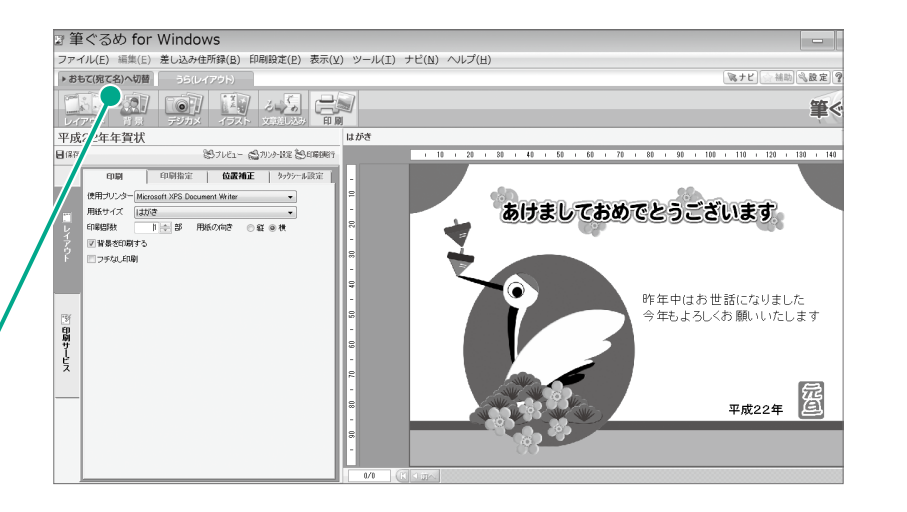

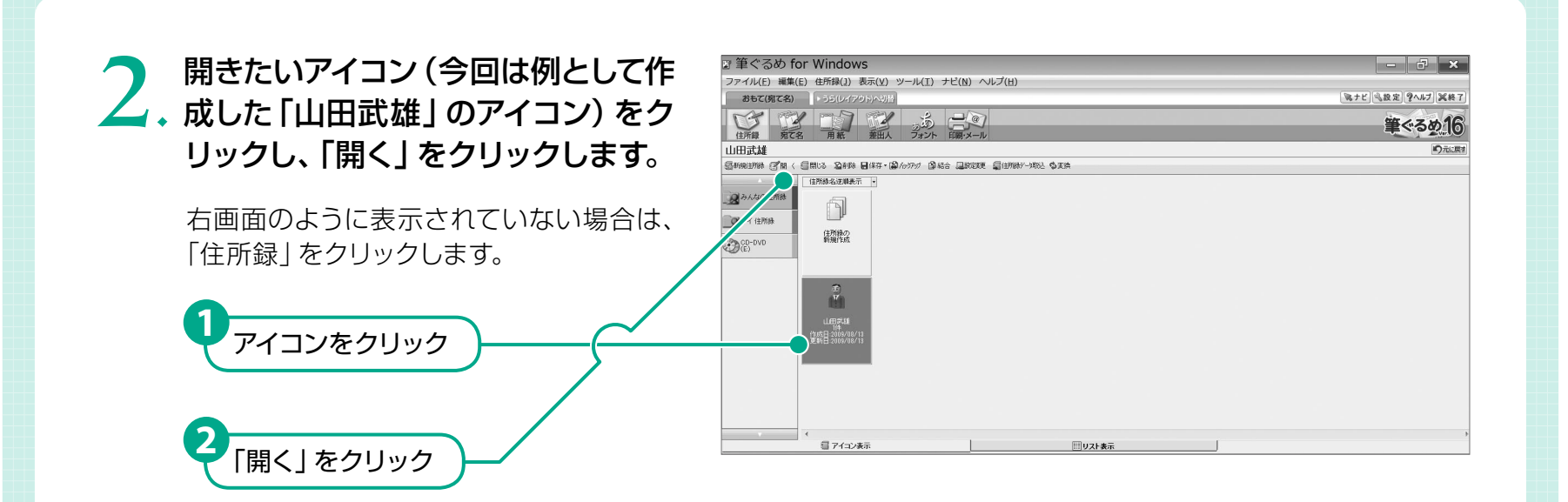

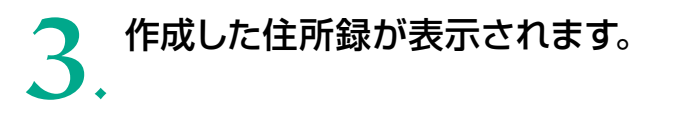

これで、一度閉じた状態から、 。再度住所録を開くことができました

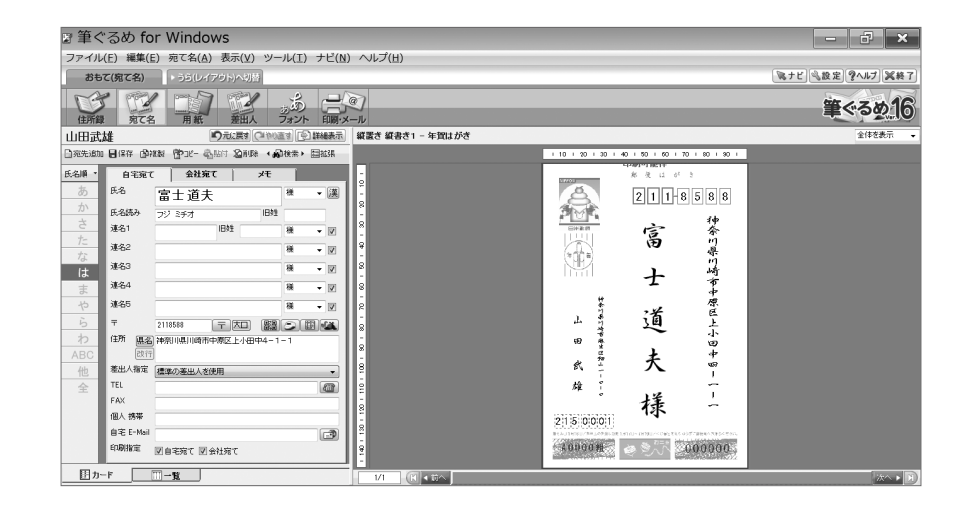

「筆ぐるめ」を終了する 「はがき作成や住所録の作成が終わったら、「筆ぐるめ」を終了しましょう。 Step<sup>3</sup>

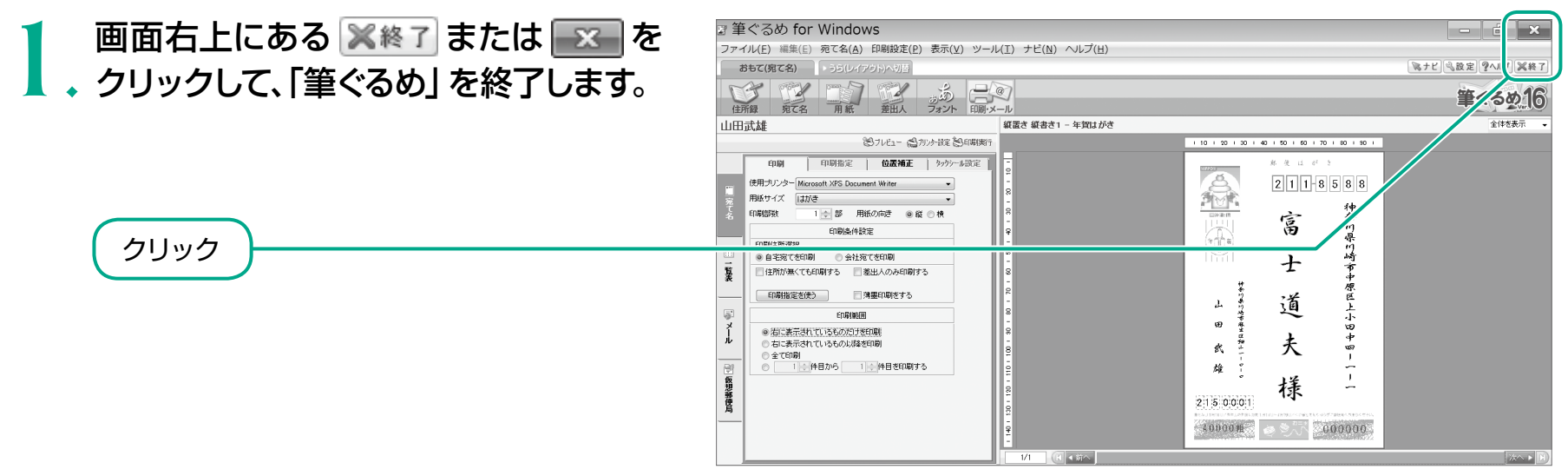

以降の画面は状況により異なる場合があります

楽しいはがきを作ろう

楽しいはがきを作ろう

4

編 級 上

## お気に入りの写真を使う

しパソコンに保存してあるお気に入りの写真を、はがきに印刷することができます。「レイア ウト」で「写真付年賀状」を選択してレイアウトを決めたら、次の手順で写真を置き換えて みましょう。

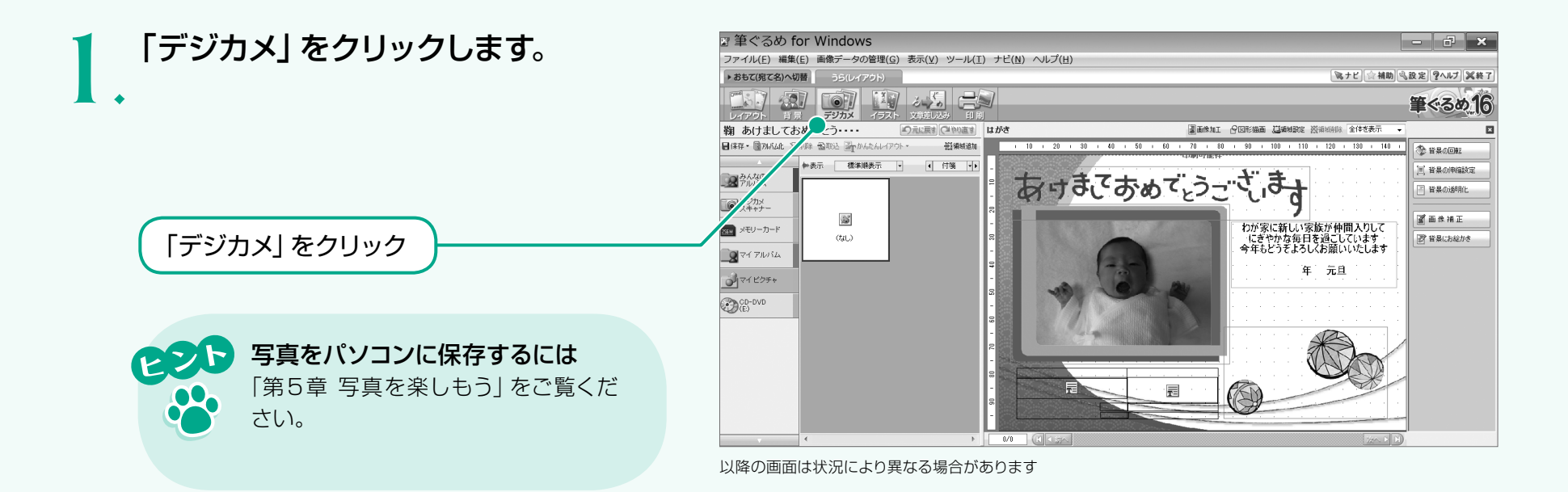

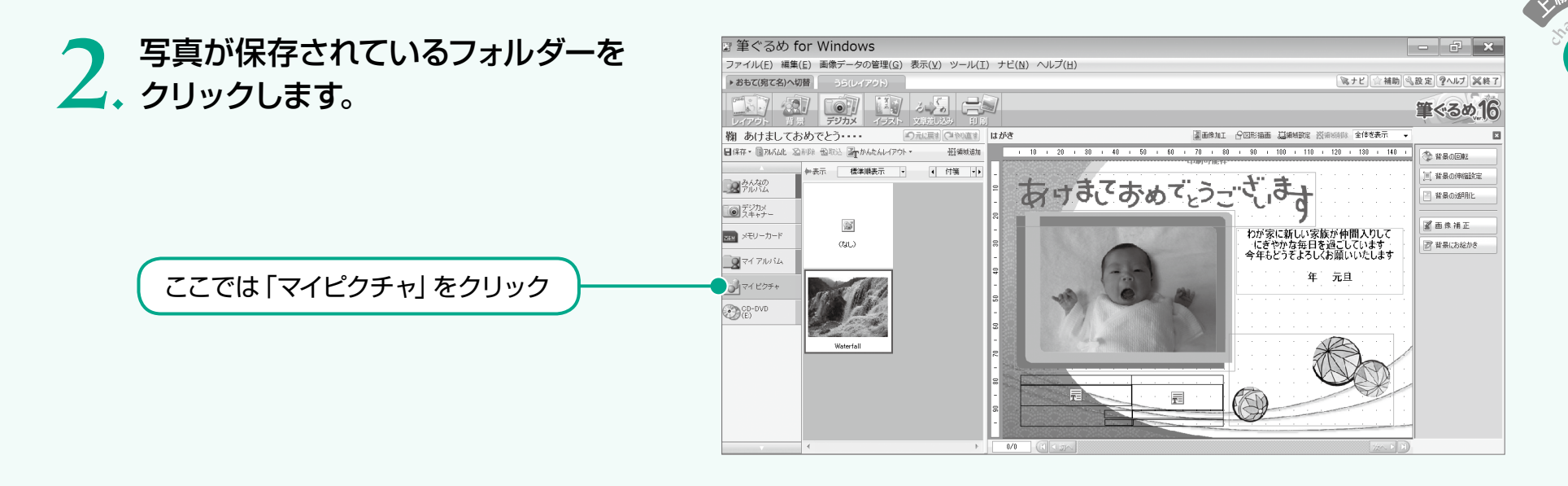

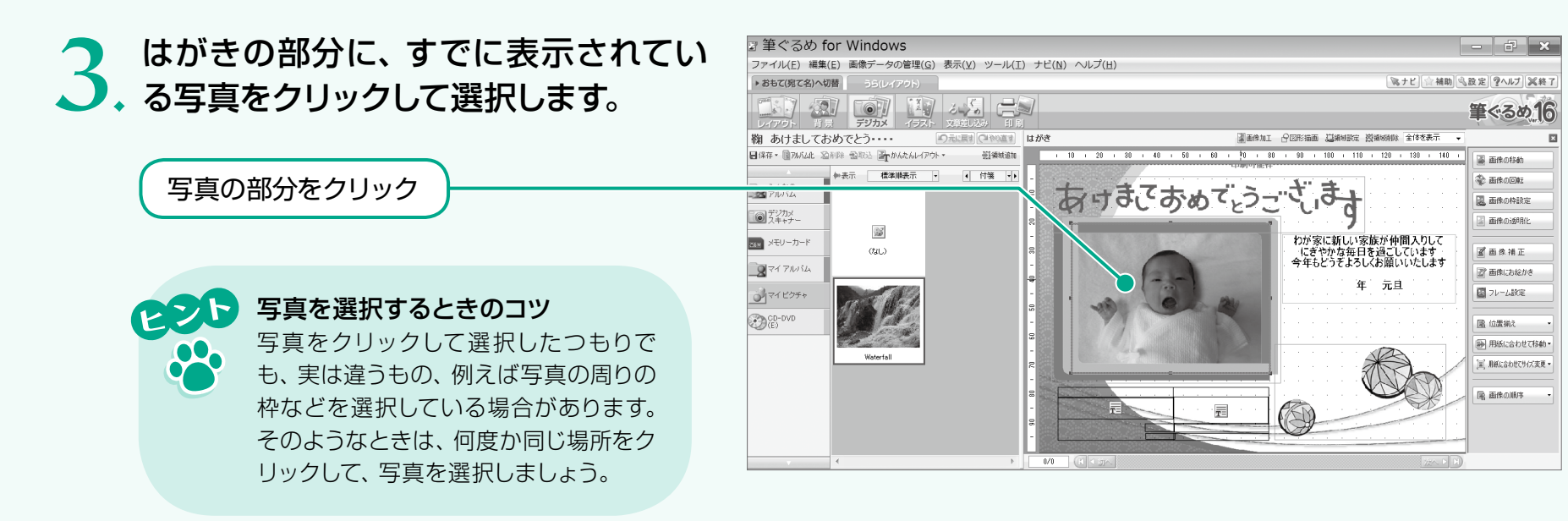

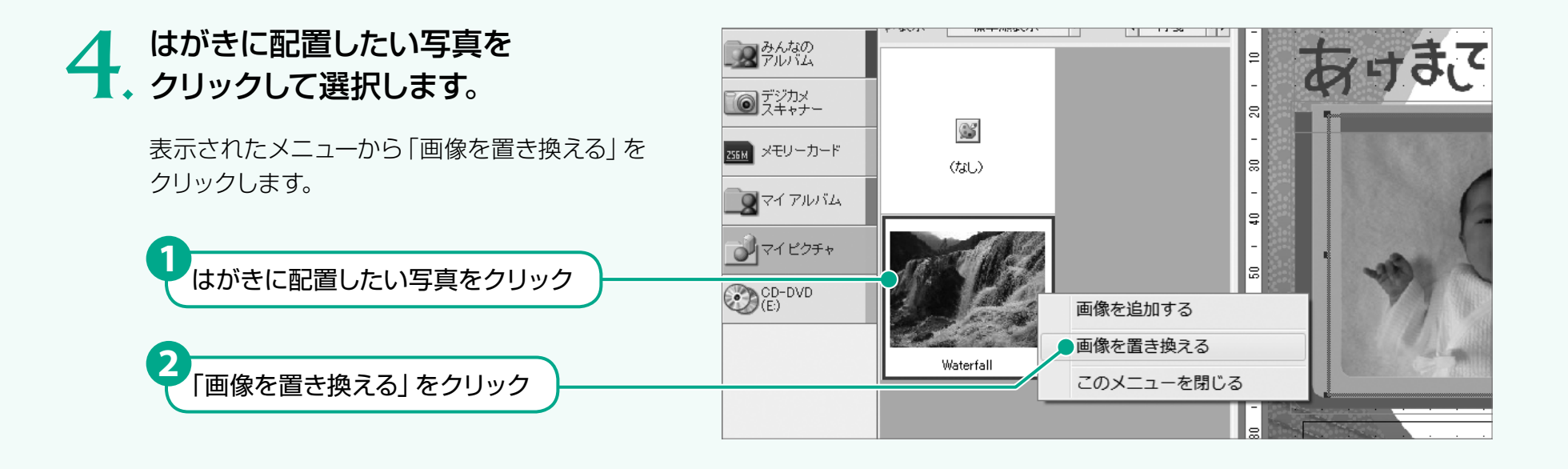

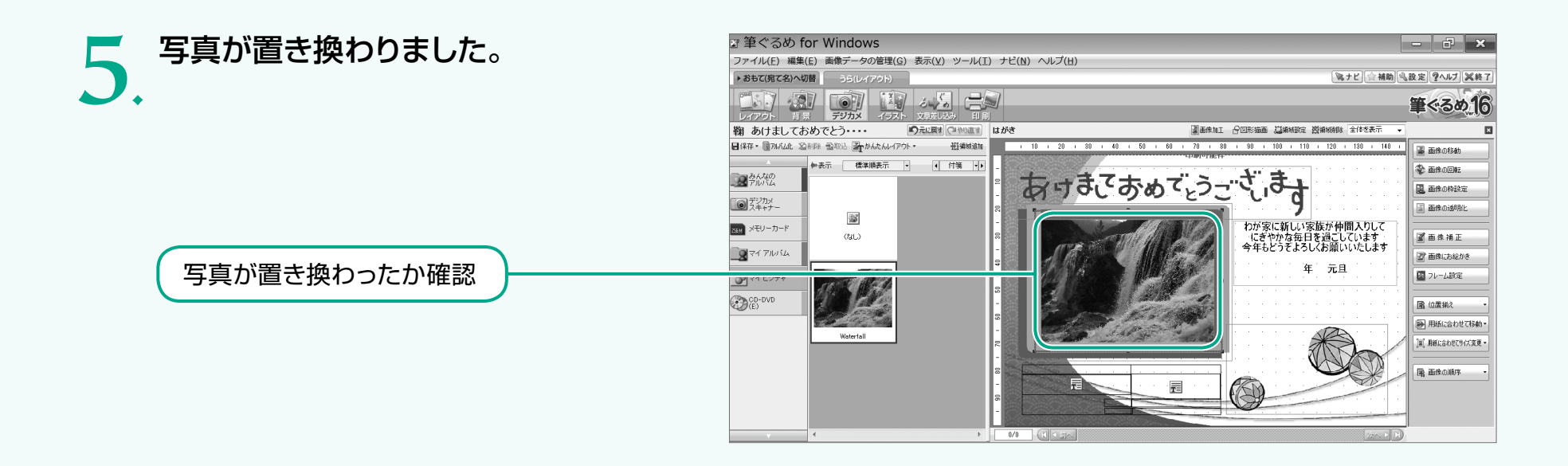

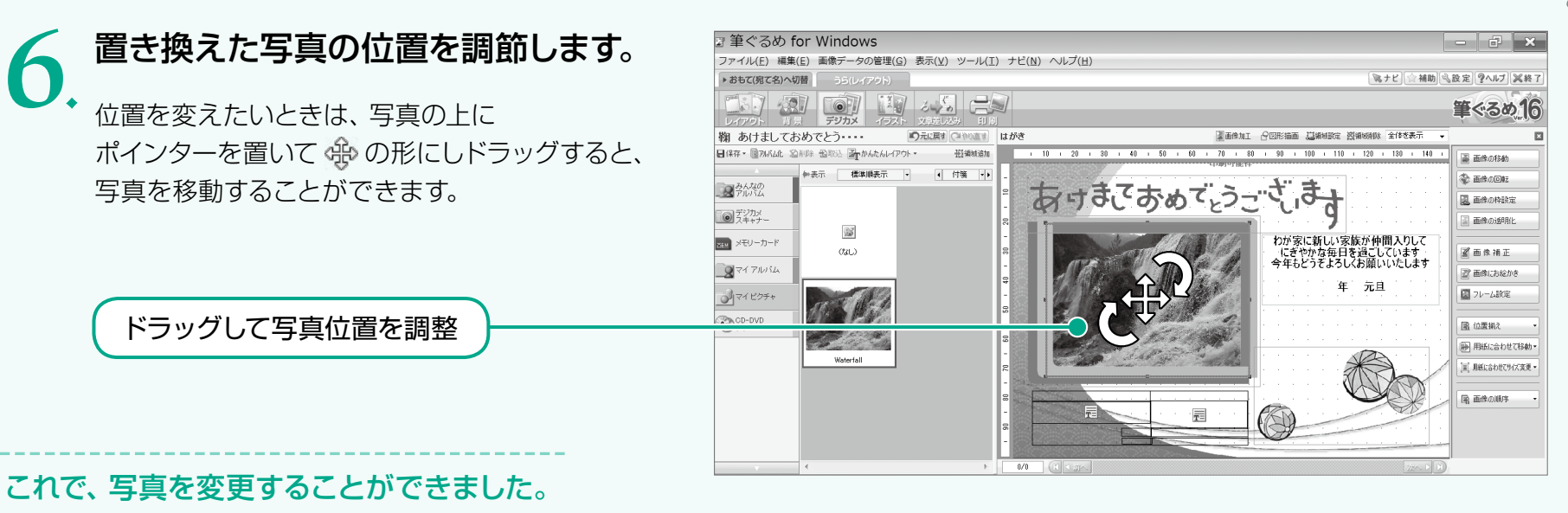

後は Step1 の手順ではがきを作成し、 最後まで完成させましょう。

編 級 上

## 連名で送りたいときは

はがきをご夫婦やご家族宛てに出す場合は、「連名」欄を使用して、名前を追加すること 。ができます

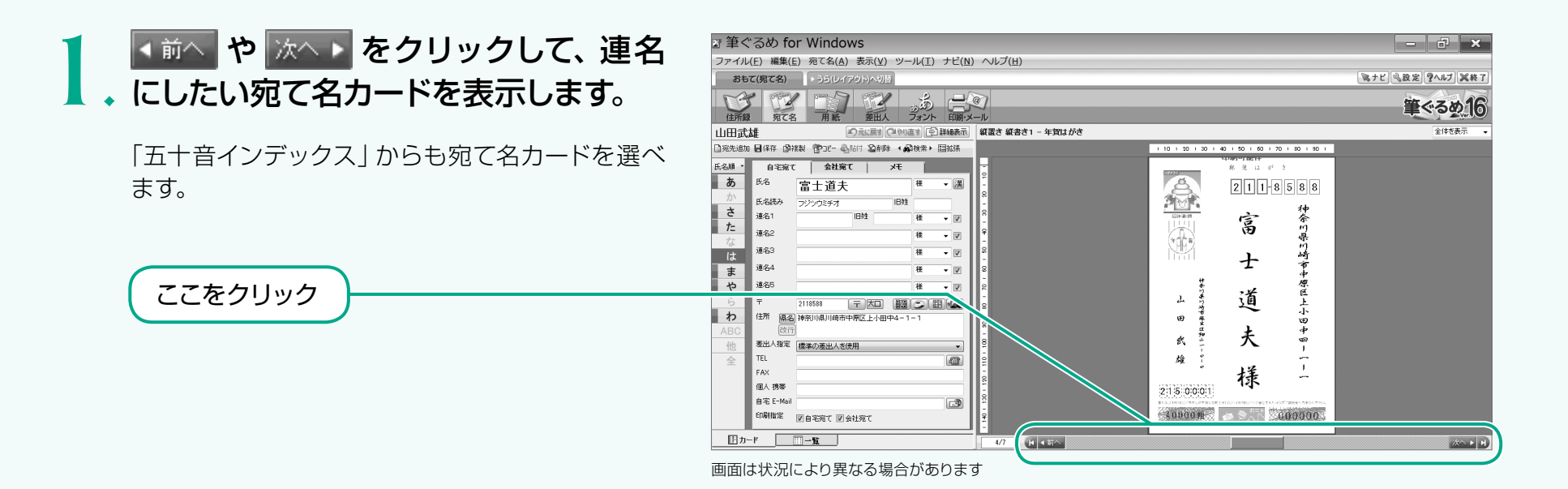

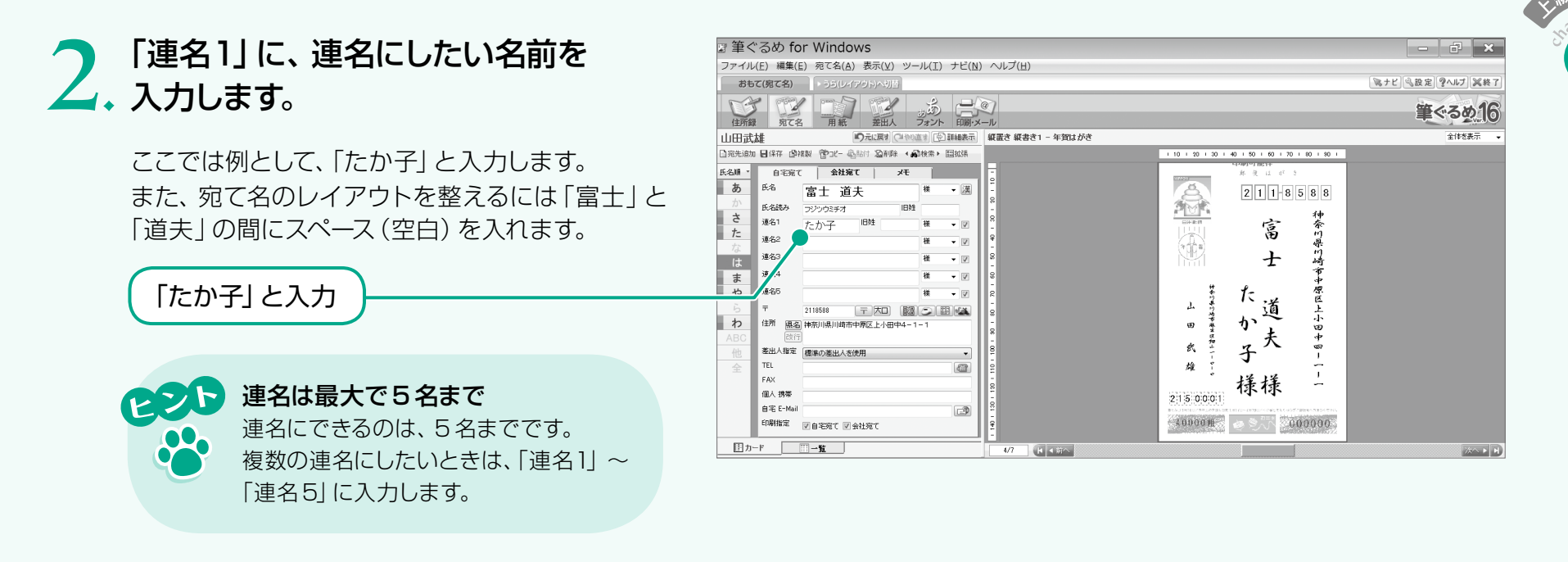

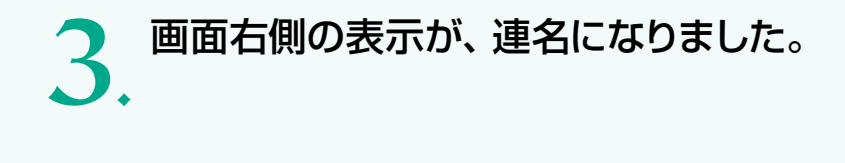

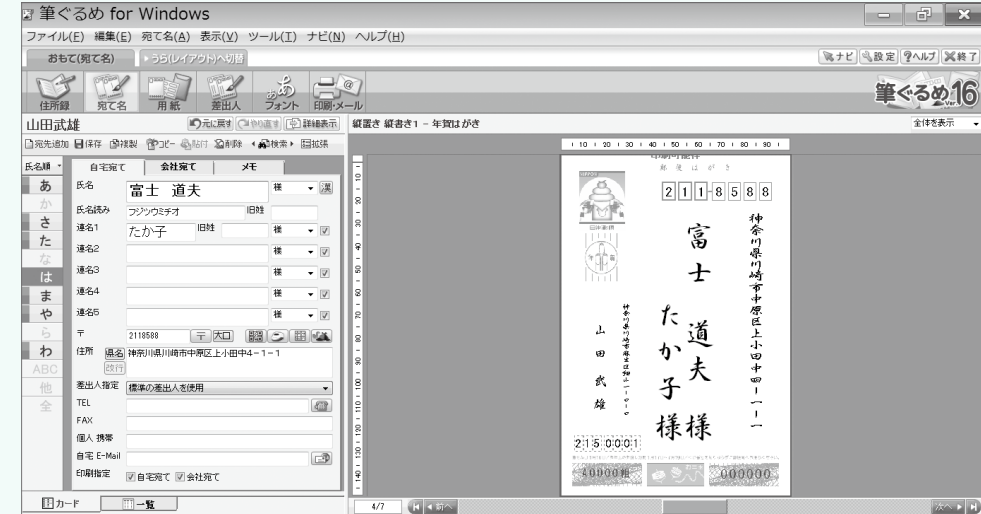

#### これで、宛て名を連名にすることができました。

93

## **Memo**

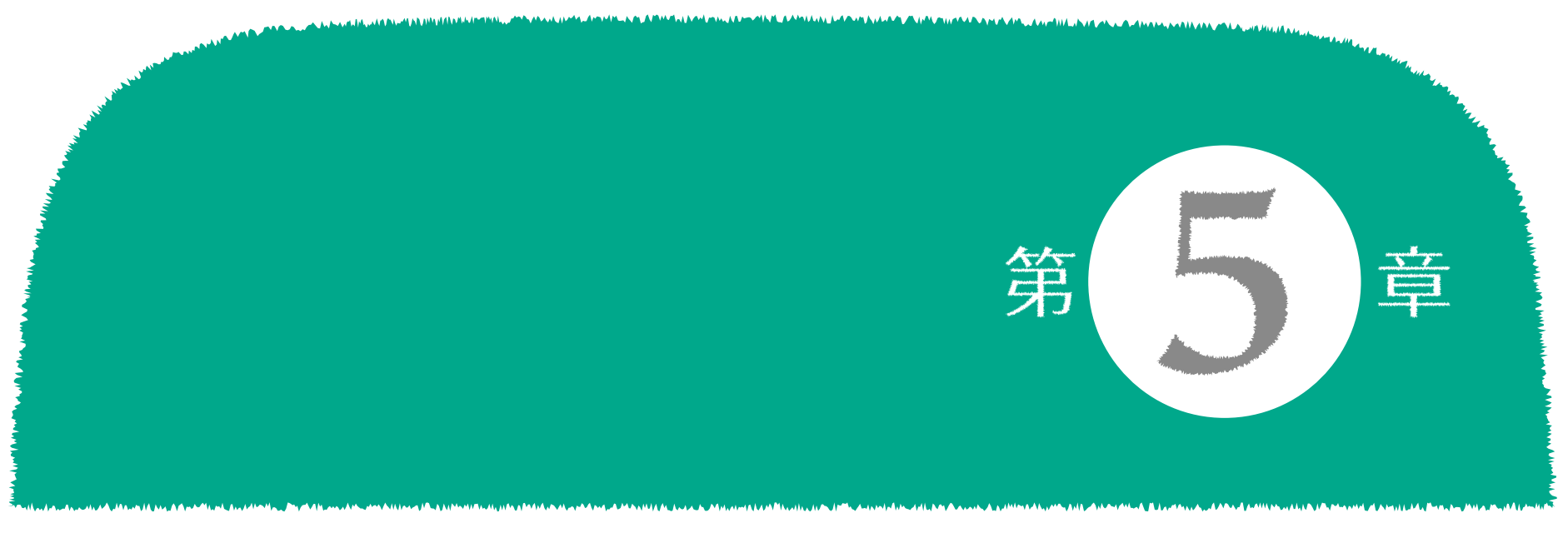

# 写真を楽しもう

### パソコンで写真を、もっと楽しく。

デジタルカメラで撮影した写真は、パソコン を使えば、活用の幅がぐっと広がります。 まずは写真のデータをパソコンに取り込ん で、写真を印刷してみましょう。

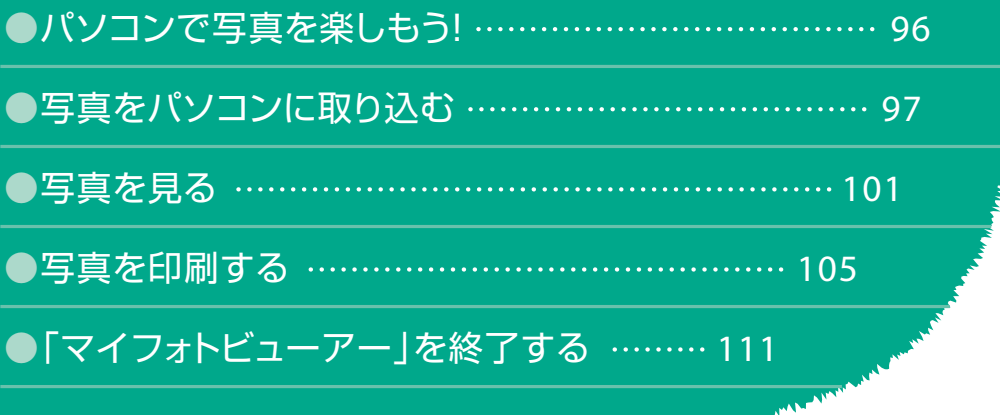

<span id="page-96-0"></span>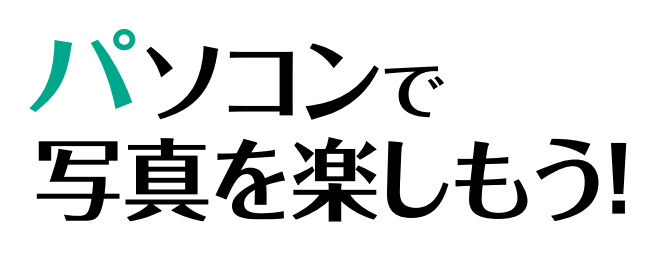

の」らくらくメニュー「

写真を見る・印刷する

。をクリックします

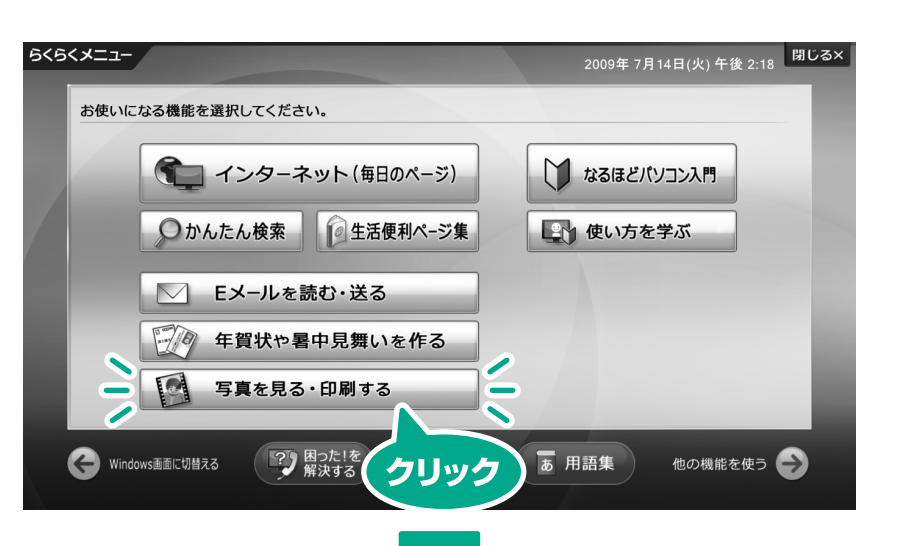

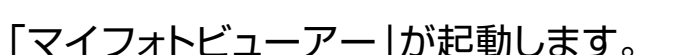

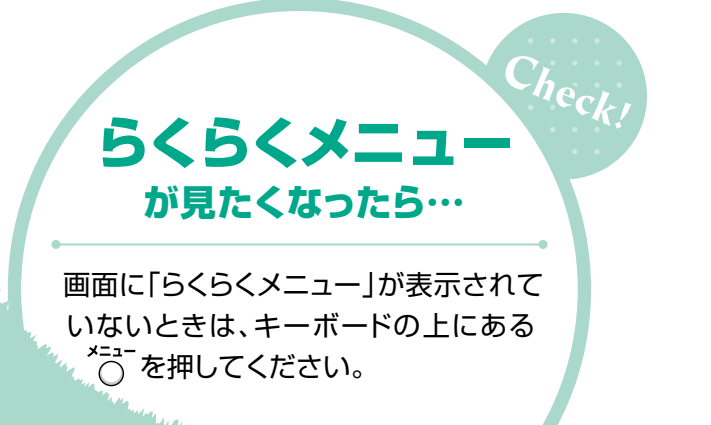

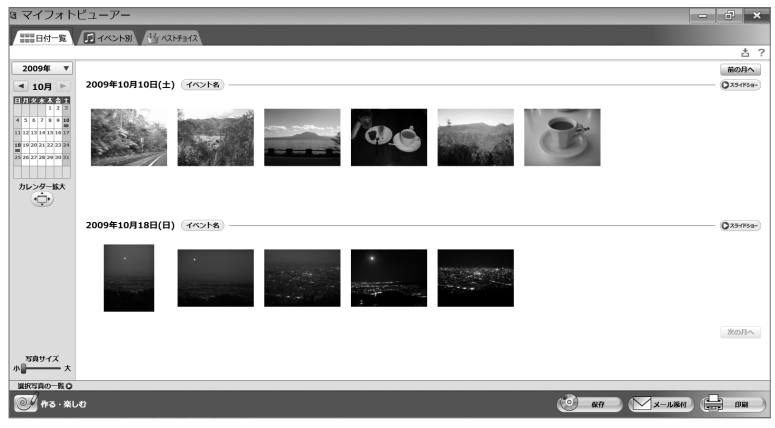

さあ、 |あ、 はじめよう! はじめよう

<span id="page-97-0"></span>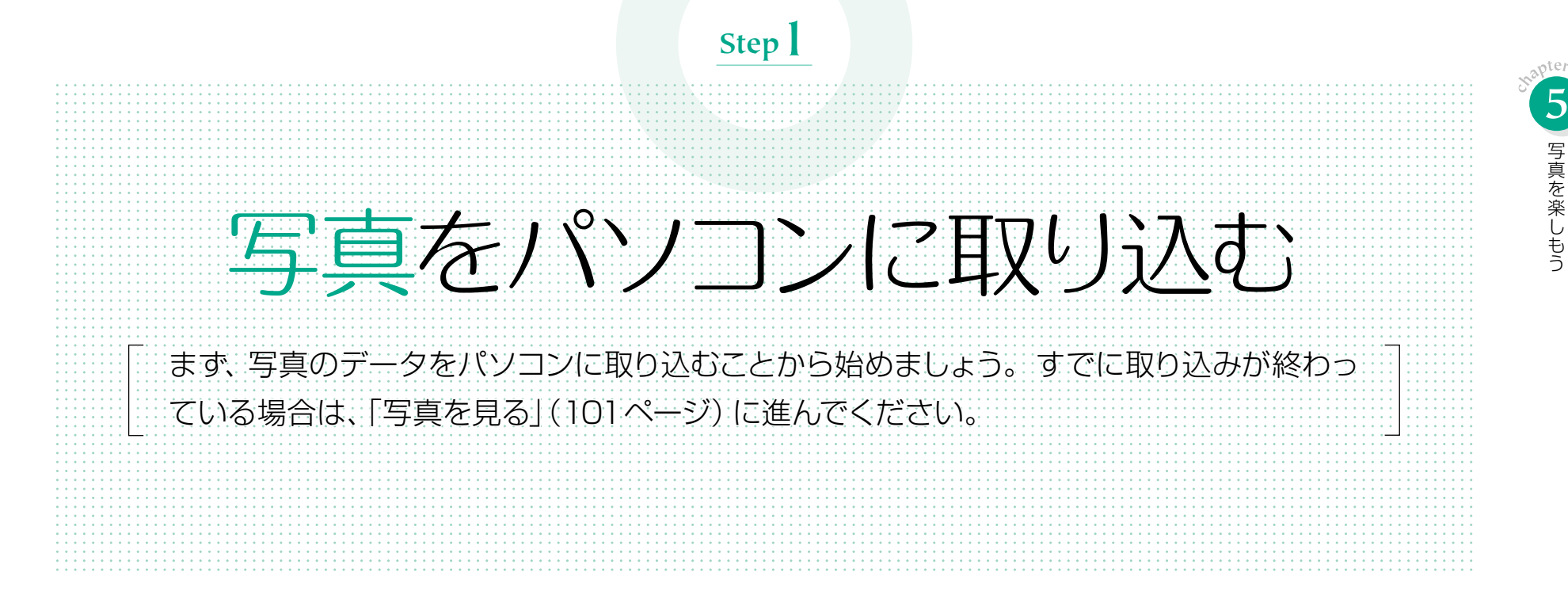

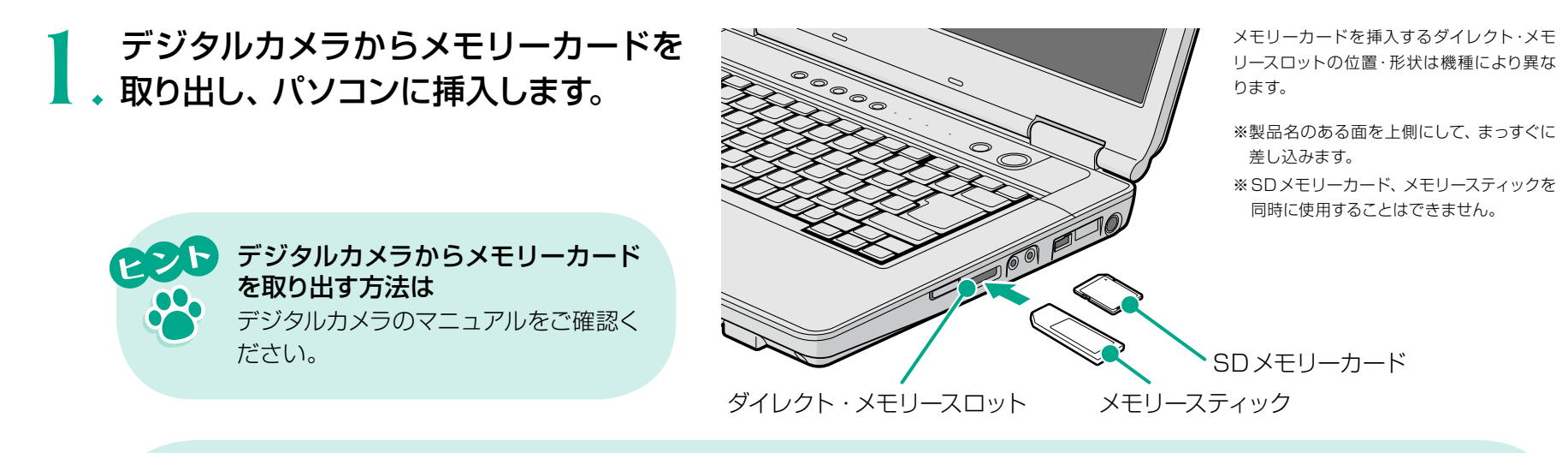

#### 専用のアダプターが必要な場合があります

miniSDカードやmicroSDカード、メモリースティックDuo、メモリースティックPRO Duoをお使いの場合は、専用のアダ プターに差し込んでお使いください。この他、メモリーカードをパソコンに挿入する方法について、詳しくは「「『取扱ガイド』 →「第2章 パソコンの取り扱い」→「メモリーカードを使う」をご覧ください。

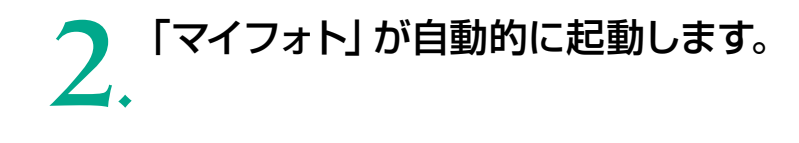

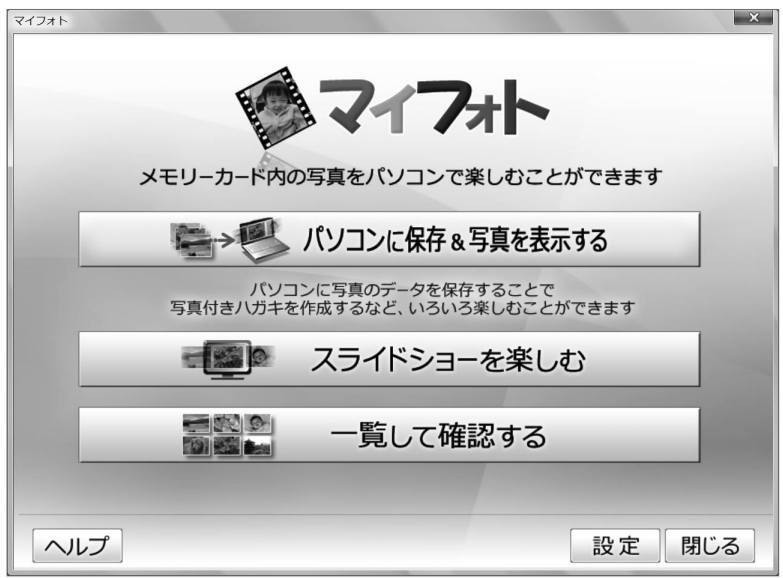

<sup>(</sup>以降の画面は機種や状況により異なる場合があります)

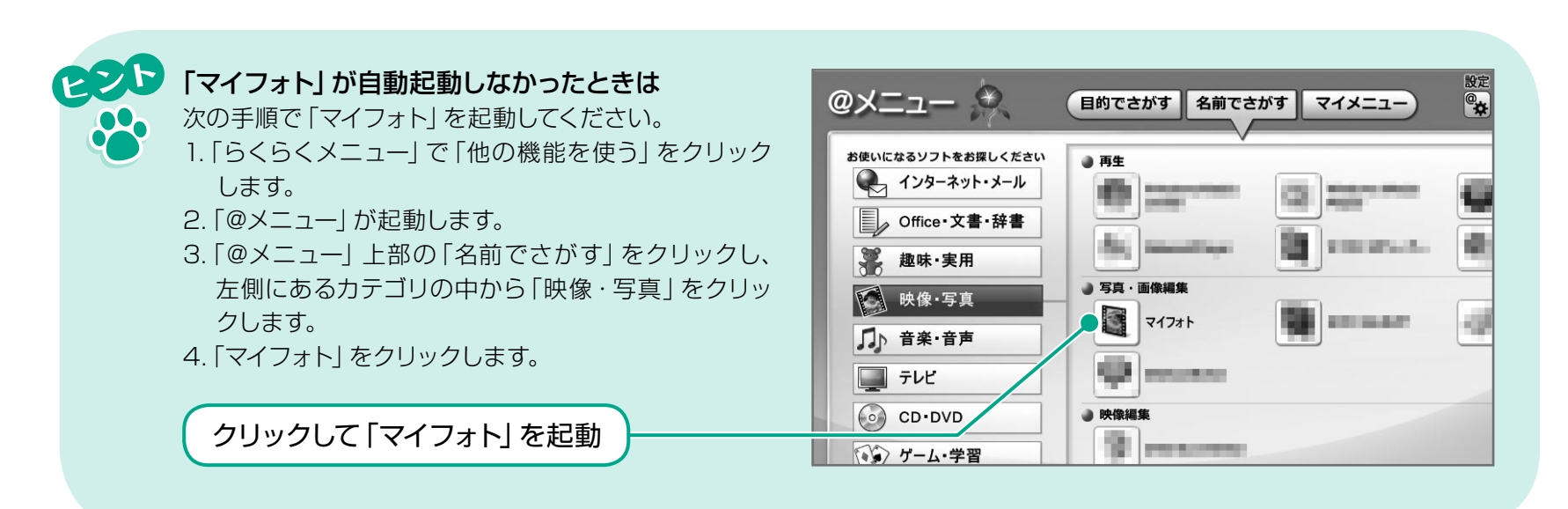

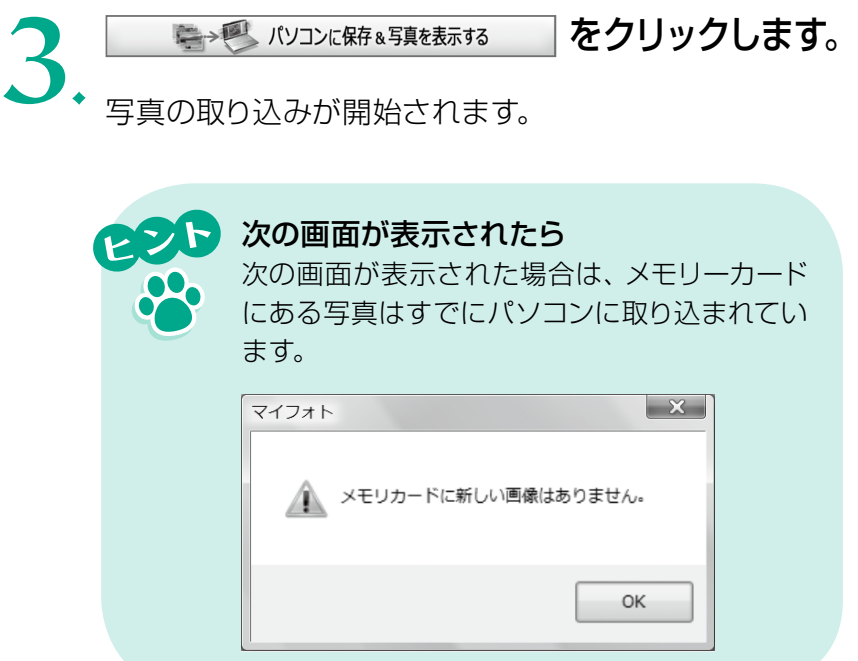

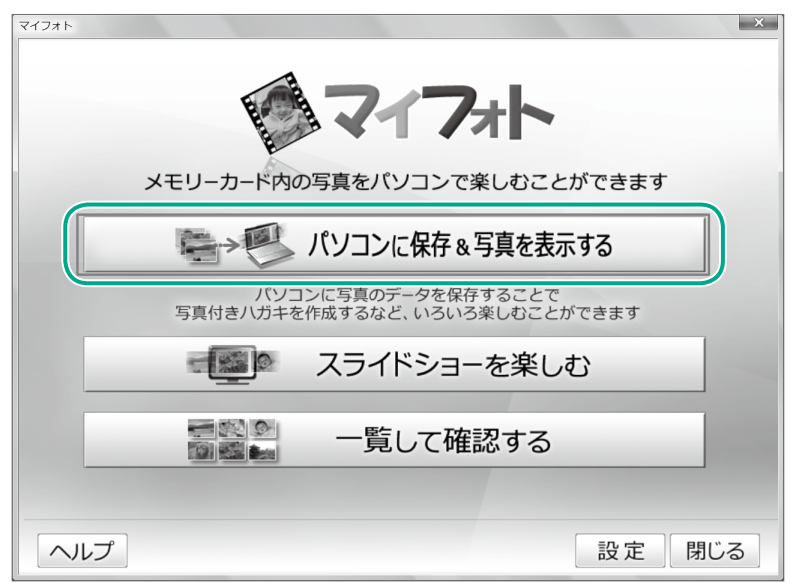

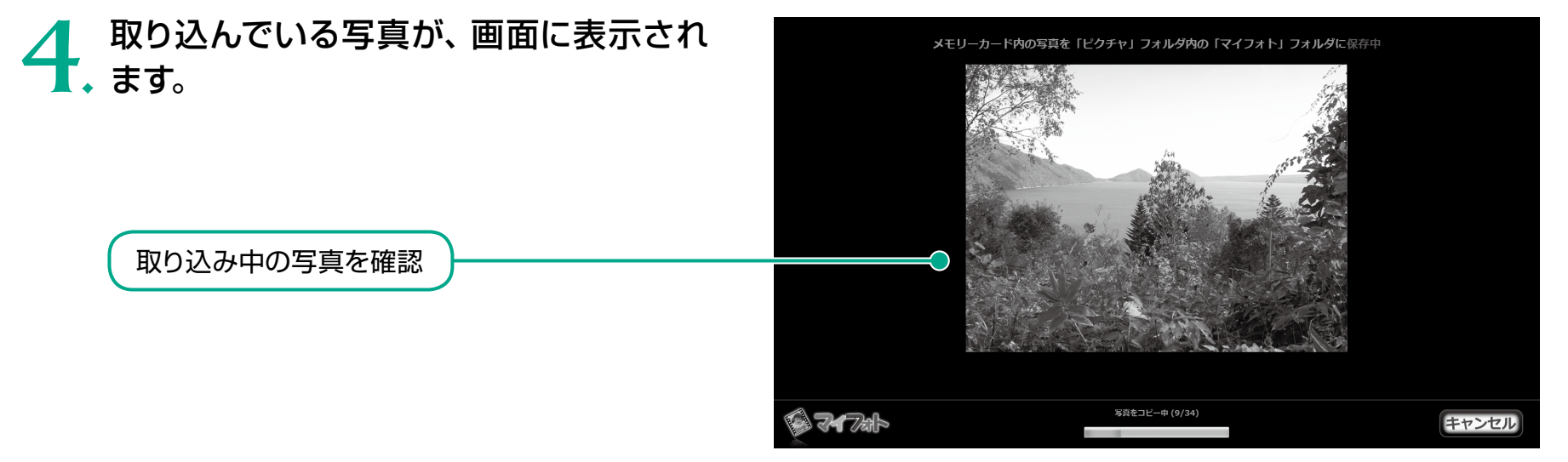

 $\alpha$ oter

### **5.** 「「ピクチャ」フォルダ内の「マイフォト」<br>
フォルダに保存しました」と表示されたら、 フォルダに保存しました」と表示されたら、 写真の取り込みは終了です。

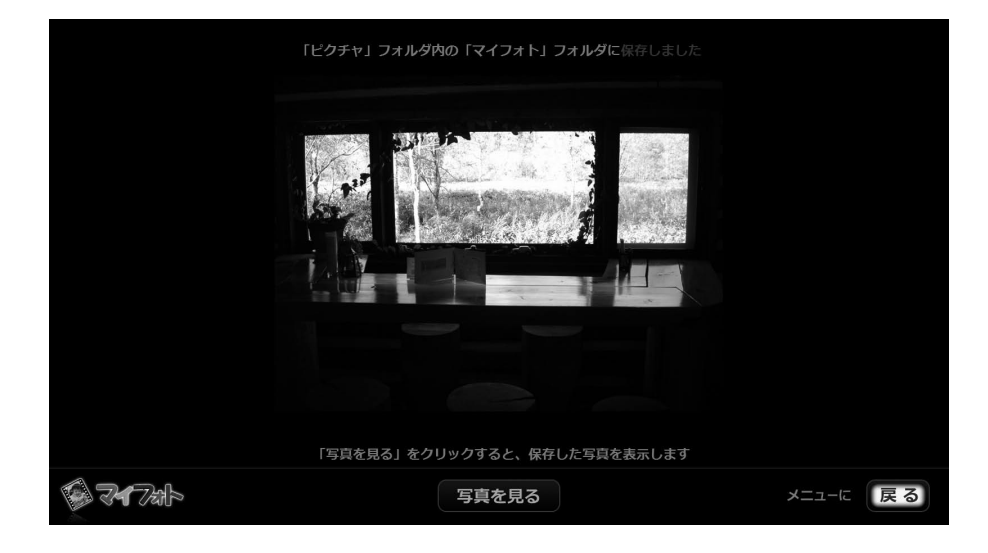

これで、写真をパソコンに 取り込むことができました。

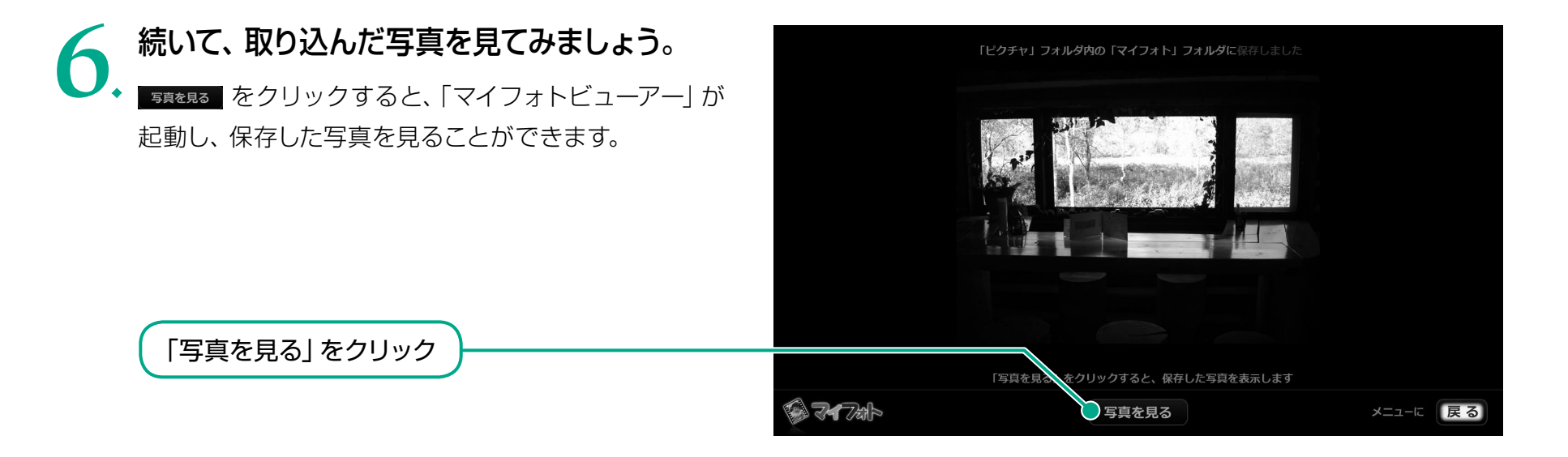

<span id="page-101-0"></span>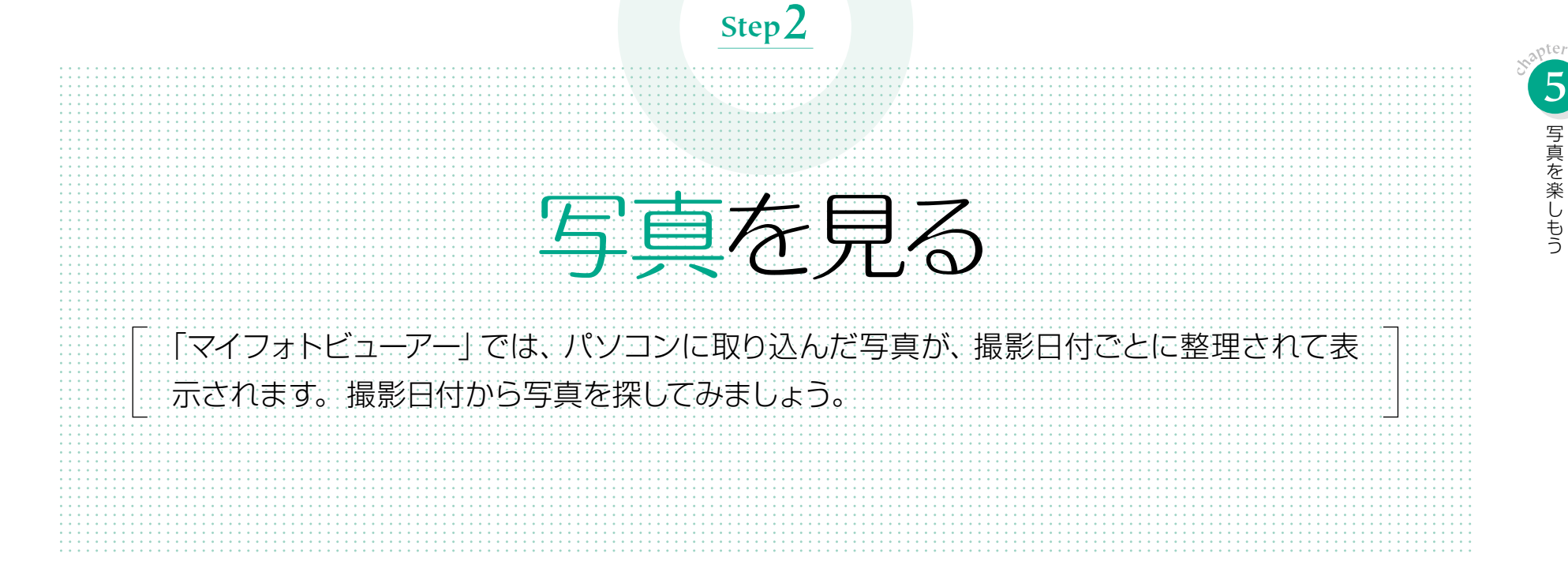

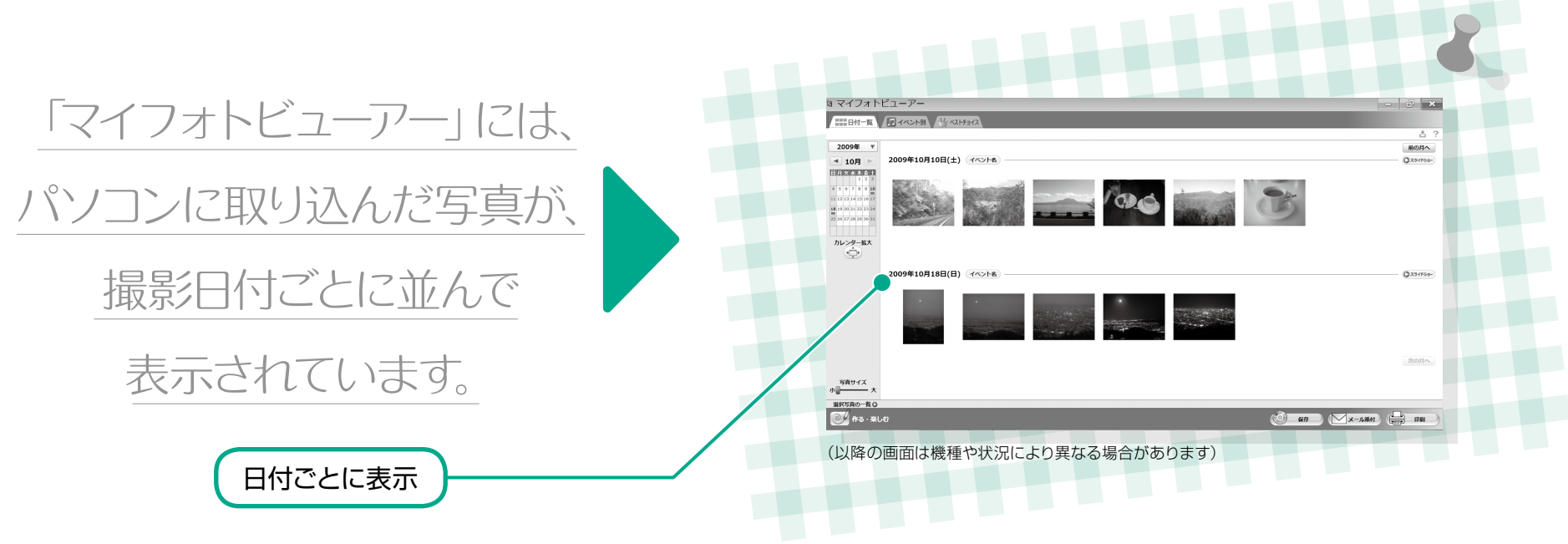

写真を楽しもう

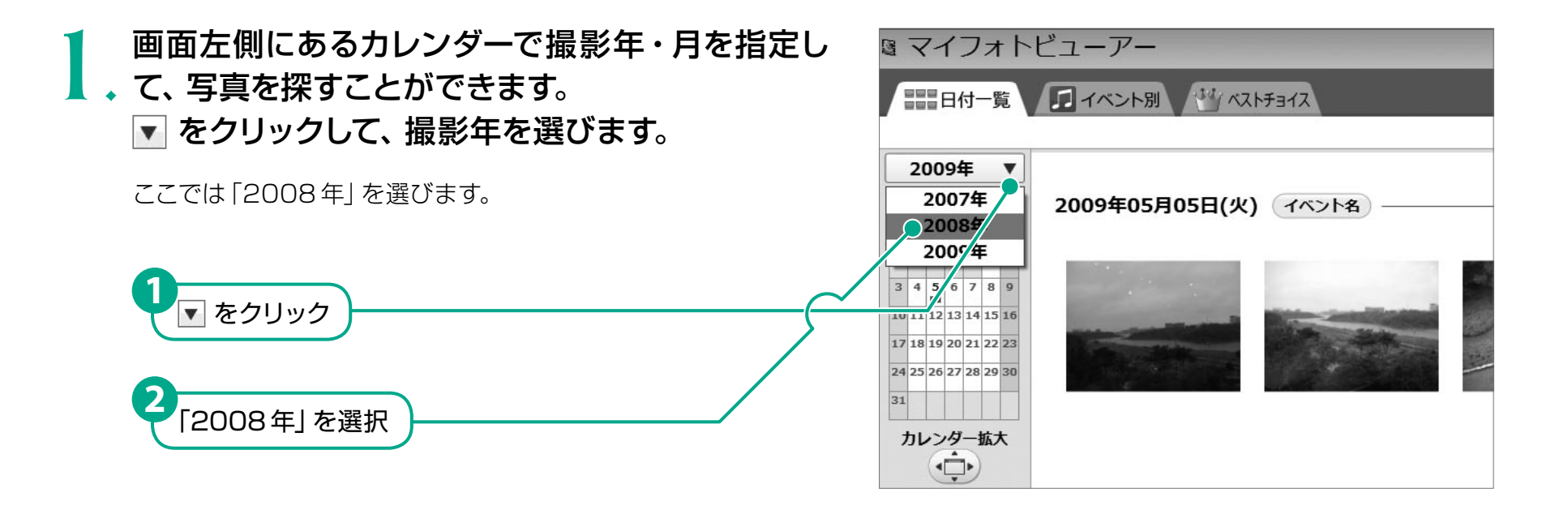

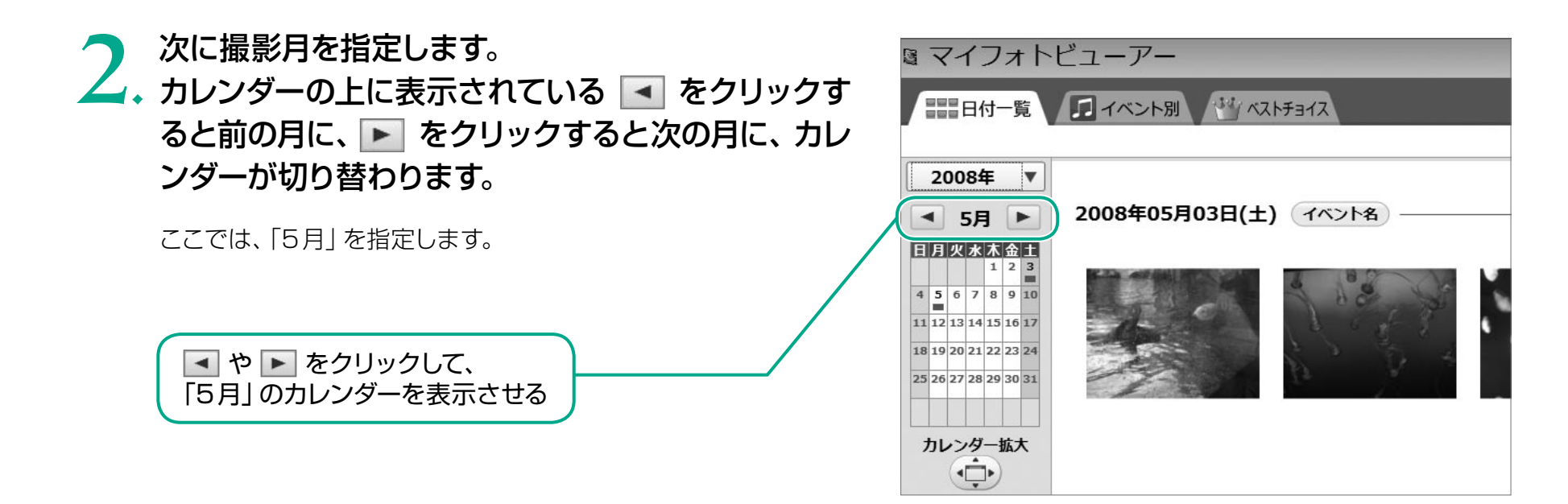

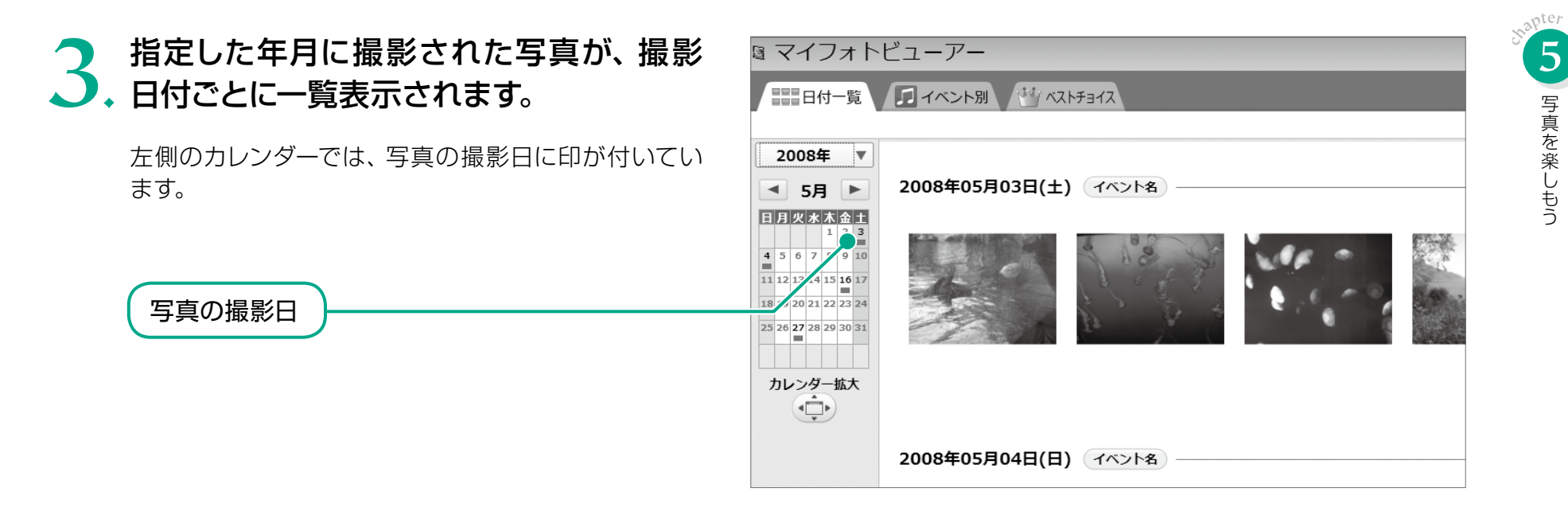

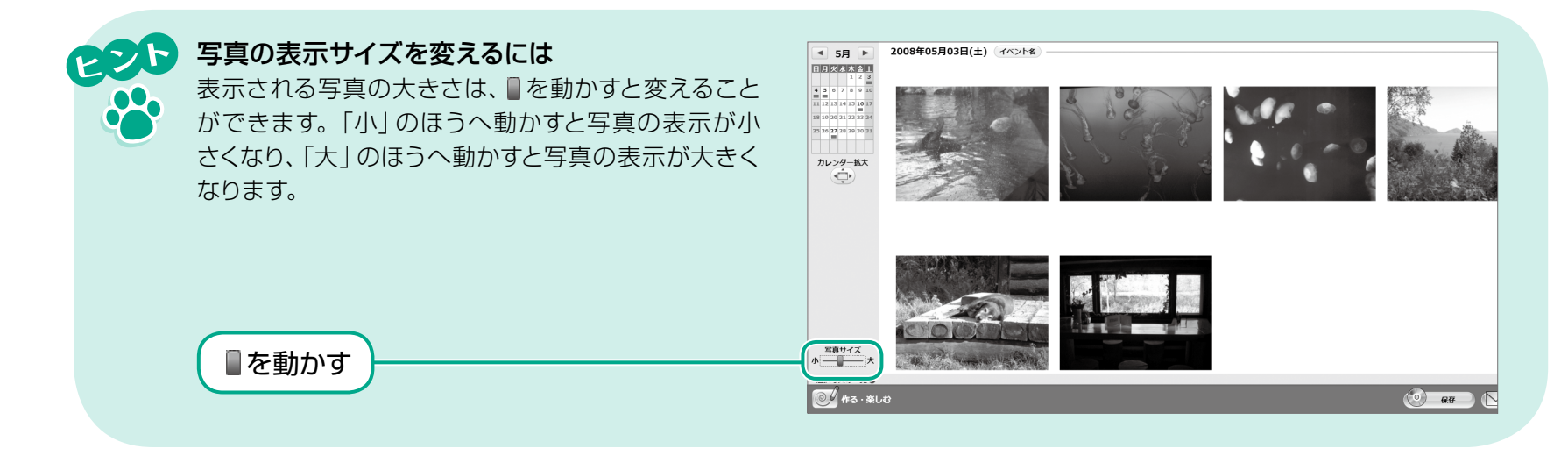

これで、撮影日付から、写真を探し 。て見ることができました

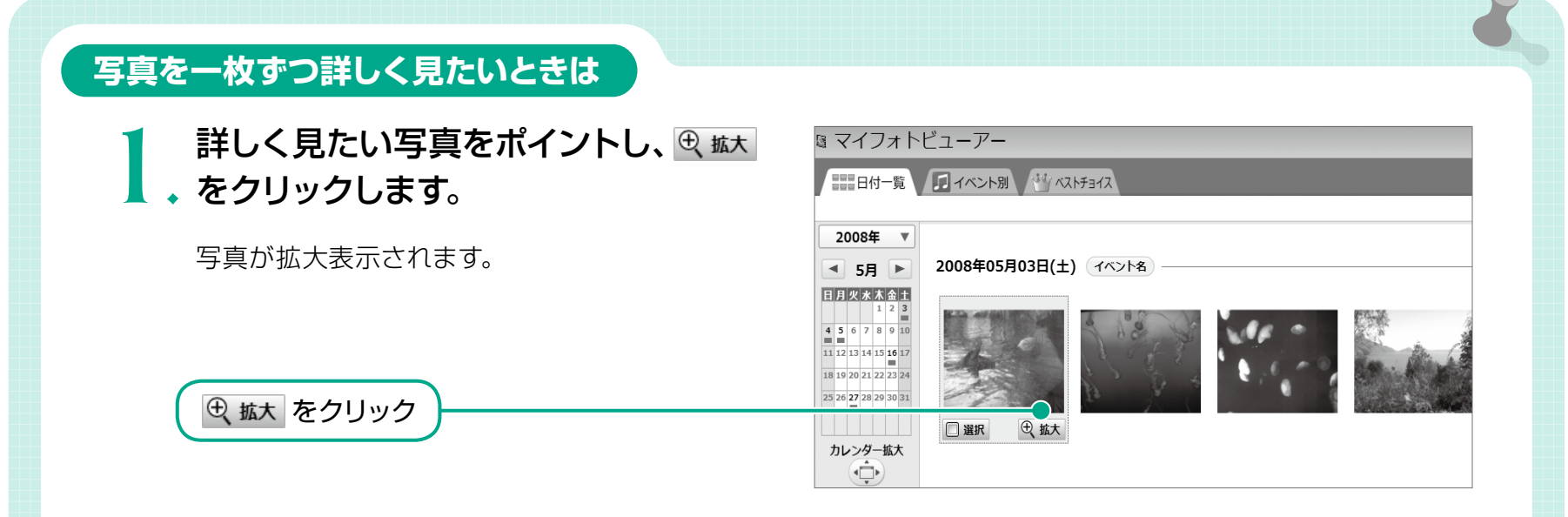

#### **2.** 元の一覧に戻りたいときは、◎(写真 の一覧に戻る) をクリックします。

拡大表示画面の詳しい使い方は、写真の一覧が 表示されている画面右上の、 (^(ヘルプ)をクリック してご確認ください。

☞ マイフォトビューアー ○ 写真の一覧に戻る 本補正落書き <br>撮影日: 2008/05/03 0-<br>タイトル: PICT021: ライトル: PICTOZII<br>イベント: - PIEG<br>形式: JPEG<br>概要確確: DIMAGEX1 | 壁紙設定  $\circledcirc$ 中华表示

クリックで一覧に戻る

<span id="page-105-0"></span>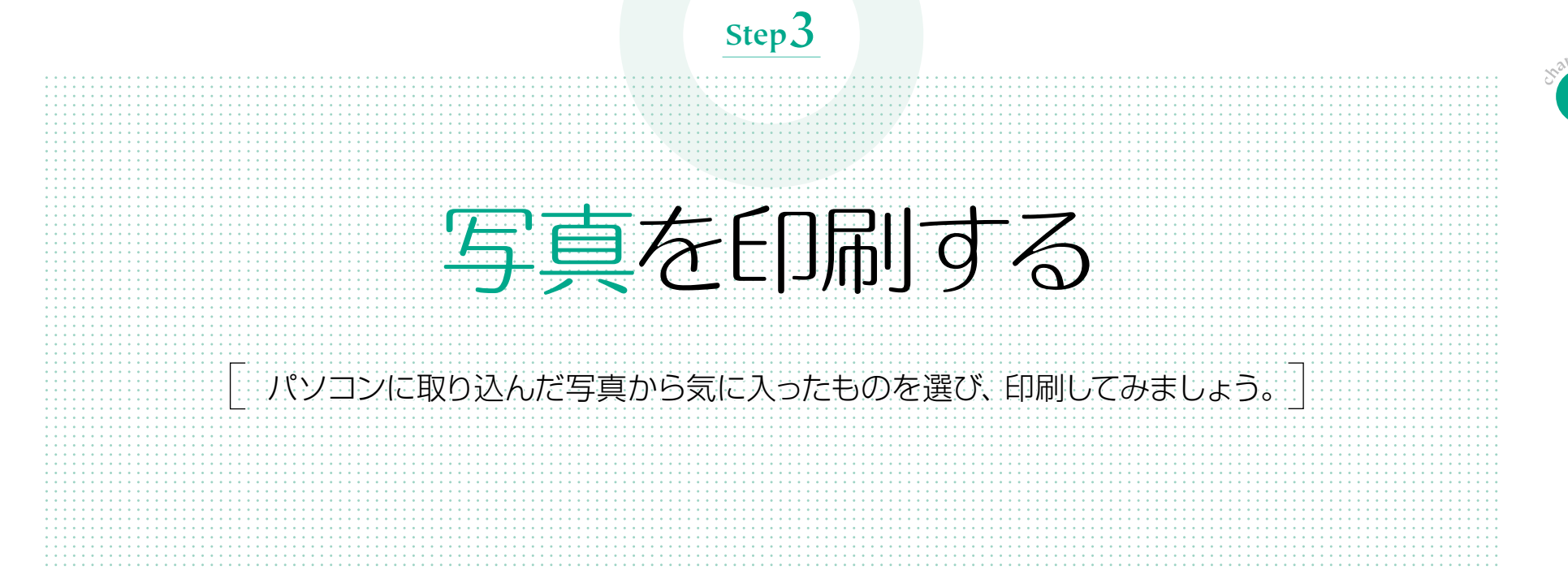

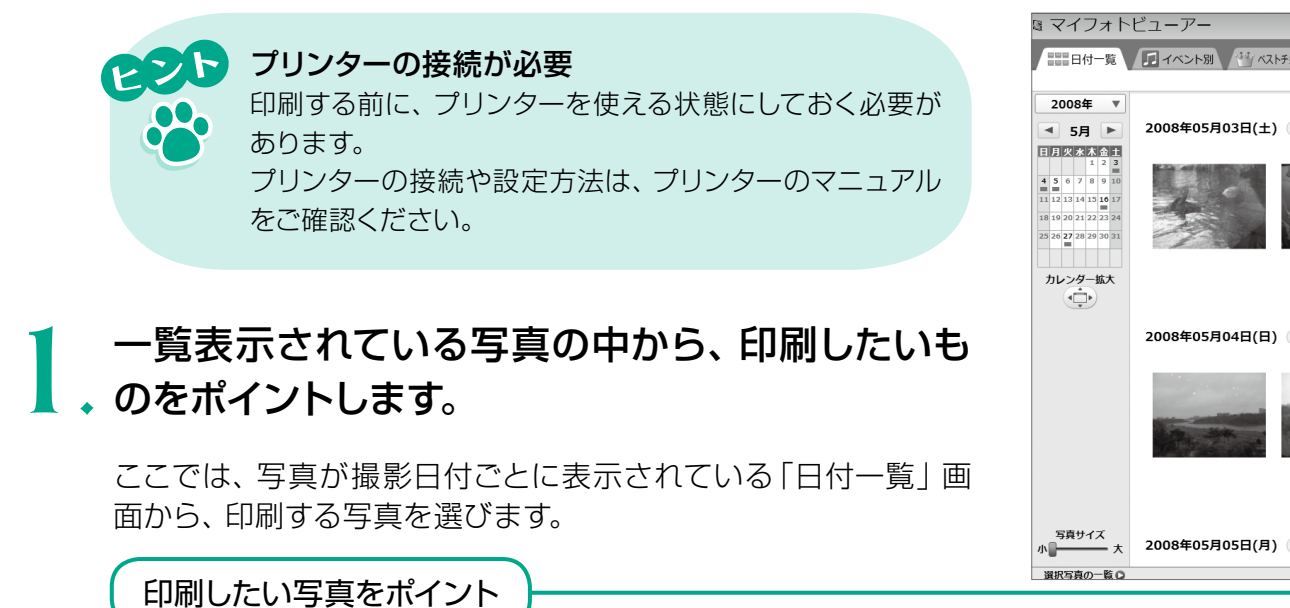

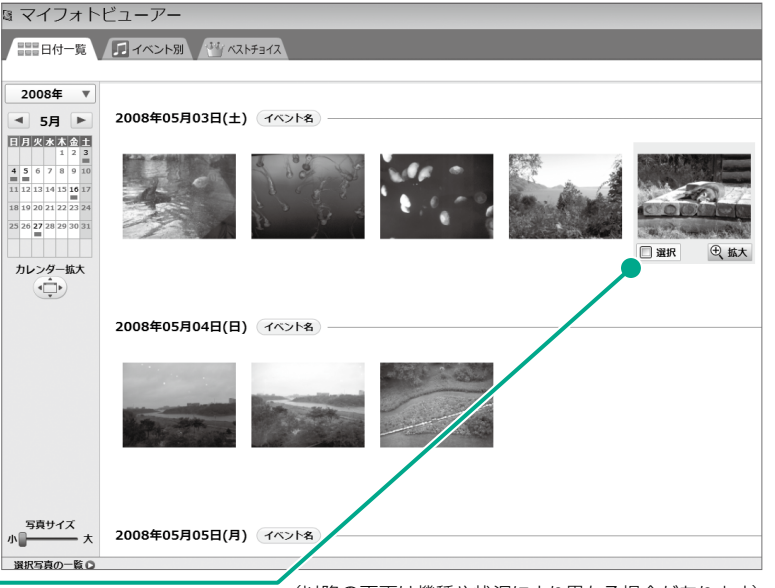

(以降の画面は機種や状況により異なる場合があります)

写真を楽しもう

写真を楽しもう

5

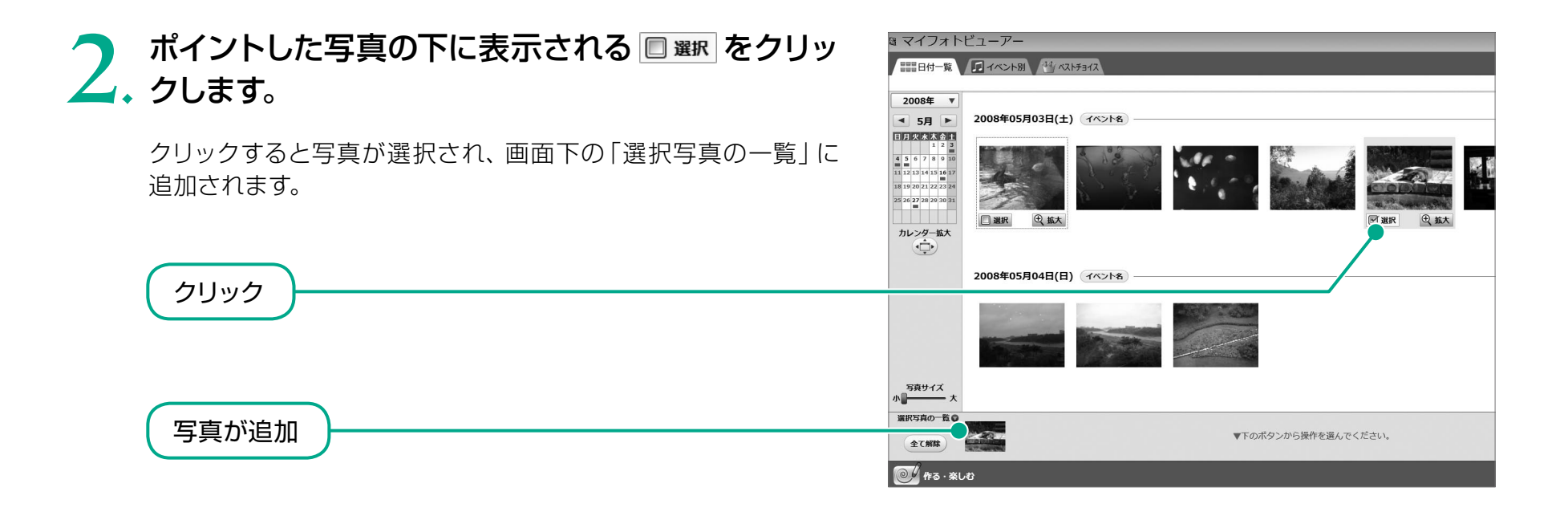

選択写真の一覧

全て解除 **O** 作る·楽しむ 図選択

▼下のボタンから操作を選んでください。

図選択

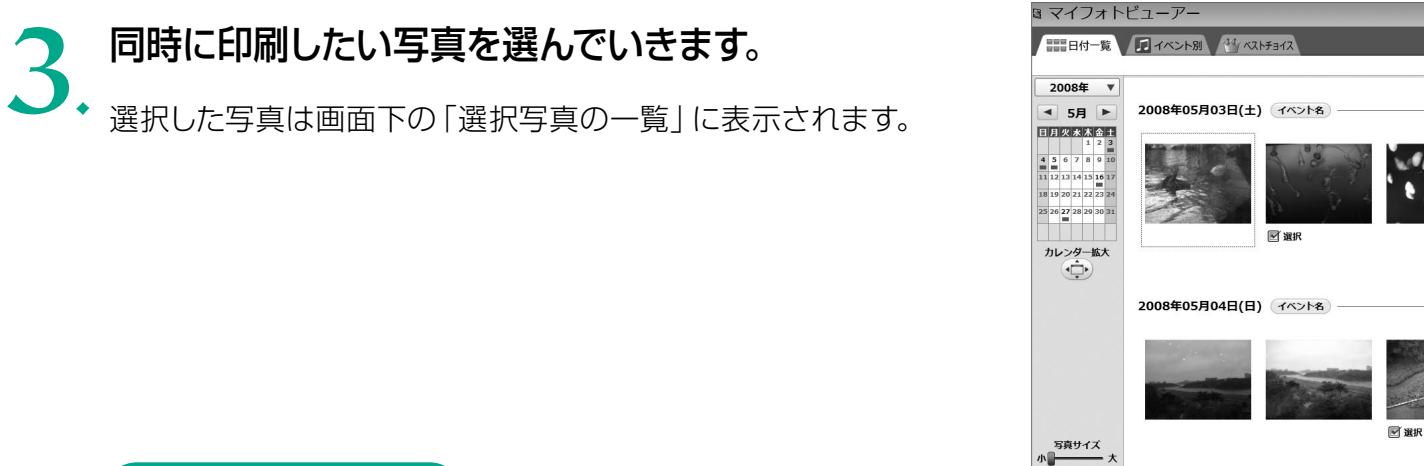

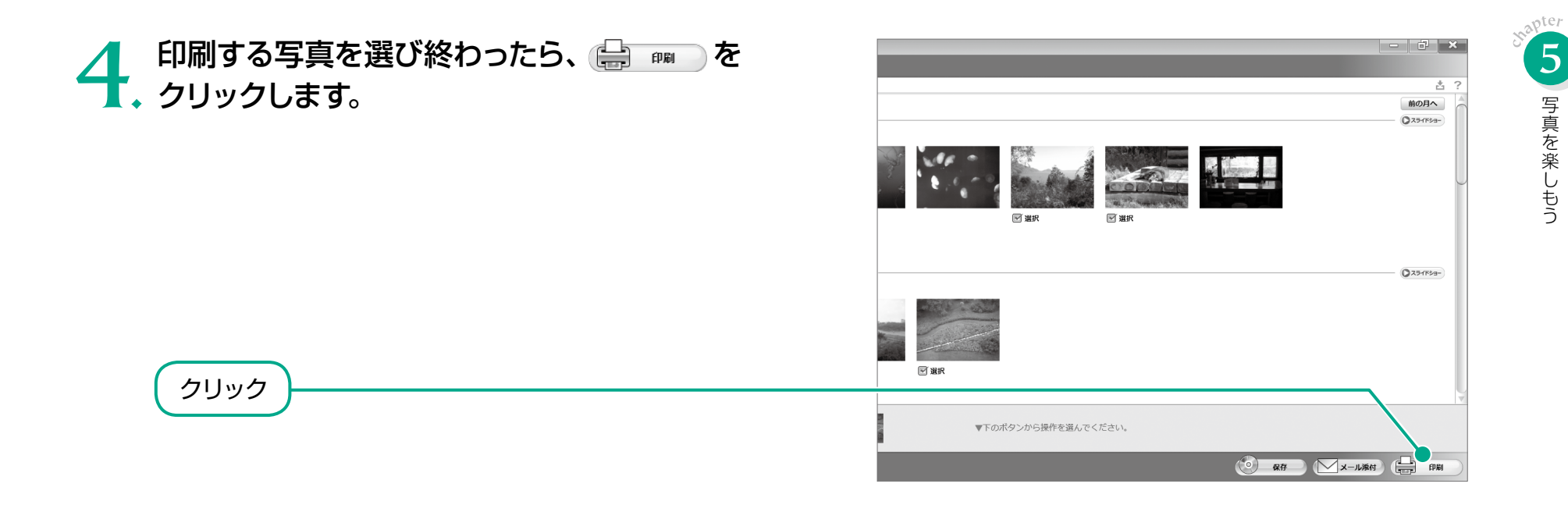

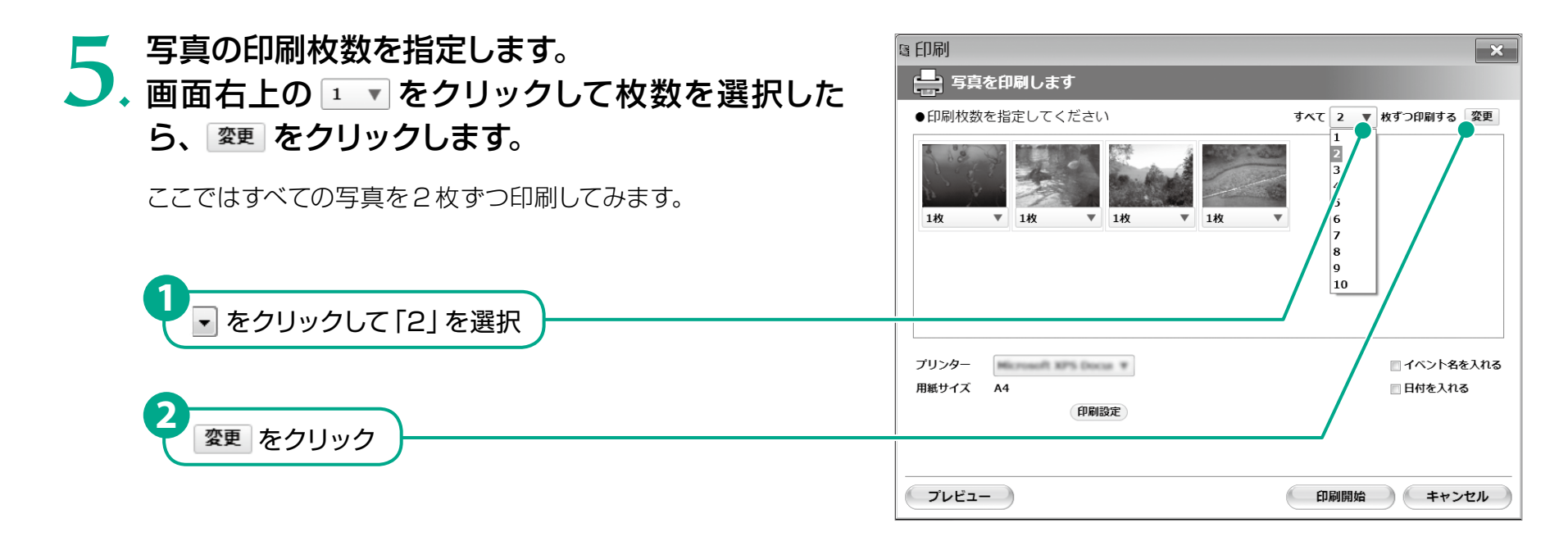
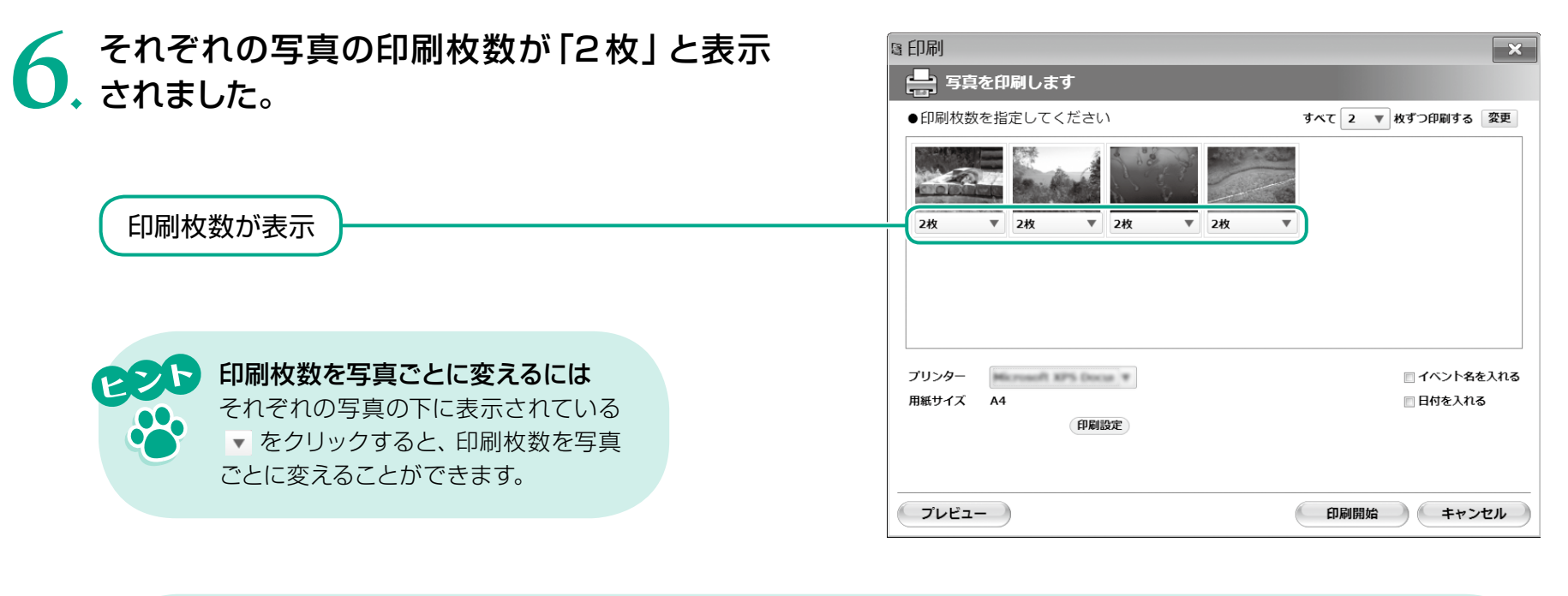

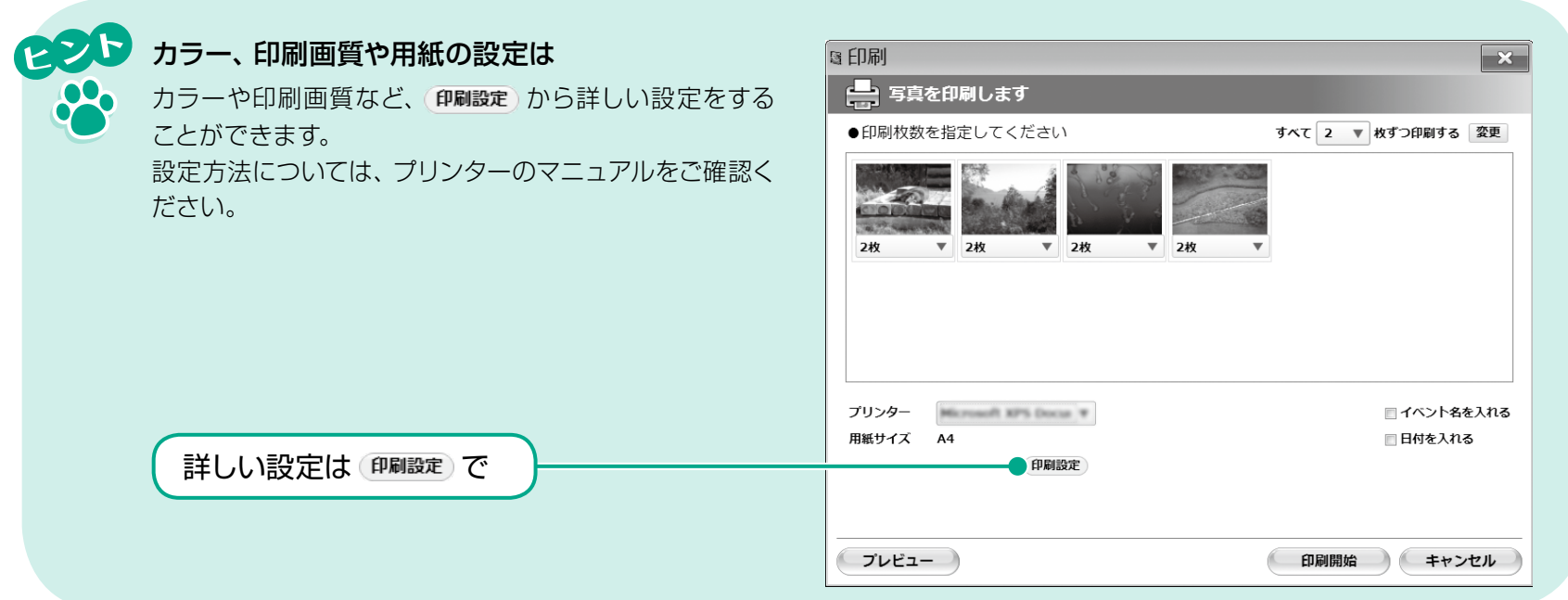

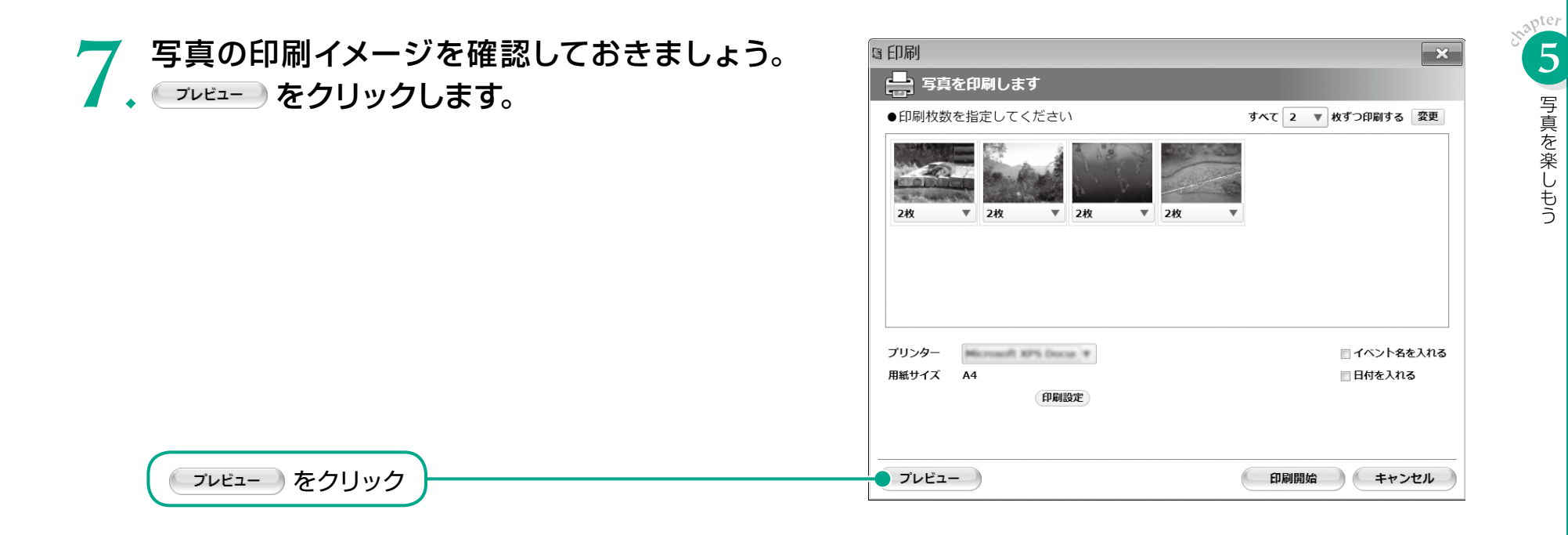

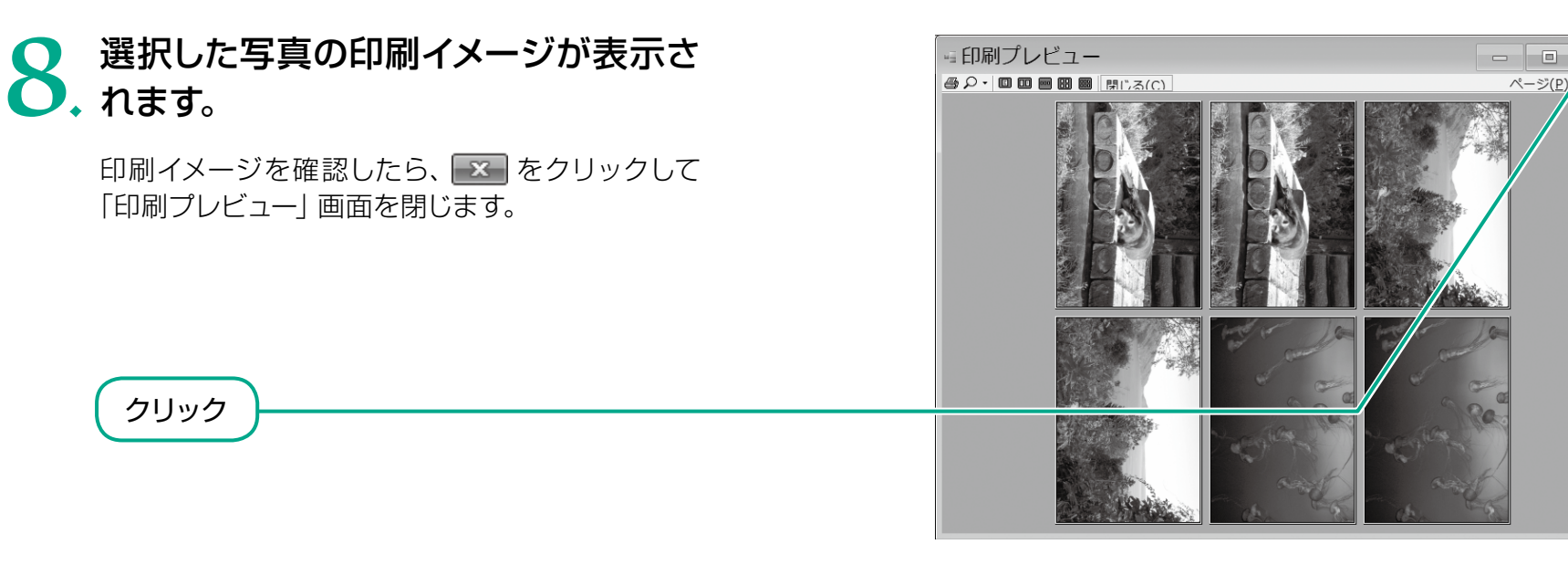

 $\wedge^{\circ} - \frac{1}{2}$  (P)

 $\frac{1}{2}$ 

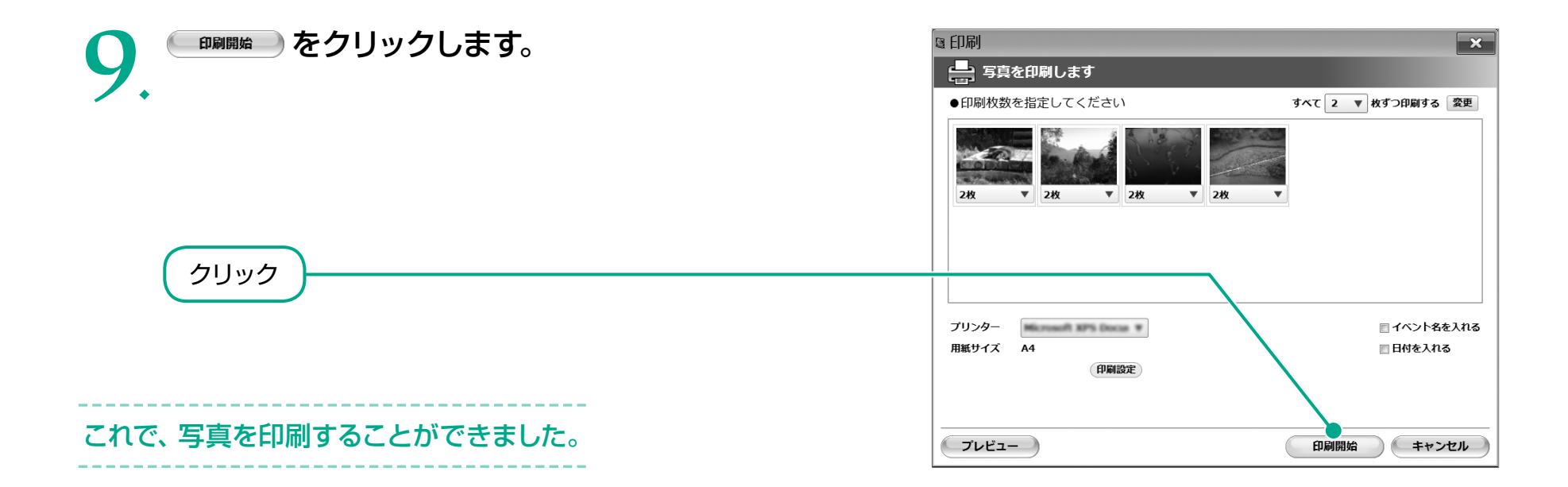

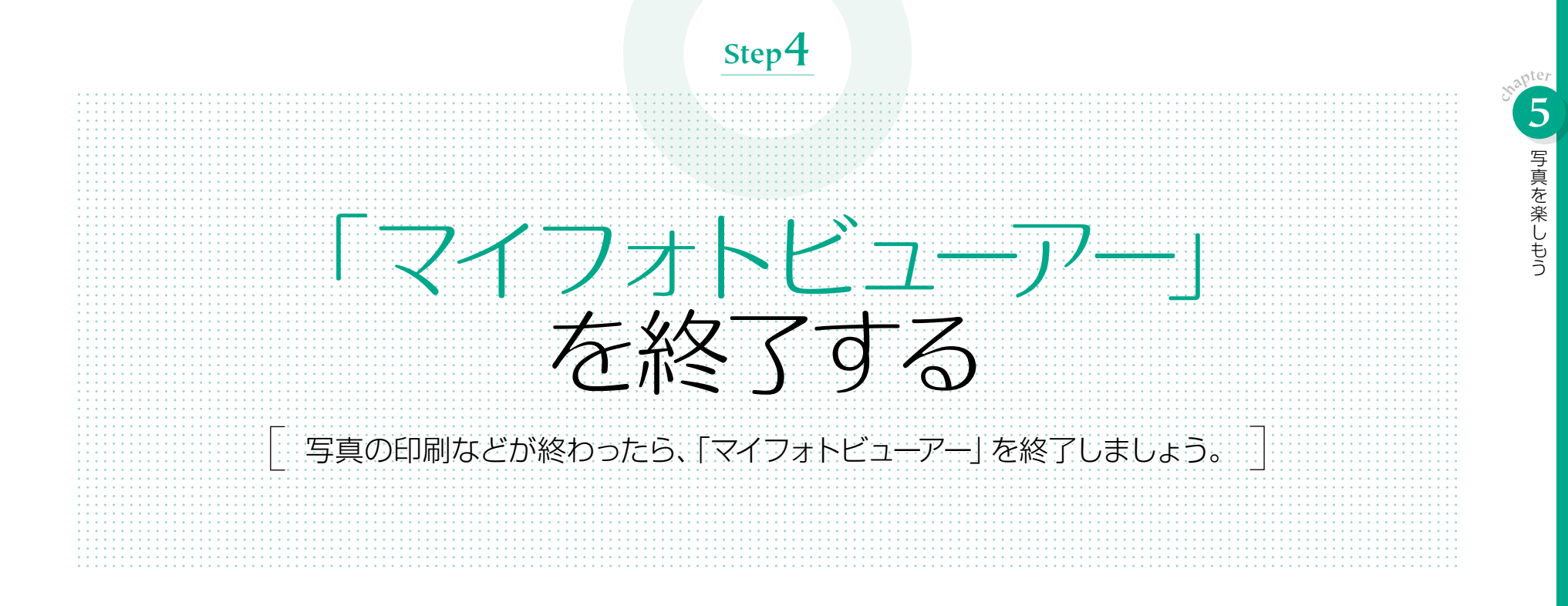

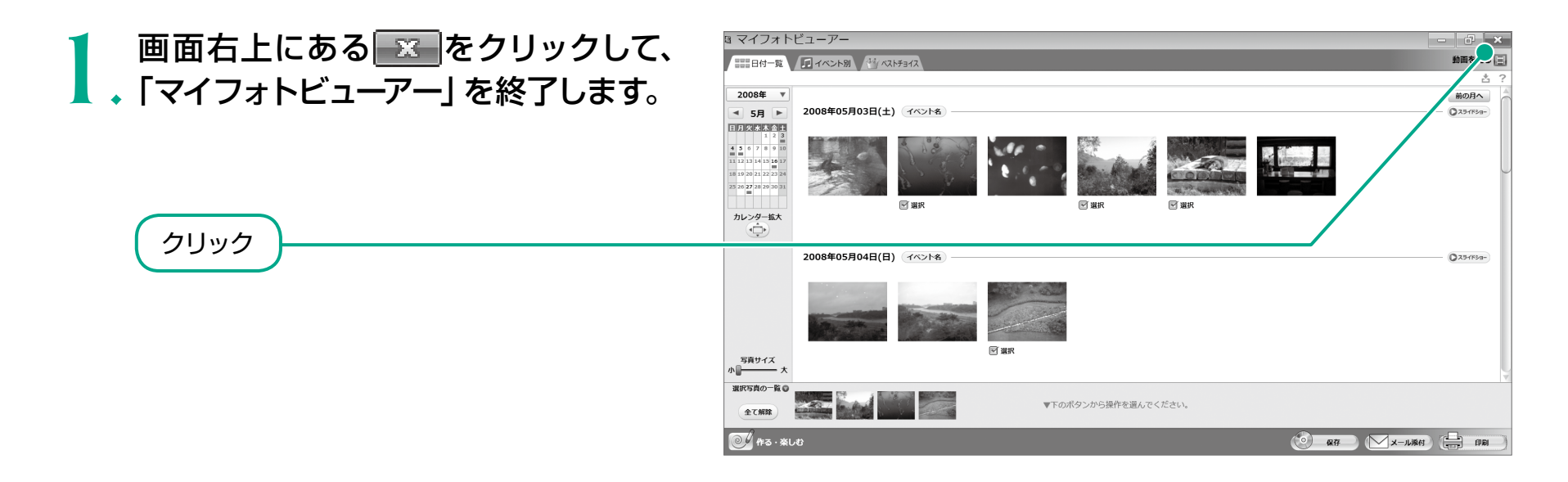

## **画面例およびイラストについて**

表記されている画面およびイラストは一例です。お使いの状況によって、画 面およびイラストが若干異なることがあります。また、ホームページなどの 画面例については、情報が更新され、画面の一部やメニューの項目などが異 。なる場合があります

## **製品や各部名称などこのマニュアルでの呼び方について**

このマニュアルでは次のように表記しています。

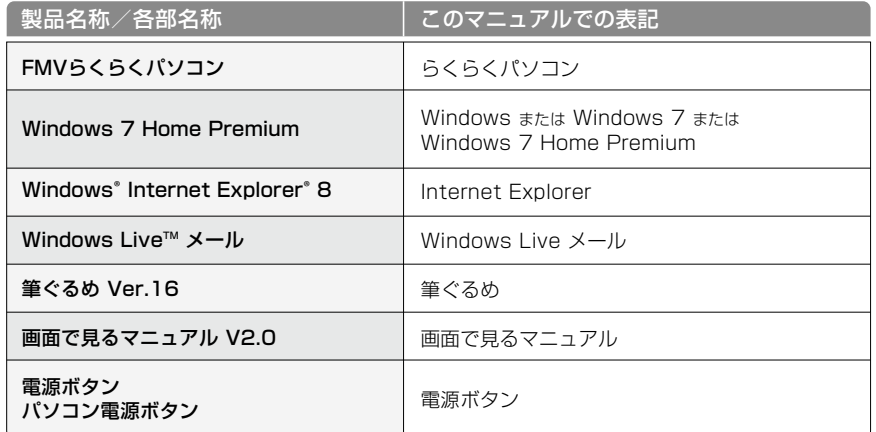

## **商標および著作権について**

Microsoft、Windows、Internet Explorer は、米国 Microsoft Corporation の米国およ 。びその他の国における登録商標または商標です

Copyright FUJITSU LIMITED 2009

## らくらくパソコン活用ブック

B6FJ-2691-01-00

発 行 日 2009年11月

発行責任 富士通株式会社

〒105-7123 東京都港区東新橋 1-5-2 汐留シティヤンター

Printed in Japan

- ●このマニュアルの内容は、改善のため事前連絡なしに変更することがあります。
- ●このマニュアルに記載されたデータの使用に起因する第三者の特許権および その他の権利の侵害については、当社はその責を負いません。

●無断転載を禁じます。

●落丁、乱丁本は、お取り替えいたします。

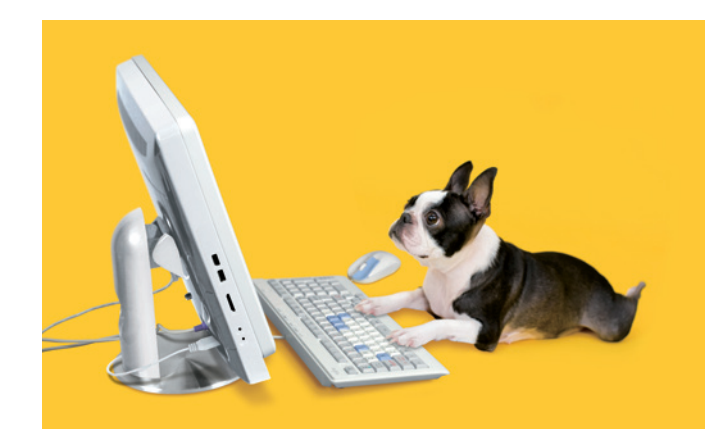

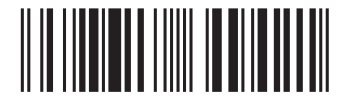

このマニュアルはリサイクルに配慮して印刷されています。 不要になった際は、 回収・リサイクルにお出しください。

T4988618649421